# **LUQSUS-K FÖR GRUPPUNDERSÖKNING VERSION 3.2**

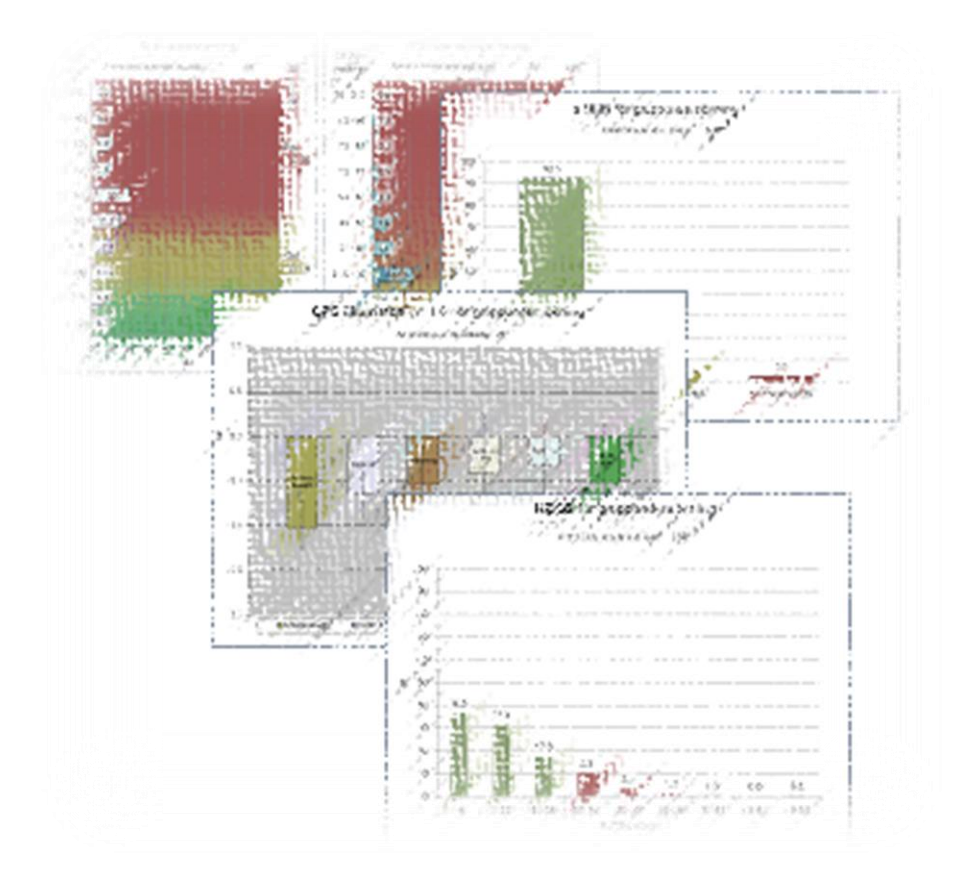

## **Manual till LUQSUS-K för gruppundersökning v.3.2**

Senast uppdaterad: 2024-03-24

*Observera att full kännedom om LUQSUS-K för individundersökning utgör den baskunskap som behövs för att kunna förstå denna manual för gruppundersökning.*

© 2013–2024 Arbets- och miljömedicin & Inst. för psykologi, Lunds universitet

## **Innehåll**

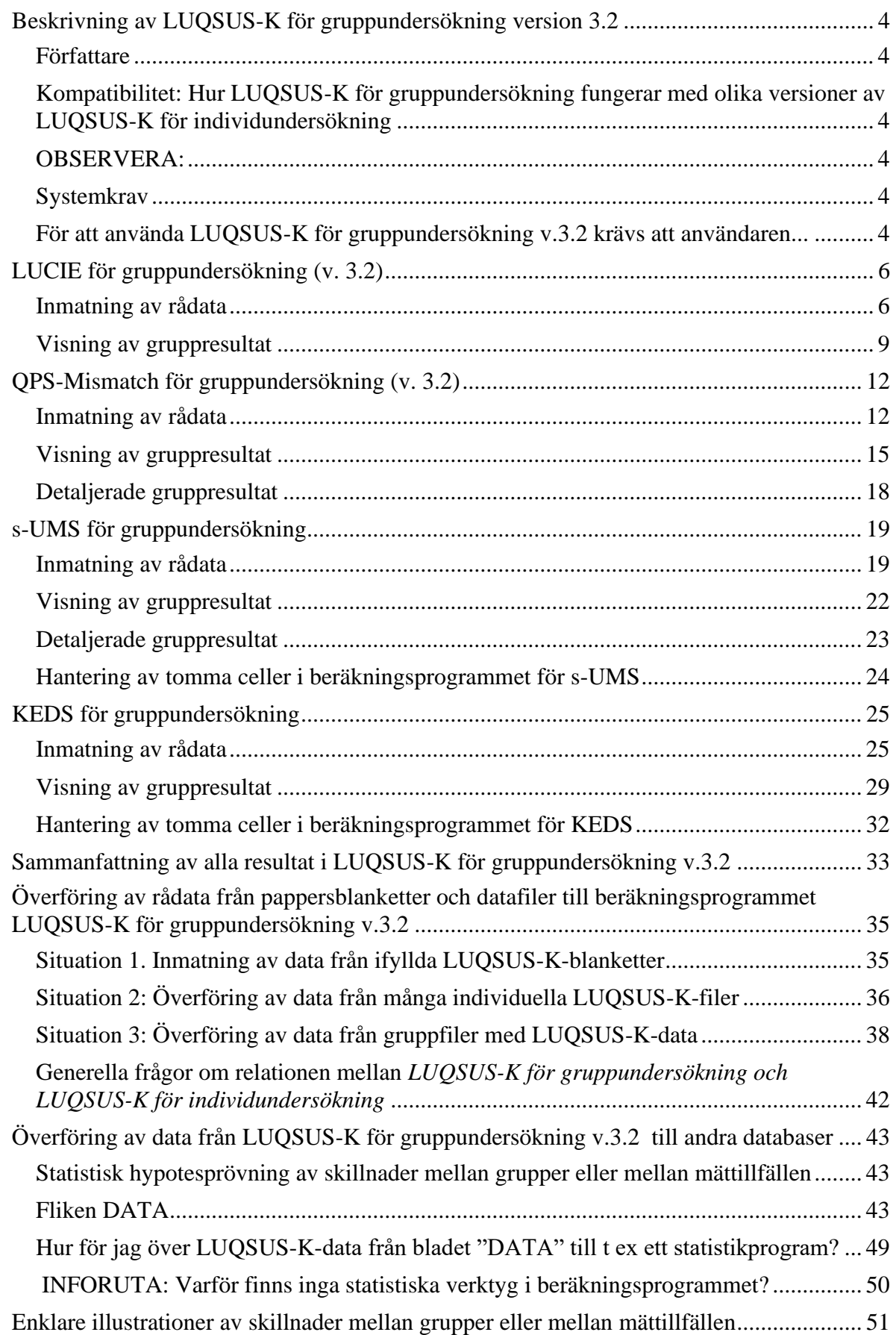

<sup>© 2013–2024</sup> Avd. för arbets- och miljömedicin, & Inst. för psykologi, Lunds universitet

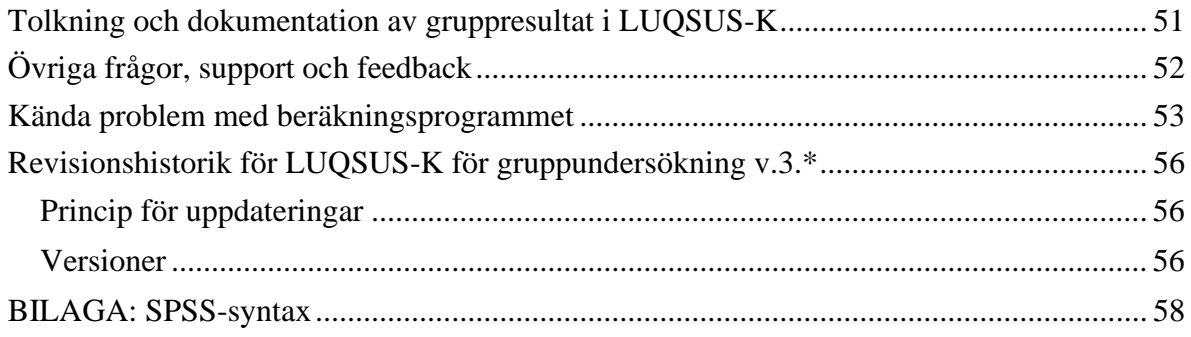

<sup>© 2013–2024</sup> Avd. för arbets- och miljömedicin, & Inst. för psykologi, Lunds universitet

## <span id="page-3-0"></span>*Beskrivning av LUQSUS-K för gruppundersökning version 3.2*

LUQSUS-K för gruppundersökning är beräkningsprogram som syftar till att kompletterar grundversionen LUQSUS-K för individundersökning. I LUQSUS-K för gruppundersökning kan data för ett stort antal individer matas in (max. 1000) i syfte att beräkna gruppers resultat och åskådliggöra gruppers resultatfördelning via diagram och tabeller.

## <span id="page-3-1"></span>**Författare**

Beräkningsprogrammet och denna manual är skapad av:

Kai Österberg Docent, fil. dr., leg. psykolog, specialist i klinisk psykologi. Knuten till: Institutionen för psykologi, Lunds universitet, 221 00 Lund

### <span id="page-3-2"></span>**Kompatibilitet: Hur LUQSUS-K för gruppundersökning fungerar med olika versioner av LUQSUS-K för individundersökning**

LUQSUS-K för gruppundersökning v.3.2 kan användas med data insamlade med LUQSUS-K för individundersökning, version 3.0, 3.0b, 3.1 och 3.2, vilket beskrivs i denna manual. Det går även att manuellt mata in data från svarsblanketter från alla tidigare LUQSUSversioner (se *[Generella frågor](#page-40-0)*, sid 41).

**Vi vill tacka AFA Försäkring och forskningsrådet FORTE som med särskilda projektmedel stött utveckling och testning av LUQSUS-K, samt FORTE-centrum**  *METALUND* **som också stött arbetet. [http://www.metalund.lu.se](http://www.metalund.lu.se/)**

### <span id="page-3-3"></span>**OBSERVERA:**

- **LUQSUS-K för gruppundersökning är** *endast ett supplement* **till det ordinarie LUQSUS-K för individundersökning.**
- **För att kunna använda LUQSUS-K för gruppundersökning måste användaren vara väl förtrogen med LUQSUS-K för individunderökning.**
- **Ev. frågor kring användningen av LUQSUS-K för gruppundersökning, som inte täcks i denna manual, är i de allra flesta fall besvarade i manualen för LUQSUS-K för individundersökning** <http://fhvmetodik.se/luqsus/>

### <span id="page-3-4"></span>**Systemkrav**

- Windows 7 eller senare
- Excel 2010 eller senare
- pdf-läsare (t ex Adobe reader:<https://get.adobe.com/se/reader/>)

### <span id="page-3-5"></span>**För att använda LUQSUS-K för gruppundersökning v.3.2 krävs att användaren...**

- **har installerat och är väl förtrogen med det ordinarie LUQSUS-K v.3.0, v.3.0b, v.3.1 eller v.3.2 för undersökning av individer** (Länk till LUQSUS-K v.3.2: [http://fhvmetodik.se/luqsus/\)](http://fhvmetodik.se/luqsus/).
- har godkänt användaravtalet för det individuella LUQSUS-K v.3.\* Länk: [http://www.trialrand.lu.se/luqsus/Användaravtal\\_LUQSUS-K\\_v.3.x.pdf](http://www.trialrand.lu.se/luqsus/Användaravtal_LUQSUS-K_v.3.x.pdf)

<sup>© 2013–2024</sup> Avd. för arbets- och miljömedicin, & Inst. för psykologi, Lunds universitet

- är införstådd med att Användaravtalet för det individuella LUQSUS-K v.3.\* för individundersökning även omfattar innehållet i LUQSUS-K för gruppundersökning.
- har tillgodogjort sig innehållet i manualen för det individuella LUQSUS-K.
- är införstådd med att beräkningsprogrammet för LUQSUS-K för gruppundersökning kan innehålla fel och brister och att inga garantier kan ges för att beräkningsprogrammet alltid ger korrekta resultat.

#### **Observera:**

**Denna manual för LUQSUS-K för gruppundersökning utgör endast en teknisk handledning för beräkningsprogrammet.**

**All övrig information om LUQSUS-K återfinns i manualen för det basala individuella**  [LUQSUS-K](http://www.trialrand.lu.se/luqsus/LUQSUS-K_Manual_v.3.1.pdf) v.3.\*

## <span id="page-5-0"></span>*LUCIE för gruppundersökning (v. 3.2)*

### <span id="page-5-1"></span>**Inmatning av rådata**

Öppna först Excel-dokumentet som innehåller beräkningsprogrammet: **LUQSUS-K\_GRPUS\_v.3.2.xlsx.** 

**Observera att Excelfilen är stor och att det kan ta 10 s. eller längre innan den öppnas.**

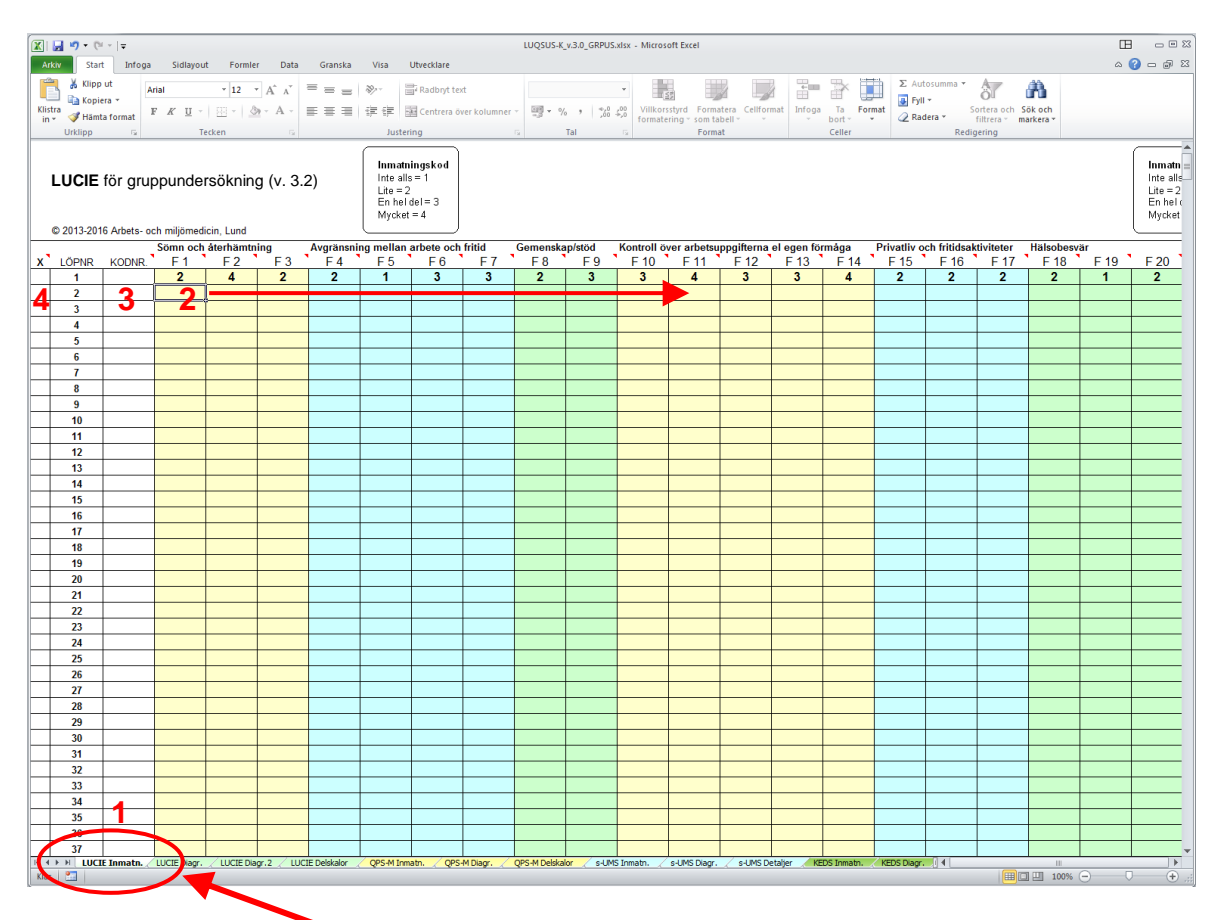

**1.** Klicka på den gröntonade fliken **LUCIE Inmatn.**

**2.** Mata in klientens svar *horisontellt* (1 rad = en klient = ett "case") i de färgade fälten, enligt sifferkoden som anges i rutan överst i Excel-bladet:

#### $1 =$ **Inte alls, 2** = **Lite, 3** = **En hel del, 4** = **Mycket**.

Om klienten lämnat en fråga obesvarad lämnas fältet **tomt**.

Som stöd vid inmatningen kan respektive frågas innehåll visas (förkortat) om man flyttar pekdonets markör över frågans nummer i tabellhuvudet, se exemplet:

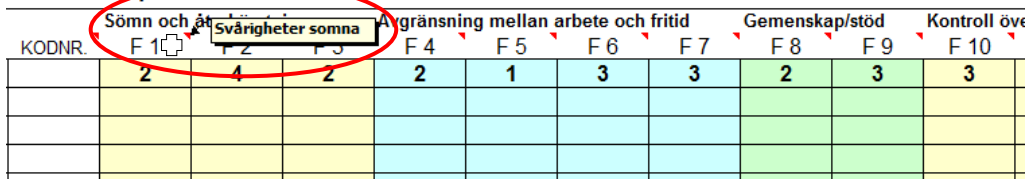

<sup>© 2013–2024</sup> Avd. för arbets- och miljömedicin, & Inst. för psykologi, Lunds universitet

Det lättaste sättet att mata in data är att flytta markören åt höger med knappen "Enter". Genast man trycker "Enter" flyttas markören till nästa cell åt höger\*. Och vill man backa till vänster i inmatningsbladet håller man ner "shift"-knappen [ $\hat{U}$ ] samtidigt som man trycker "Enter". Med denna metod behöver man aldrig använda pekdonet ("musen") eller pilknapparna under inmatningen. Vid slutet av varje case kan man fortsätta att trycka "Enter" några gånger så hamnar markören i början av nästa rad.

(\*för att ställa in detta i Excel se den individuella LUQSUS-K v.3.2-manualens "Vanliga frågor" sid 24-25.)

**VARNING! Använd aldrig funktionerna "Klipp ur" (CTRL-X) eller "Klistra in" (CTRL-V) vid inmatningen eftersom detta kan rubba cellernas formatering och göra att beräkningsprogrammet slutar fungera.**

Om du vill klistra in en större mängd LUCIE-resultat från ett annat Excelblad går detta dock att göra med inklistringsalternativet "Klistra in värden". Hur detta går till beskrivs i ett [separat avsnitt](#page-34-0) mot slutet av denna manual.

**3.** Till vänster om kolumnen med första LUCIE-frågan (F1) finns kolumnen "KODNR.". Här kan valfri ID-uppgift matas in för varje individ. Både siffror och bokstäver kan användas, dock **max 6 tecken inkl. blanksteg**. (Av integritetsskäl bör namn eller personnummer undvikas). Utrymme för mer utförlig information finns på annan plats, se punkt 7 nedan.

**4.** Allra längst till vänster finns kolumnen "X". Här kan man bocka för de individer vars data man **inte** önskar använda i gruppsammanställningen, genom att fylla rutan med ett kryss (x). När rutan fyllts med ett kryss (och markören har flyttats till annan cell) kommer cellen att byta färg till röd\* (se figuren nedan).

**5.** När man fyllt i data för t ex 7 individer kan inmatningsbladet se ut så här:

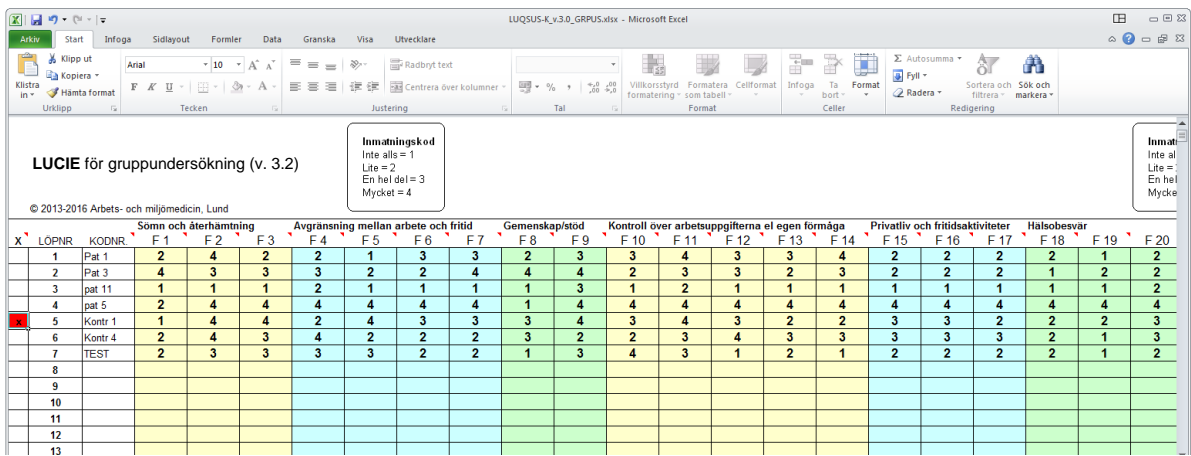

Observera att case nr 5 ovan har valts bort (röda rutan i första kolumnen), vilket innebär att beräkningarna i detta fall baseras på de övriga sex casen.

**<sup>\*</sup>** Efter en stunds användning kan det hända att den röda bakgrundsfärgen i markeringen "x" för bortvalda case försvinner. Detta har dock ingen betydelse för funktionen. Se avsnittet *Kända problem med beräkningsprogrammet*, punkt 1, sid 52.

<sup>© 2013–2024</sup> Avd. för arbets- och miljömedicin, & Inst. för psykologi, Lunds universitet

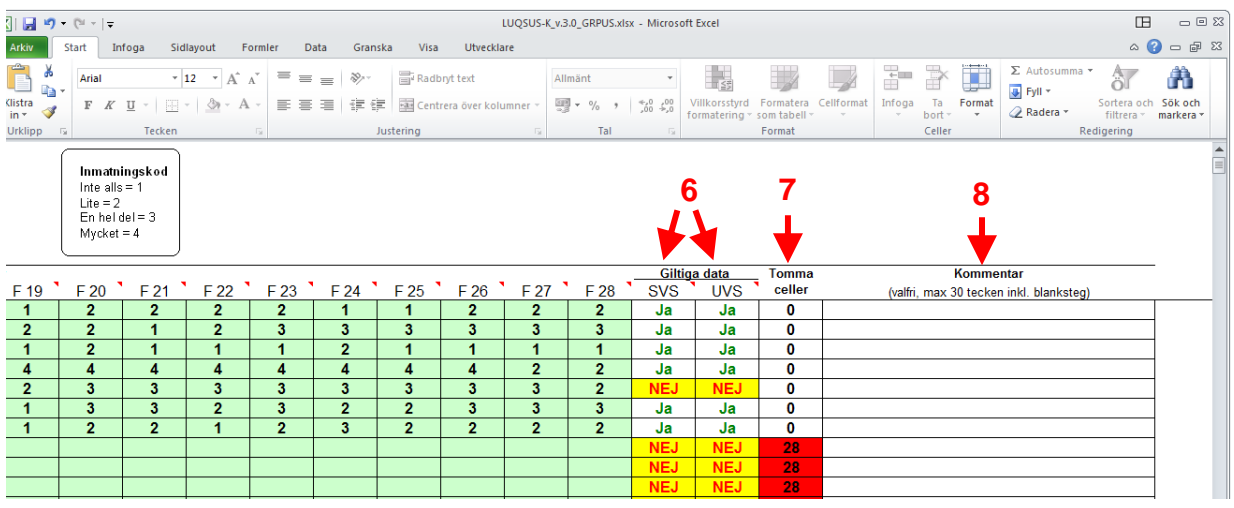

#### **6.** Längst till höger på inmatningsbladet finns ytterligare ett par kolumner:

De första två kolumnerna (**6**) har rubriken "**Giltiga data**" och visar för varje case om data för caset kommer att tas med i beräkningen av gruppresultatet. Kriterierna för ett giltigt case är desamma som i den individuella versionen av LUCIE, dvs. att samtliga av de sex delskalorna i LUCIE måste ha minst en [1 st.] ifylld cell.

I gruppversionen av LUCIE tillkommer även möjligheten att manuellt välja bort ett eller flera giltiga case genom funktionen beskriven under (4) ovan. Som synes i exemplet ovan har case 5 valts bort manuellt (se figuren på föregående sida) varför detta case automatiskt markeras som ogiltigt (med texten "NEJ").

**7**. Nästa kolumn (**7**) visar antalet tomma celler över de nio frågorna (antal tomma: 0-28). Ju fler tomma celler desto mer rödtonad blir cellens bakgrund, i syfte att snabbt kunna finna case med många tomma celler. Sådana case bör undersökas så att inte bortfallet beror på försumlighet vid inmatningen.

**8.** Inmatningsbladets sista kolumn (**8**) ger användaren möjlighet till att skriva in valfri kommentar i fritext för varje case, t ex datum för besvarandet av LUCIE, deltagarens kön, ålder mm. Observera att **max 30 tecken inkl. blanksteg** kan skrivas in.

<sup>© 2013–2024</sup> Avd. för arbets- och miljömedicin, & Inst. för psykologi, Lunds universitet

### <span id="page-8-0"></span>**Visning av gruppresultat**

Gruppresultaten visas på flera olika sätt, och användaren avgör vilken eller vilka av dessa olika presentationssätt som är relevanta:

### **Variant 1:**

Klicka på fliken **LUCIE Diagr.** nere till vänster.

Detta diagram visar gruppens centralvärden och spridningar på SVS- och UVS-skalorna:

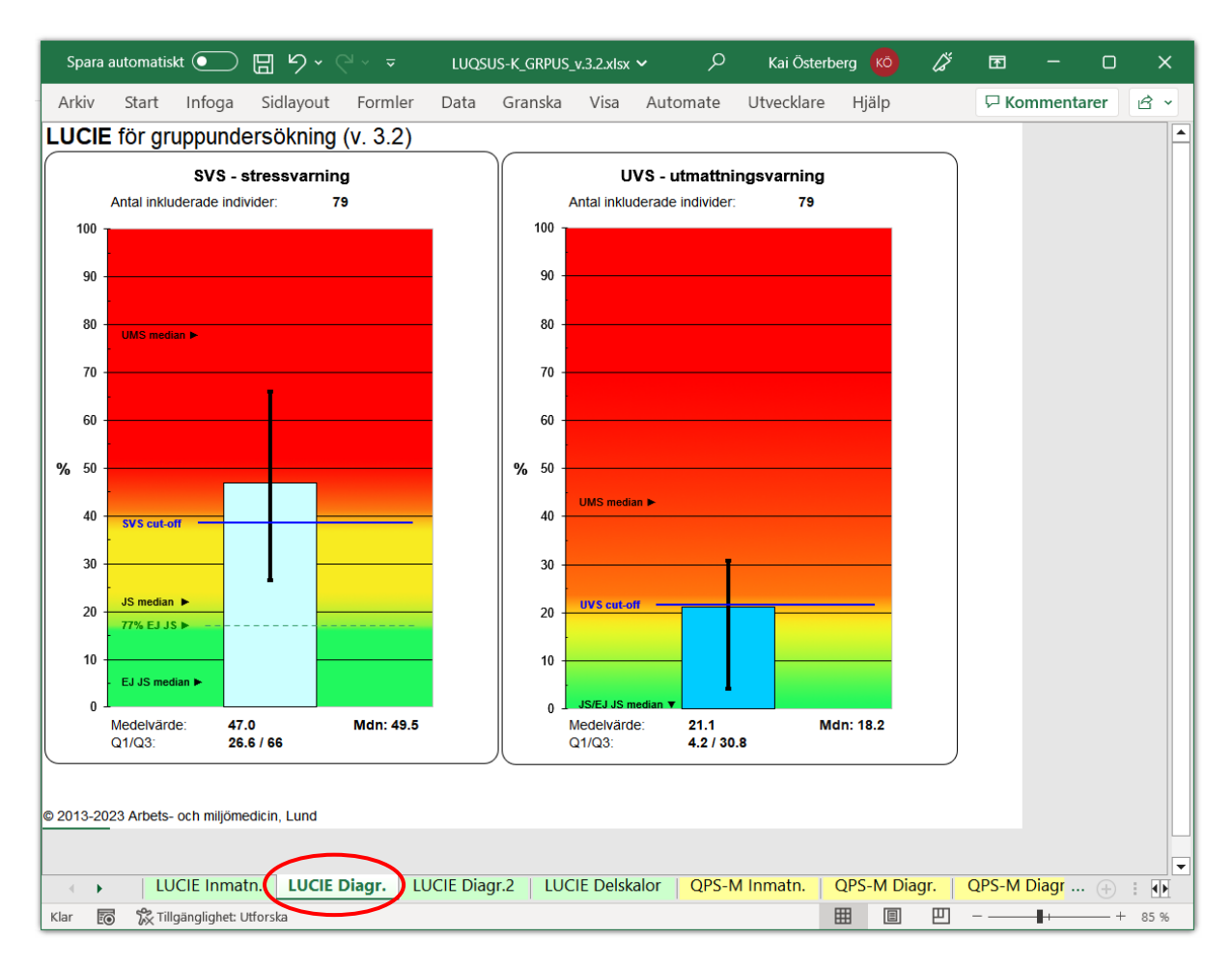

**Staplarnas höjd visar** *centralmåttet* (medelvärdet) separat för SVS och UVS, och de **svarta lodräta linjerna i varje stapels mitt visar** *spridningsmåttet* (övre och nedre kvartilen\*). Samma information anges i siffror under varie diagram  $(Q1/Q3)$  = kvartilerna 1 och 3, dvs. percentilerna 25 och 75\*). Därtill visas medianen (Mdn), dvs. percentil 50, i diagrammens högra underkanter. Det är ganska vanligt att man i LUCIE ser fördelningar av gruppdata där ett fåtal mycket höga resultat gör att medelvärdet ger en tveksam avspegling av stommen av gruppresultat. I sådana fall kan medianen utgöra ett mer representativt mått på gruppdata i stort. \*Observera att värdena för kvartilberäkningarna i Excel motsvarar metoden "Weighted Average" i SPSS.

För att spridningsmåttet (kvartilerna) skall kunna visas måste giltiga data från *minst 3 case med olika data vara inmatade*, annars visas texten " SPRIDNINGSMÅTT KAN EJ VISAS… " under resp. skala. Om *inga* giltiga case finns visas texten "GILTIGA DATA SAKNAS…".

OBSERVERA att det ibland kan förekomma gruppdata där medelvärdet är högre eller lägre än båda kvartilerna, dvs. extremt "sneda" datafördelningar. I sådana fall visas inte kvartilernas

© 2013–2024 Avd. för arbets- och miljömedicin, & Inst. för psykologi, Lunds universitet

staplar på ett lättbegripligt sätt i diagrammen och användaren måste då rätta sig den i siffror angivna kvartil-informationen (Q1/Q3:) i siffrorna under respektive diagram. För en detaljerad förklaring, se avsnittet *Kända problem med beräkningsprogrammet*, punkt 3.

#### **Variant 2:**

Klicka på fliken **LUCIE Diagr.2** nere till vänster. Här visas histogram på gruppens fördelningar på SVS- och UVS-skalorna:

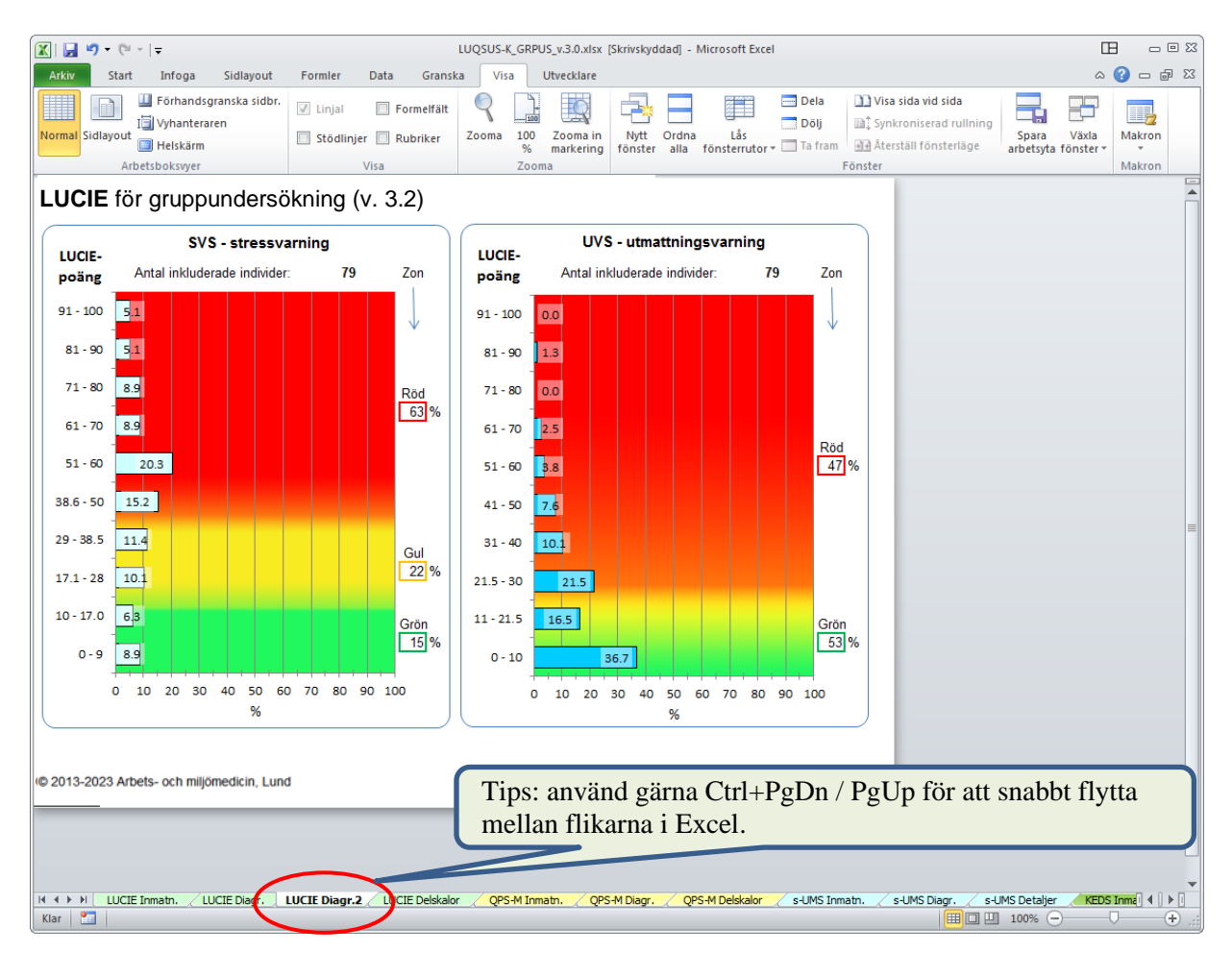

Histogrammet ger en mer detaljerad bild av gruppfördelningen av SVS- och UVS-poäng, genom att visa den procentuella andelen individer med resultat inom olika intervall. De exakta procenttalen visas även inom varje stapel (eller till höger om stapeln om den är kort).

Dessutom visas i de lodräta boxarna till höger om respektive diagram (under rubriken "Zon") fördelningen av individer i de övergripande zonerna; för SVS zonerna *Grön*, *Gul* och *Röd*, för UVS zonerna *Grön* och *Röd*.

Om *inga* giltiga case är inmatade visas texten " **GILTIGA CASE SAKNAS – SVS/UVS-RESULTAT KAN EJ VISAS** " under resp. diagram.

#### **Variant 3:**

I syfte att t ex kunna granska kvaliteten på inmatade data, samt poängfördelningen över de sex olika LUCIE-dimensionerna, finns en ytterligare en flik: **LUCIE Delskalor.**  Klicka på denna flik (längst ner), varvid följande bild visas:

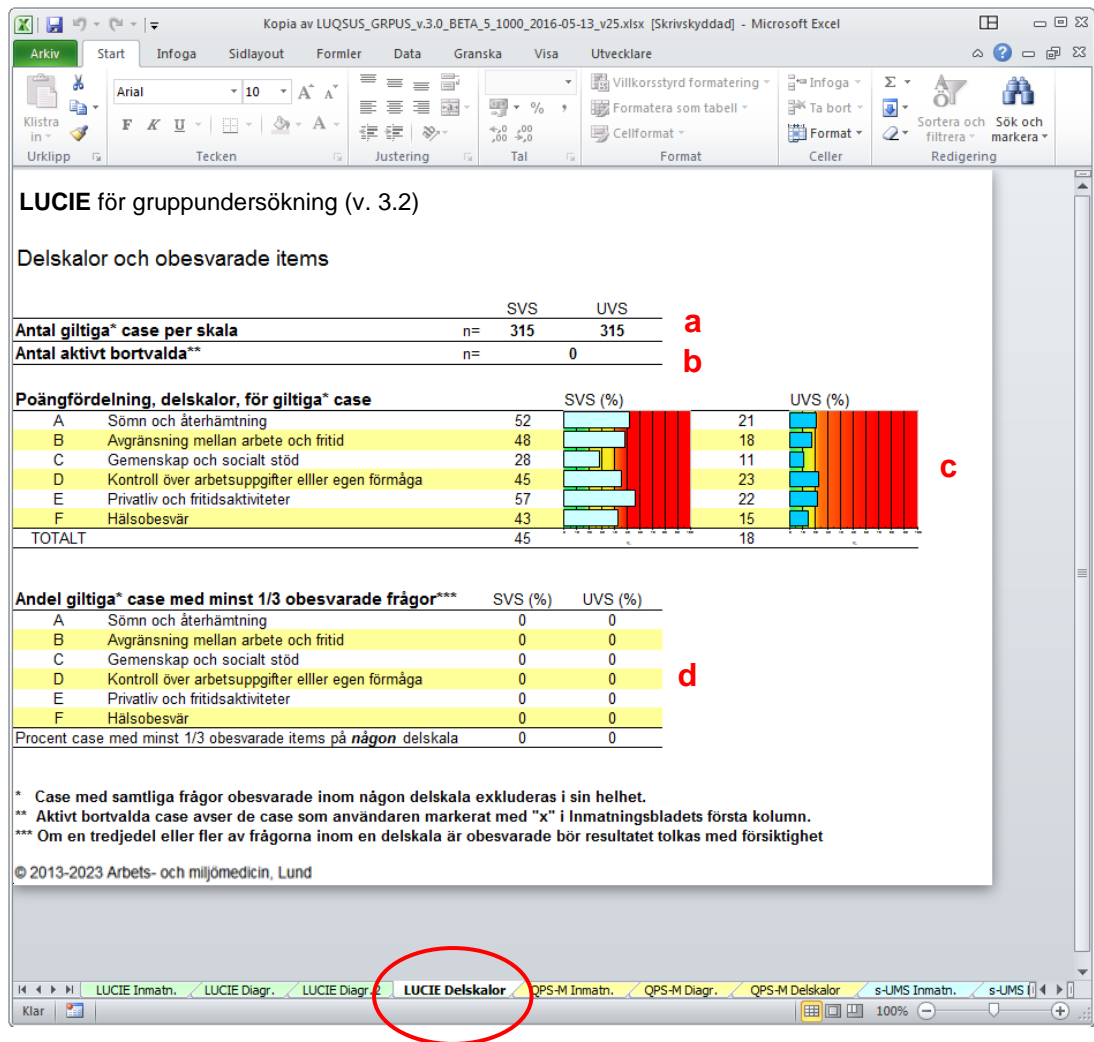

Här visas:

**a.** antalet giltiga case som beräkningarna baseras på

**b.** antalet case som avsiktligt valts bort av användaren (x)

**c.** hur den totala LUCIE-poängen (medelvärdet) fördelar sig i separata medelvärden för de sex LUCIE-dimensionerna på SVS- och UVS-skalan

**d.** hur stor procent av de giltiga casen som har ett betydande databortfall, definierat som ett bortfall av minst en tredjedel av frågorna inom respektive dimension, resp. totalt. Om mer än en tredjedel av gruppen har minst en tredjedel obesvarade frågor inom en eller flera delskalor (och totalt) visas procenttalet i **rött**.

Observera att varje typ av databortfall bör följas upp så att inte bortfallet beror på försumlighet vid inmatningen. Om bortfallet beror på att deltagaren lämnat många frågor obesvarade bör övervägas att exkludera sådana individer från beräkningarna (se avsnittet *Inmatning av rådata*, sid 7, punkt 4).

<sup>© 2013–2024</sup> Avd. för arbets- och miljömedicin, & Inst. för psykologi, Lunds universitet

### <span id="page-11-0"></span>*QPS-Mismatch för gruppundersökning (v. 3.2)*

#### <span id="page-11-1"></span>**Inmatning av rådata**

Öppna först Excel-dokumentet som innehåller beräkningsprogrammet: **LUQSUS-K\_GRPUS\_v.3.2.xlsx.** 

**Observera att Excelfilen är stor och att det kan ta 10 s. eller längre innan den öppnas.**

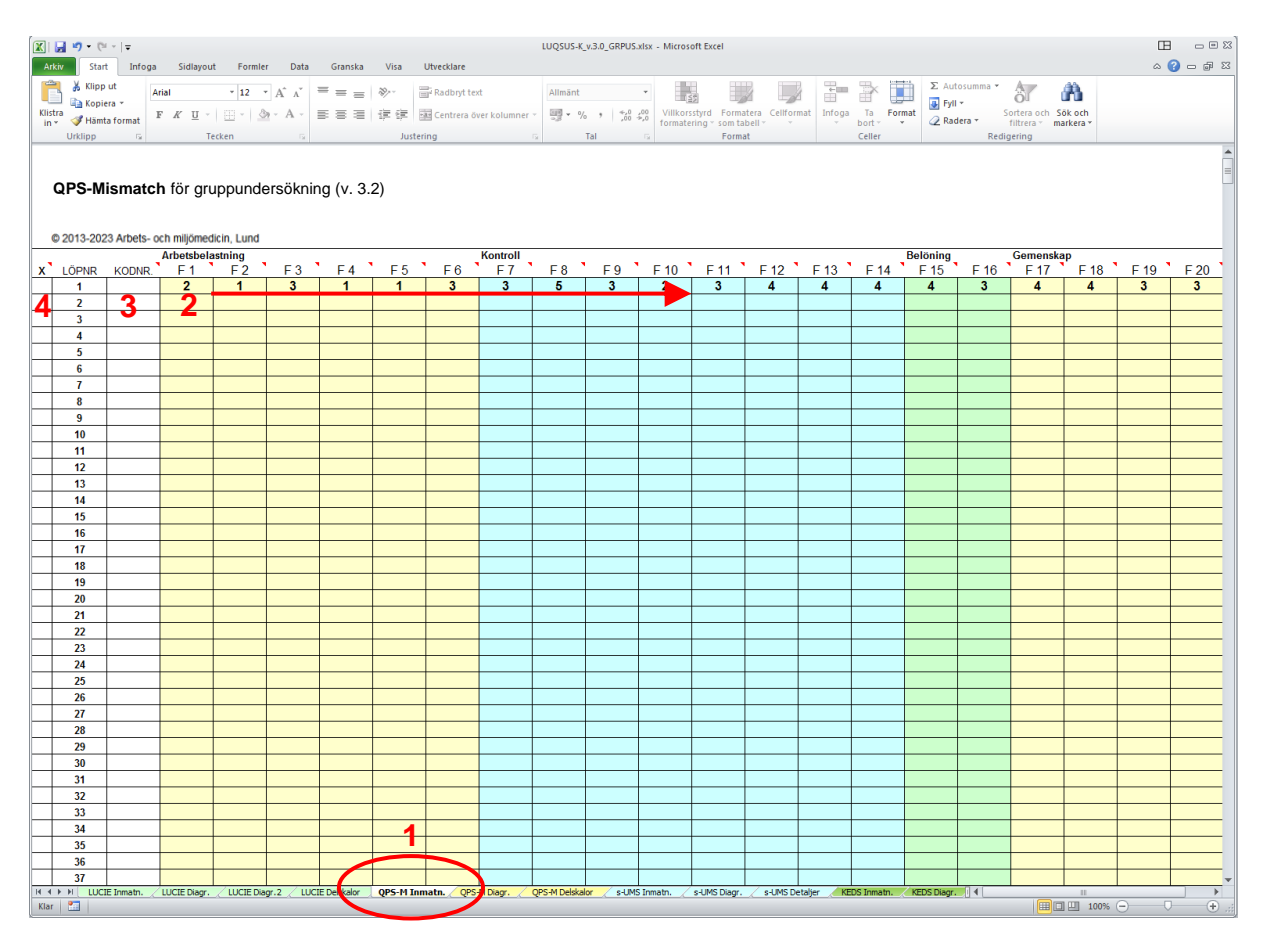

**1.** Klicka på den gultonade fliken **QPS-M Inmatn.** (flik nr 5).

**2.** Mata in klientens svar *horisontellt* (1 rad = en klient = ett case) i de färgade fälten, enligt sifferkoden som anges på QPS-M-blanketten. För flertalet frågor är skalan: **1 = Mycket sällan eller aldrig, 2 = Ganska sällan, 3 = Ibland, 4 = Ganska ofta, 5 = Mycket ofta eller alltid.** Frågorna 5 och 27 är dock av Ja/Nej-typ, där **Ja skrivs som 1** och **Nej skrivs som 2**. Om klienten lämnat en fråga obesvarad lämnas fältet **tomt**.

Observera att respektive frågas innehåll visas (förkortat) om man flyttar pekdonets markör över frågans nummer i tabellhuvudet, se exemplet:

| Abetsbelgst Arbetsmängd ojämnt fördelad |  |  |  |  |   | <b>Kontroll</b> |  |    |    |             |
|-----------------------------------------|--|--|--|--|---|-----------------|--|----|----|-------------|
| KODNR.                                  |  |  |  |  | D | гe              |  | FЯ | FО | $\sqrt{40}$ |
|                                         |  |  |  |  |   |                 |  |    |    |             |
|                                         |  |  |  |  |   |                 |  |    |    |             |
|                                         |  |  |  |  |   |                 |  |    |    |             |
|                                         |  |  |  |  |   |                 |  |    |    |             |

<sup>© 2013–2024</sup> Avd. för arbets- och miljömedicin, & Inst. för psykologi, Lunds universitet

Det lättaste sättet att mata in data är att flytta markören åt höger med knappen "Enter". Genast man trycker "Enter" flyttas markören till nästa cell åt höger\*. Och vill man backa till vänster i inmatningsbladet håller man ner "shift"-knappen [ $\hat{U}$ ] samtidigt som man trycker "Enter". Med denna metod behöver man aldrig använda pekdonet ("musen") eller pilknapparna under inmatningen. Vid slutet av varje case kan man fortsatt att trycka "Enter" några gånger så hamnar markören i början av nästa rad.

(\*för att ställa in detta i Excel se den individuella LUQSUS-K v.3.2-manualens "Vanliga frågor" sid 24-25.)

**VARNING! Använd aldrig funktionerna "Klipp ur" (CTRL-X) eller "Klistra in" (CTRL-V) vid inmatningen eftersom detta kan rubba cellernas formatering och göra att beräkningsprogrammet slutar fungera.**

Om du vill klistra in en större mängd QPS-resultat från ett annat Excelblad går detta dock att göra med inklistringsalternativet "Klistra in värden". Hur detta går till beskrivs i ett [separat avsnitt](#page-34-0) mot slutet av denna manual.

**3.** Till vänster om kolumnen med första QPS-M-frågan (F1) finns kolumnen "KODNR.". Här kan valfri ID-uppgift matas in för varje individ. Både siffror och bokstäver kan användas, dock **max 6 tecken inkl. blanksteg**. (Av integritetsskäl bör namn eller personnummer undvikas). Utrymme för mer utförlig information finns på annan plats, se punkt 7 nedan.

**4.** Allra längst till vänster finns kolumnen "X". Här kan man bocka för de individer vars data man **inte** önskar använda i gruppsammanställningen, genom att fylla rutan med ett kryss (x). När rutan fyllts med ett kryss (och markören har flyttats till annan cell) kommer cellen att byta färg till röd\* (se figuren nedan).

**5.** När man fyllt i data för t ex 7 individer kan inmatningsbladet se ut så här:

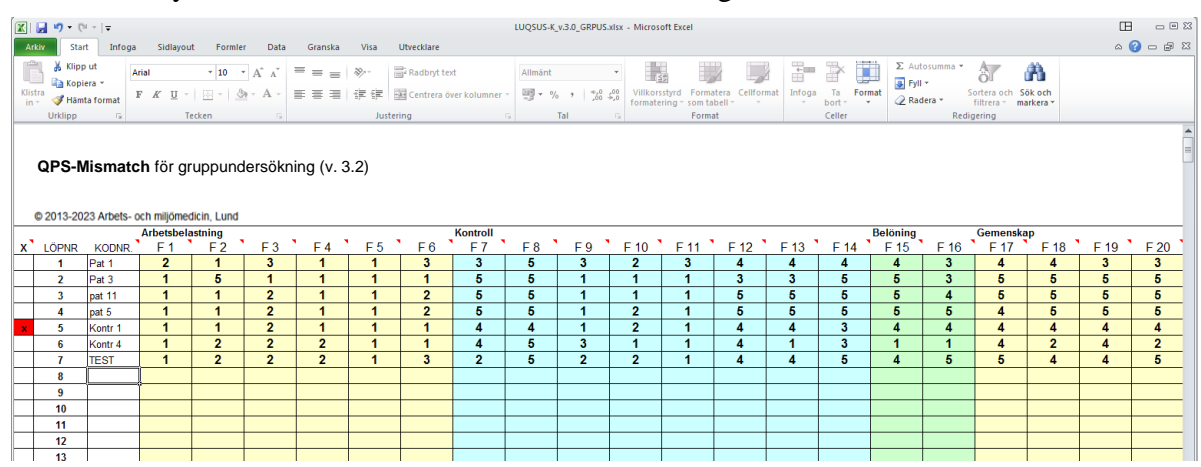

Observera att case nr 5 ovan har valts bort (röda rutan med x i första kolumnen), vilket innebär att beräkningarna i detta fall baseras på de övriga sex casen.

**<sup>\*</sup>** Efter en stunds användning kan det hända att den röda bakgrundsfärgen i markeringen "x" för bortvalda case försvinner. Detta har dock ingen betydelse för funktionen. Se avsnittet *Kända problem med beräkningsprogrammet*, sid 52, punkt 1.

<sup>© 2013–2024</sup> Avd. för arbets- och miljömedicin, & Inst. för psykologi, Lunds universitet

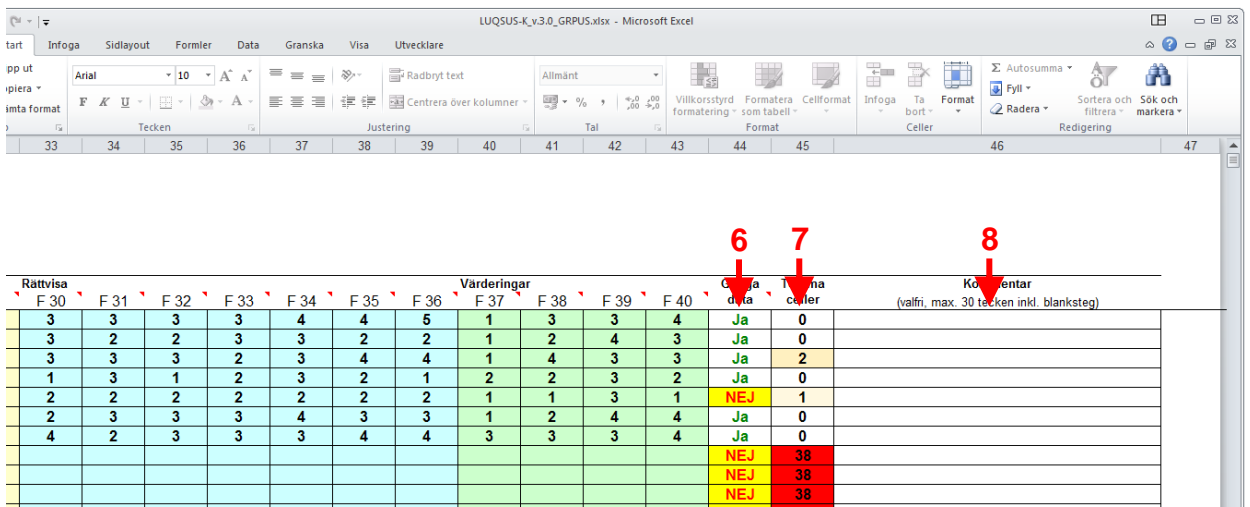

#### **6.** Längst till höger på inmatningsbladet finns ytterligare ett par kolumner:

Den första kolumnen (**6**) har rubriken "**Giltiga data**" och visar för varje case om data för caset kommer att tas med i beräkningen av gruppresultatet. Kriterierna för ett giltigt case är något annorlunda än i den individuella versionen av QPS-M, genom att samtliga sex delskalor i QPS-M måste ha minst en (1) ifylld cell per delskala.

I gruppversionen tillkommer även möjligheten att manuellt välja bort ett eller flera giltiga case genom funktionen beskriven under (4) ovan. Som synes i exemplet ovan har case 5 valts bort manuellt (se övre figuren, samt föregående sida) varför detta case automatiskt markeras som ogiltigt (med texten "**NEJ**" under kolumnrubriken "**Giltiga data**").

**7.** Nästa kolumn (**7**) visar antalet tomma celler över de nio frågorna (antal tomma: 0-38). Ju fler tomma celler desto mer rödtonad blir cellens bakgrund, i syfte att snabbt kunna finna case med många tomma celler. Sådana case bör undersökas så att inte bortfallet beror på försumlighet vid inmatningen. Syftet med kolumnen "**Tomma celler**" är således enbart att uppmärksamma användaren på ev. brister i datamaterialet.

Observera att redovisningen av tomma celler **endast avser celler som är graderade 1-5**, dvs. omfattar **inte** de två cellerna med Ja/Nej-svar (F5 och F27). Ifall testpersonen har svarat Nej på frågorna F5 och F27 och därför ej har besvarat frågorna F6 och F28+F29 kommer således antalet tomma celler att redovisas som **3**, vilket användaren naturligtvis skall bortse ifrån\*.

**8.** Inmatningsbladets sista kolumn ger användaren möjlighet till att skriva in valfri kommentar i fritext för varje case, t ex datum för besvarandet av QPS-M, deltagarens kön, ålder mm. Observera att **max 30 tecken inkl. blanksteg** kan skrivas in.

<sup>\*</sup> Beräkningsprogrammet för QPS-M-resultaten använder en annan metod för att beräkna antalet tomma celler i redovisningen på fliken "QPS-M Delskalor"; ifall fråga F6 resp. någon av frågorna F28 eller F29 har bevarats inkluderas resp. frågegrupp i resultaten oavsett svar på de föregående Ja/Nej-frågorna F5 och F27. Och, omvänt, om F6 resp. F28+F29 är obesvarade räknas *inte* dessa som tomma celler på fliken "QPS-M Delskalor". Användaren behöver således strängt taget inte mata in Ja/Nej-svar på F5 och F27, men komplett inmatning rekommenderas ändå av tydlighetsskäl. Beräkningsprogrammets matematiska hantering av svar i LUQSUS-K för gruppundersökning är därmed identisk med individversionen av LUQSUS-K.

### <span id="page-14-0"></span>**Visning av gruppresultat**

Gruppresultaten visas på flera olika sätt, och användaren avgör vilket eller vilka av dessa olika presentationssätt som är relevanta:

### **Variant 1:**

**1.** Klicka på beräkningsprogrammets flik **QPS-M Diagr.** (flik nr 6).

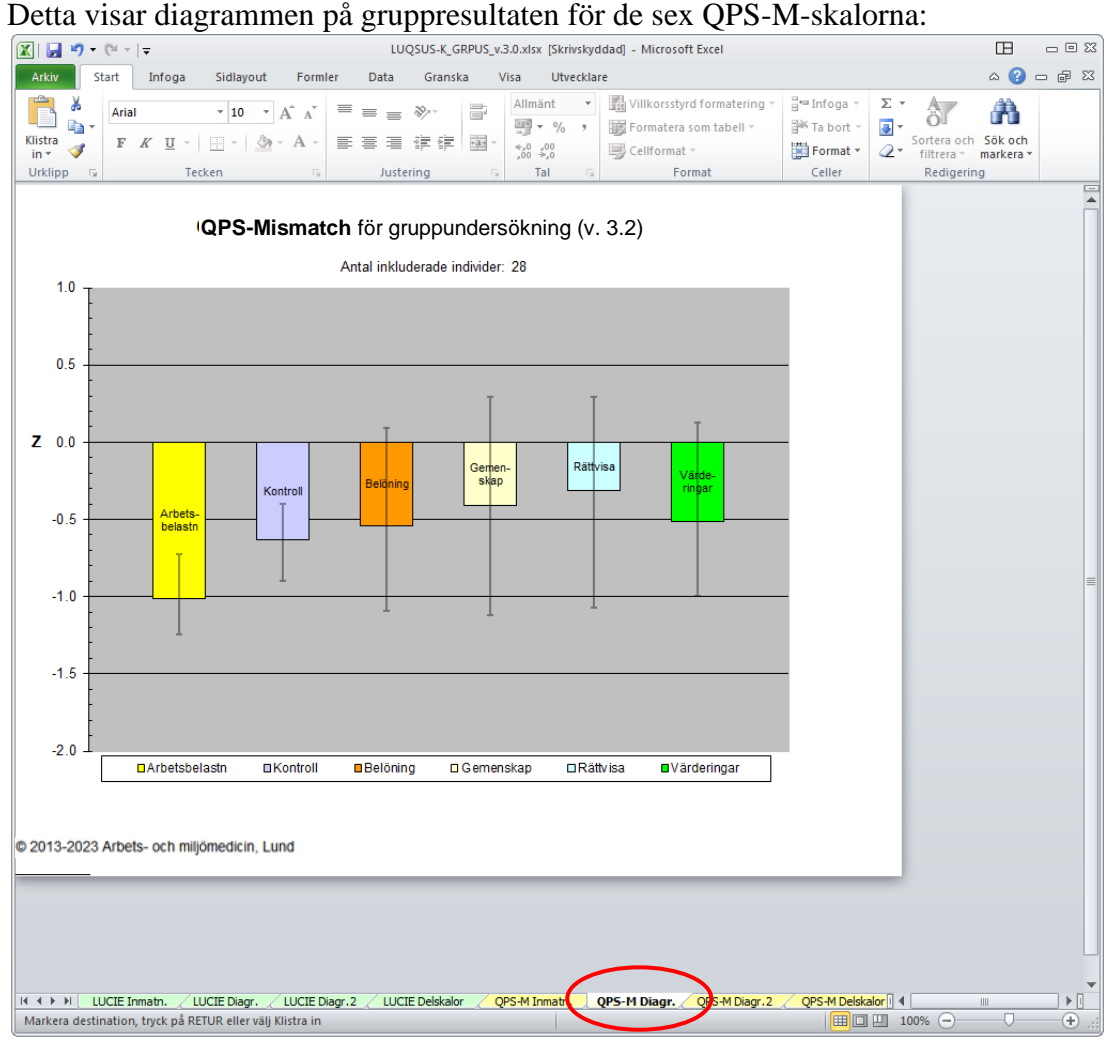

**2.** Diagrammet visar staplar som utgår från positionen 0 på y-axeln. **Staplarna visar centralmåttet** (medelvärdet) för gruppen på resp. delskala och de **mörka lodräta linjerna i varje stapels mitt visar spridningsmåttet** (övre och nedre kvartilen\*) för gruppen. Om en stapel går nedåt från 0-linjen (dvs. har ett negativt värde) innebär detta att gruppens genomsnittliga skattning är mer ogynnsam för denna dimension jämfört med den nordiska referensgruppen. **Alla staplarna är således orienterade så att ett** *lägre* **värde innebär en**  *större* **belastning inom denna dimension.** 

\*Observera att värdena för kvartilberäkningarna i Excel motsvarar metoden "Weighted Average" i SPSS.

På y-axeln står "Z" vid 0-linjen. Detta indikerar att graderingen, som sträcker sig från minus 2.0 till plus 1.0, visar resultatet i **Z-poäng** i förhållande till referensgruppen. Z-poäng är inget annat än avvikelsen från referensgruppens genomsnitt uttryckt i standardavvikelser. T ex om Z= -1.0 innebär detta att den genomsnittliga skattningen är en (1.0) standardavvikelse under referensgruppens medelvärde, vilket innebär att endast c:a 16% av referenspopulationen hade ett lika lågt eller lägre värde.

<sup>© 2013–2024</sup> Avd. för arbets- och miljömedicin, & Inst. för psykologi, Lunds universitet

För att spridningsmåttet (kvartilerna) skall kunna visas måste giltiga data från *minst 3 case med olika data vara inmatade*, annars visas texten " **FÄRRE ÄN 3 st. GILTIGA CASE - SPRIDNINGSMÅTT KAN EJ VISAS**" under diagrammet. Om *inga* giltiga case finns visas texten "**GILTIGA CASE SAKNAS - INGA SKALOR KAN BERÄKNAS**".

OBSERVERA att det i undantagsfall kan förekomma gruppdata där medelvärdet är högre eller lägre än båda kvartilerna, dvs. extremt "sneda" datafördelningar. I sådana fall visas kvartilerna inte på ett begripligt sätt i diagrammen och användaren måste då rätta sig efter kvartil-informationen i siffror på fliken "QPS-M Delskalor". För närmare information, se avsnittet *Kända problem med beräkningsprogrammet*, punkt 3, sid 52.

#### **Variant 2:**

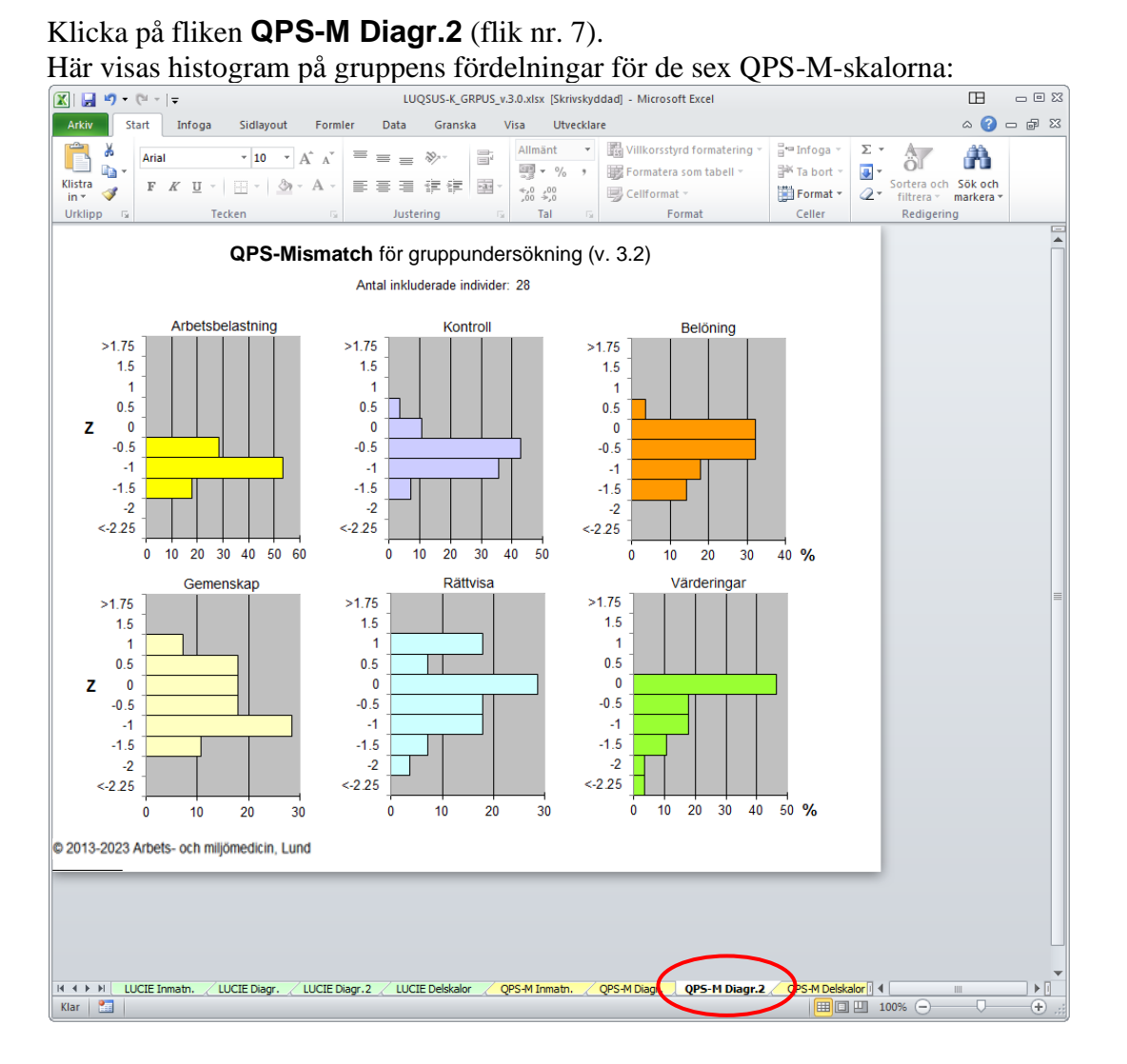

**2.** Här visas i sex separata diagram ̶ ett för varje QPS-M-dimension ̶ gruppens procentuella fördelning av Z-poäng i respektive dimension. **QPS-M Diagr.2** ger således en kompletterande bild till det föregående QPS-M-diagrammet, eftersom fördelningens hela vidd inom respektive dimension här kan överblickas.

På den vågräta x-axeln i varje diagram visas andelen (%) individer som har Z-värden inom olika intervall: **översta stapeln** på den lodräta y-axeln visar andelen individer som har ett Zvärde högre än +1,75, och **understa stapeln** visar andelen med Z-värden lägre än –2,25. I övriga etiketter på y-axeln visas andelen individer som faller i **Z-intervallet 0,5 kring** 

<sup>© 2013–2024</sup> Avd. för arbets- och miljömedicin, & Inst. för psykologi, Lunds universitet

**etikettens siffra, dvs. ± 0,25 Z**. T ex visar etiketten "1" hur stor procentandel av gruppen som har Z-poäng i intervallet 0,75-1,25. De exakta gränserna för intervallens indelning framgår av denna tabell:

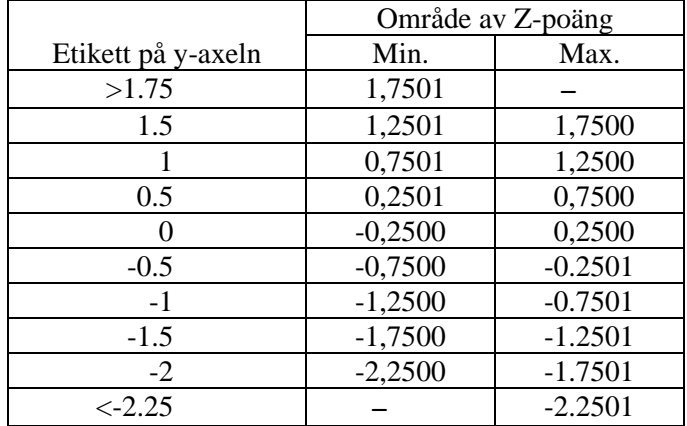

OBSERVERA att de lägsta/högsta individuella Z-värden som kan nås med QPS-Mismatch (ifall samtliga item har besvarats) för de olika skalorna är:

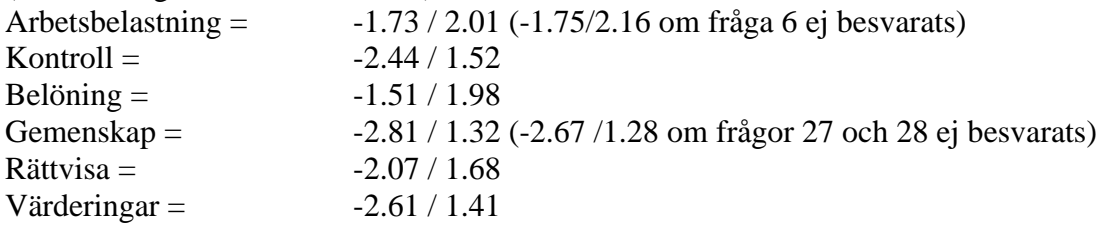

Detta betyder att man *inte okritiskt kan jämföra histogrammen* över de olika sex dimensionerna för att dra några slutsatser om vilka dimensioner som har lägst värden (sämst) eller högst värden (bäst). Både t ex Arbetsbelastning och Belöning har ganska höga "golvvärden" (kring minus 1,5 till minus 1,7) till skillnad från t ex Gemenskap och Kontroll (med "golv-värden" kring minus 2,4 till minus 2,8).

**Användaren måste således vara fullt medveten om att Z-värden i t ex diagrammets kategori "-1.5" för Belöning kan vara lika maximalt negativa som Z-värden i kategorin "<-2.25" för Gemenskap.** Tolkningsmöjligheterna kan dock gestalta sig på annat sätt ifall LUQSUS-K för gruppundersökning används vid *upprepade* mätningar av en viss personalgrupp. I det fallet kan skillnader i histogrammens distributioner *inom en och samma dimension* jämföras över tid och då givetvis tolkas som en intressant förändring.

**OBSERVERA** att de sex diagrammen på fliken **QPS-M Diagr.2** har en dynamisk skalering, vilket innebär att den vågräta x-axelns skalvidd anpassas till fördelningens karaktär. Detta innebär att diagrammet för en dimension kan visa värden från 0-100% medan en annat kan visa värden mellan t ex 0-20%. Platta (vitt utspridda) fördelningar kommer således att visas med högre upplösning än mer centrerade (smala) fördelningar ̶ se exemplet ovan. Det är således viktigt att användaren är uppmärksam på denna dynamiska skalering, som inte förekommer i något annat diagram i LUQSUS-K för gruppundersökning. För att underlätta tolkningen visas lodrätta skalstreck för var 10:e procent oavsett skalans vidd på x-axeln.

Observera även att ett visst antal individers data (med något olika värden) måste vara inmatade på fliken **QPS-M Inmatn.** för att sifforna på x-axeln inte skall klumpa ihop sig och bli svårtydda. Denna "skönhetsfläck" försvinner när ett lämpligt antal case har matats in.

<sup>© 2013–2024</sup> Avd. för arbets- och miljömedicin, & Inst. för psykologi, Lunds universitet

### <span id="page-17-0"></span>**Detaljerade gruppresultat**

**1.** I syfte att t ex kunna granska kvaliteten på inmatade data, eller de exakta medelpoängen och kvartilvärdena för de sex olika QPS-M-dimensionerna, finns en ytterligare en flik: **QPS-M Delskalor** (flik nr 8). Klicka på denna flik varvid följande bild visas:

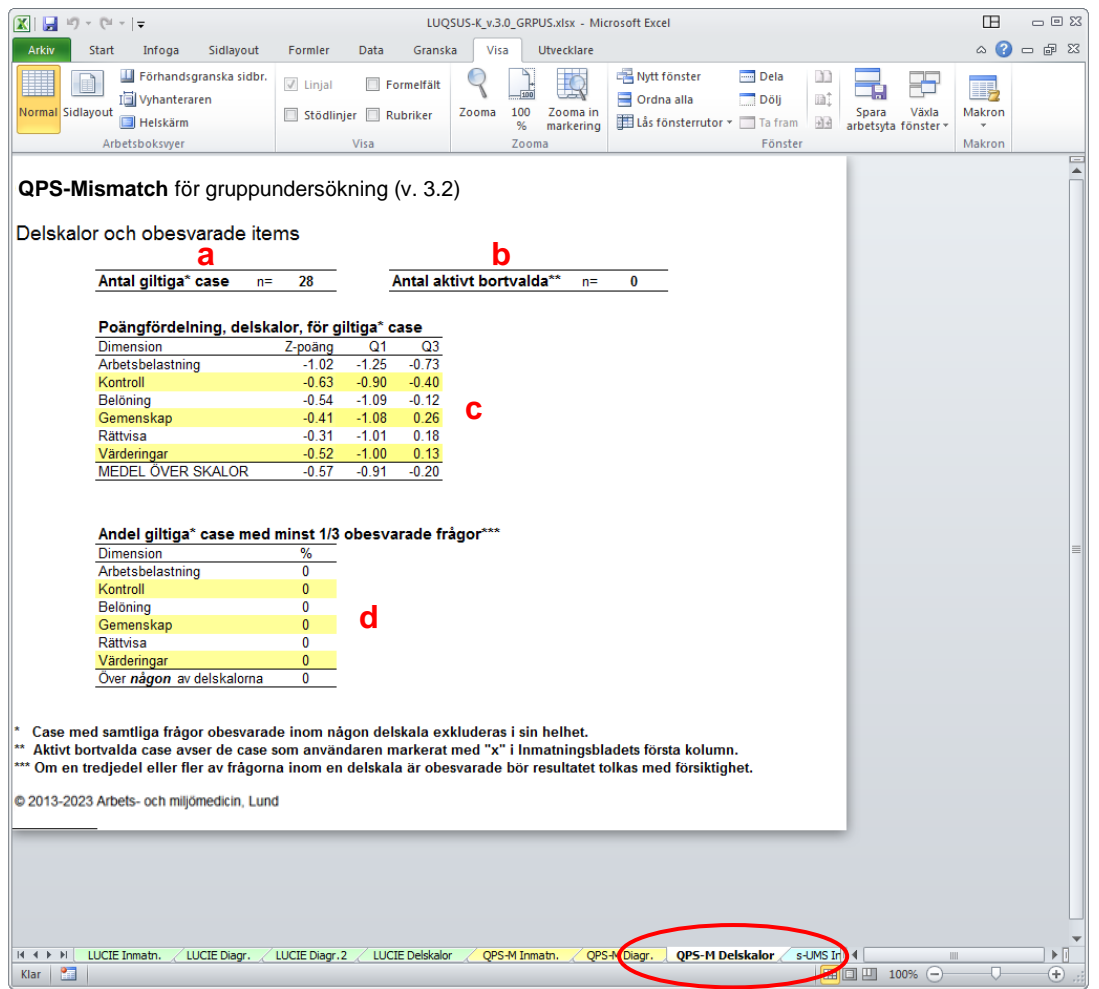

**2.** Här visas:

**a.** Överst till vänster antalet giltiga case som beräkningarna baseras på.

**b.** Överst till höger antalet case som avsiktligt valts bort av användaren (x).

**c.** I övre tabellen de exakta Z-medel-poängen för de sex QPS-M-dimensionerna, samt kvartilerna för Z-poängen. (Om för få giltiga case finns visas "-" i fälten för kvartilerna.) **d.** I undre tabellen hur stor procent av de giltiga casen som har ett betydande databortfall (minst en tredjedel av frågorna) inom respektive dimension och totalt. Om mer än en tredjedel av gruppen har minst en tredjedel obesvarade frågor inom en eller flera delskalor (och totalt) visas procenttalet i **rött**. Observera att varje typ av databortfall bör undersökas så att inte bortfallet beror på försumlighet vid inmatningen. Om bortfallet beror på att deltagaren lämnat många frågor obesvarade bör övervägas att exkludera sådana individer från beräkningarna (se avsnittet *Inmatning av rådata*, punkt 4).

## <span id="page-18-0"></span>*s-UMS för gruppundersökning*

### <span id="page-18-1"></span>**Inmatning av rådata**

Öppna först Excel-dokumentet med beräkningsprogrammet: **LUQSUS-K\_GRPUS\_v.3.2.xlsx.**

**Observera att Excelfilen är stor och att det kan ta 10 s. eller längre innan den öppnas.**

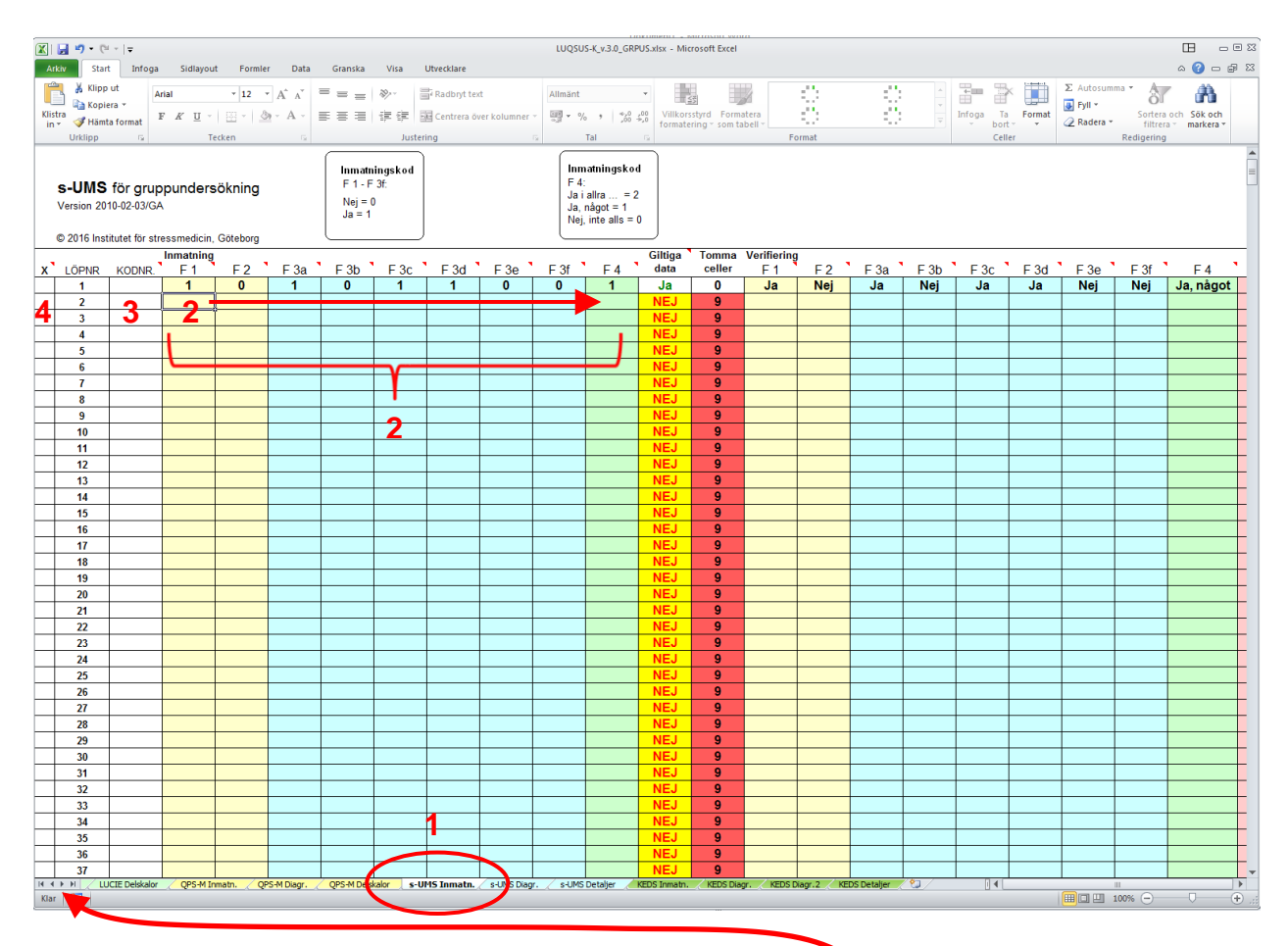

**1.** Klicka på den blåtonade fliken **s-UMS Inmatn.** (flik nr 9). Är fliken svår att hitta, så klicka på höger-pilarna längst ner till vänster. Ett annat tips är att använda **Ctrl+PgDn / PgUp** för att snabbt flytta mellan flikarna i Excel.

**2.** Mata in klientens svar *horisontellt* (1 rad = en klient = ett case) i de **nio vänstra färgade fälten** (se rubriken *Inmatning* i tabellhuvudet**).** 

Inmatning görs enligt **koden: Frågorna 1-3f:** Nej = 0 resp.  $Ja = 1$ 

**Fråga 4:** Nej, inte alls = 0, Ja något = 1, Ja, i allra högsta grad" = 2.

Kodnyckeln framgår i respektive rutor i tabellhuvudet.

Vid inmatningen, **var särskilt observant på att Ja/Nej-fälten på pappersblanketten är**  *omkastade* i frågorna 1/2 kontra frågorna 3a-f. Om klienten lämnat en fråga obesvarad lämnas fältet **tomt**.

<sup>© 2013–2024</sup> Avd. för arbets- och miljömedicin, & Inst. för psykologi, Lunds universitet

över frågans nummer i tabellhuvudet, se exemplet:  $\frac{1}{2}$  3b  $F3c$  $F3d$ <sup>3</sup> F<sub>3e</sub> **KODNR** G t F<sub>3f</sub>  $F<sub>4</sub>$ -38  $\delta$  $\overline{\mathbf{0}}$  $\bf{0}$  $\overline{\mathbf{0}}$  $\overline{\mathbf{0}}$  $\overline{\mathbf{0}}$  $\overline{\mathbf{0}}$ 

Observera att respektive frågas innehåll visas (förkortat) om man flyttar pekdonets markör

Det lättaste sättet att mata in data är att flytta markören åt höger med knappen "Enter". Genast man trycker "Enter" flyttas markören till nästa cell åt höger\*. Och vill man backa till vänster i inmatningsbladet håller man ner "shift"-knappen [ $\hat{U}$ ] samtidigt som man trycker "Enter". Med denna metod behöver man aldrig använda pekdonet ("musen") eller pilknapparna under inmatningen. Vid slutet av varje case kan man fortsatt att trycka "Enter" några gånger så hamnar markören i början av nästa rad.

(\*för att ställa in detta i Excel se den individuella LUQSUS-K v.3.2-manualens "Vanliga frågor", sid 24-25)

**VARNING! Använd aldrig funktionerna "Klipp ur" (CTRL-X) eller "Klistra in" (CTRL-V) vid inmatningen eftersom detta kan rubba cellernas formatering och göra att beräkningsprogrammet slutar fungera.**

Om du vill klistra in en större mängd s-UMS-resultat från ett annat Excelblad går detta dock att göra med inklistringsalternativet "Klistra in värden". Hur detta går till beskrivs i ett [separat avsnitt](#page-34-0) mot slutet av denna manual.

**3.** Till vänster om kolumnen med första s-UMS-frågan (F1) finns kolumnen "KODNR.". Här kan en valfri ID-uppgift matas in för varje individ. Både siffror och bokstäver kan användas, dock **max 6 tecken inkl. blanksteg**. (Av integritetsskäl bör namn eller personnummer undvikas). Utrymme för mer utförlig information finns på annan plats, se punkt 7b nedan.

**4.** Allra längst till vänster finns kolumnen "X". Här kan man bocka för de individer vars data man *inte* önskar använda i gruppsammanställningen, genom att fylla rutan med ett kryss (x). När rutan fyllts med ett kryss (och markören har flyttats till annan cell) kommer cellen att byta färg till röd\* (se figuren nedan).

**\*** Efter en stunds användning kan det hända att den röda bakgrundsfärgen i markeringen "x" för bortvalda case försvinner. Se avsnittet *Kända problem med beräkningsprogrammet*, sid 52, punkt 1.

**5.** När man fyllt i data för t ex 7 individer kan inmatningsbladet se ut så här:

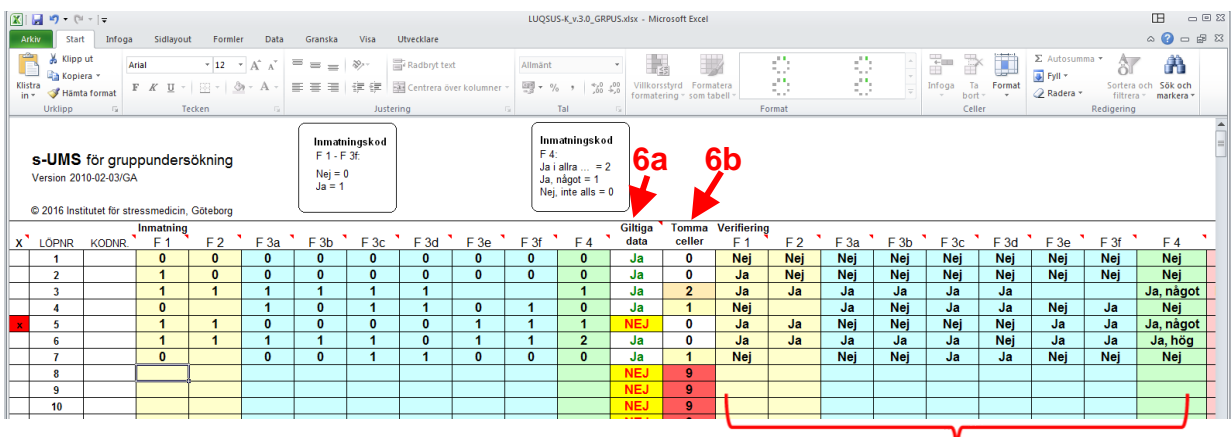

Samtidigt som sifferkoderna för svaren matas in till vänster visas **svaret i klartext** i de nio kolumnerna **till höger**. Syftet med denna extra visning (utan kod) är att ge användaren möjlighet att enkelt dubbelkolla inmatningen mot pappersformulärets textrutor.

© 2013–2024 Avd. för arbets- och miljömedicin, & Inst. för psykologi, Lunds universitet

Observera även att case nr 5 ovan har valts bort (röda rutan i första kolumnen), vilket innebär att beräkningarna i detta fall baseras på de övriga sex casen.

**6.** Före och efter kolumnerna med visningen av svaren i klartext, finns ytterligare kolumner:

**6a.** Den första kolumnen i bladets mitt har rubriken "Giltiga data" (se bilden ovan) och visar för varje case om data för caset kommer att tas med i beräkningen av gruppresultatet. Ett giltigt case visas med texten **Ja** och ett ogiltigt case med texten **NEJ**. Kriterierna för ett giltigt case är annorlunda än i den individuella versionen av s-UMS, eftersom gruppversionen kan utnyttja även ofullständiga svar under vissa omständigheter. (Principerna för detta beskrivs i ett [separat avsnitt](#page-23-0) sist i kapitlet om s-UMS.) I gruppversionen tillkommer även möjligheten att manuellt välja bort ett eller flera giltiga case genom funktionen beskriven under (4) ovan. Som synes i exemplet ovan har case 5 valts bort manuellt (se övre figuren) varför även detta case automatiskt markeras som ogiltigt (med texten **NEJ**).

**6b**. Nästa kolumn (se bild nedan) visar antalet tomma celler över de nio frågorna (antal tomma: 0-9). Ju fler tomma celler desto mer rödtonad blir cellens bakgrund, i syfte att snabbt kunna finna case med många tomma celler. Sådana case bör undersökas så att inte bortfallet beror på försumlighet vid inmatningen. Som nämnts kan dock ett case i vissa fall vara giltigt även om ett flertal tomma celler förekommer (se sist i detta kapitel).

**7.** Längst till höger på inmatningsbladet finns ytterligare ett par kolumner:

**7a**. Det erhållna totalresultatet per case enligt kriterierna för s-UMS-bedömning. **7b**. Inmatningsbladets sista kolumn ger användaren möjlighet till att skriva in valfri kommentar i fritext för varje case, t ex datum för besvarandet av s-UMS, deltagarens kön, ålder mm. Observera att **max 30 tecken inkl. blanksteg** kan skrivas in.

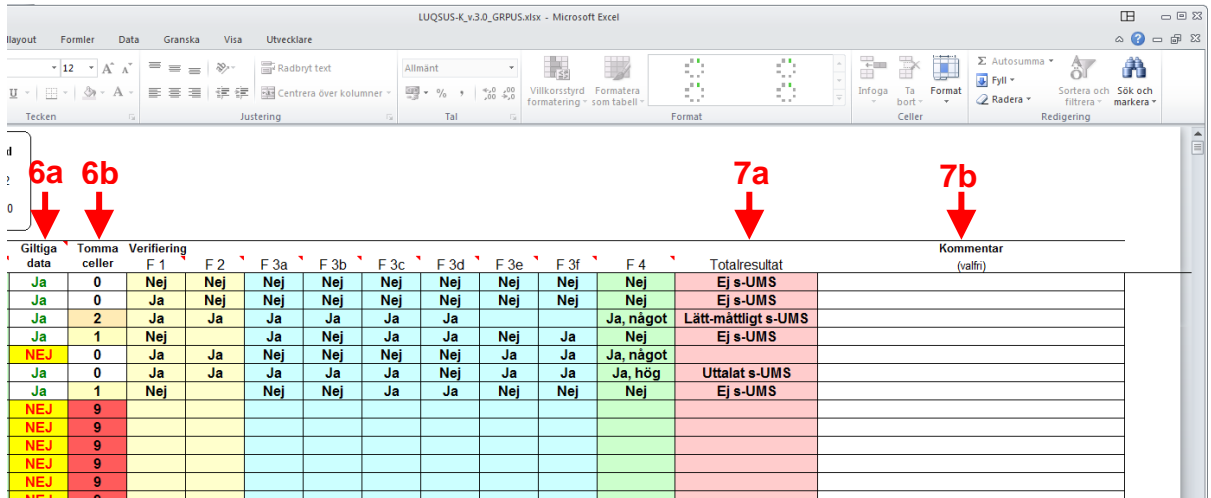

<sup>© 2013–2024</sup> Avd. för arbets- och miljömedicin, & Inst. för psykologi, Lunds universitet

### <span id="page-21-0"></span>**Visning av gruppresultat**

Klicka på beräkningsprogrammets flik **s-UMS Diagram** (flik nr 10).

Detta visar diagrammet med gruppresultaten.

Diagrammet visar staplar på den procentuella fördelningen av s-UMS-resultat, samt totalantalet inkluderade individer, i exemplet nedan 998 individer:

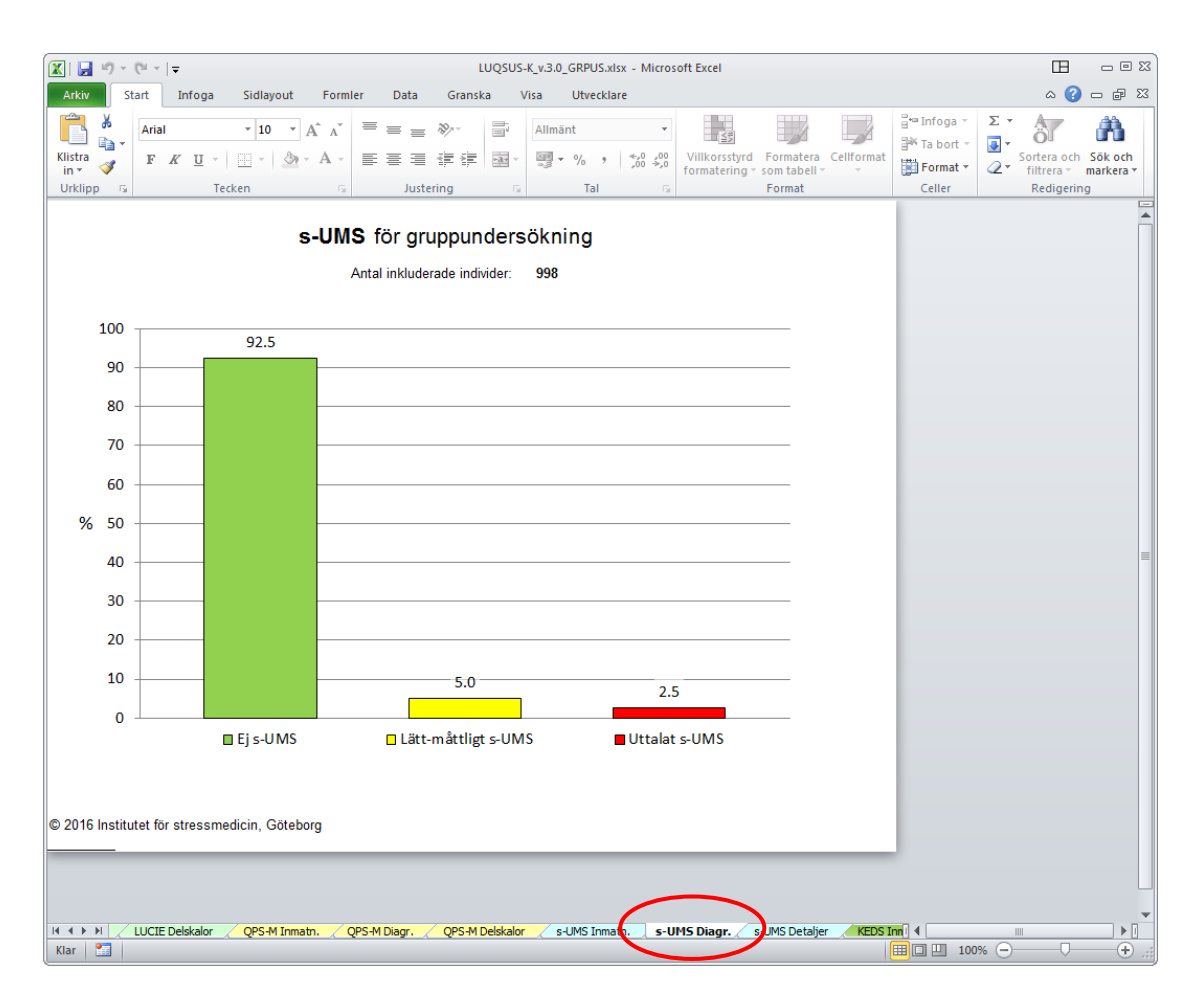

Om *inga* giltiga case är inmatade visas texten " **GILTIGA CASE SAKNAS – RESULTAT KAN EJ BERÄKNAS** ".

### <span id="page-22-0"></span>**Detaljerade gruppresultat**

I syfte att i större detalj kunna granska resultaten och kvaliteten på inmatade data finns en ytterligare en flik:

#### **s-UMS Detaljer.**

**1.** Klicka på denna flik (flik nr. 11), varvid följande bild visas:

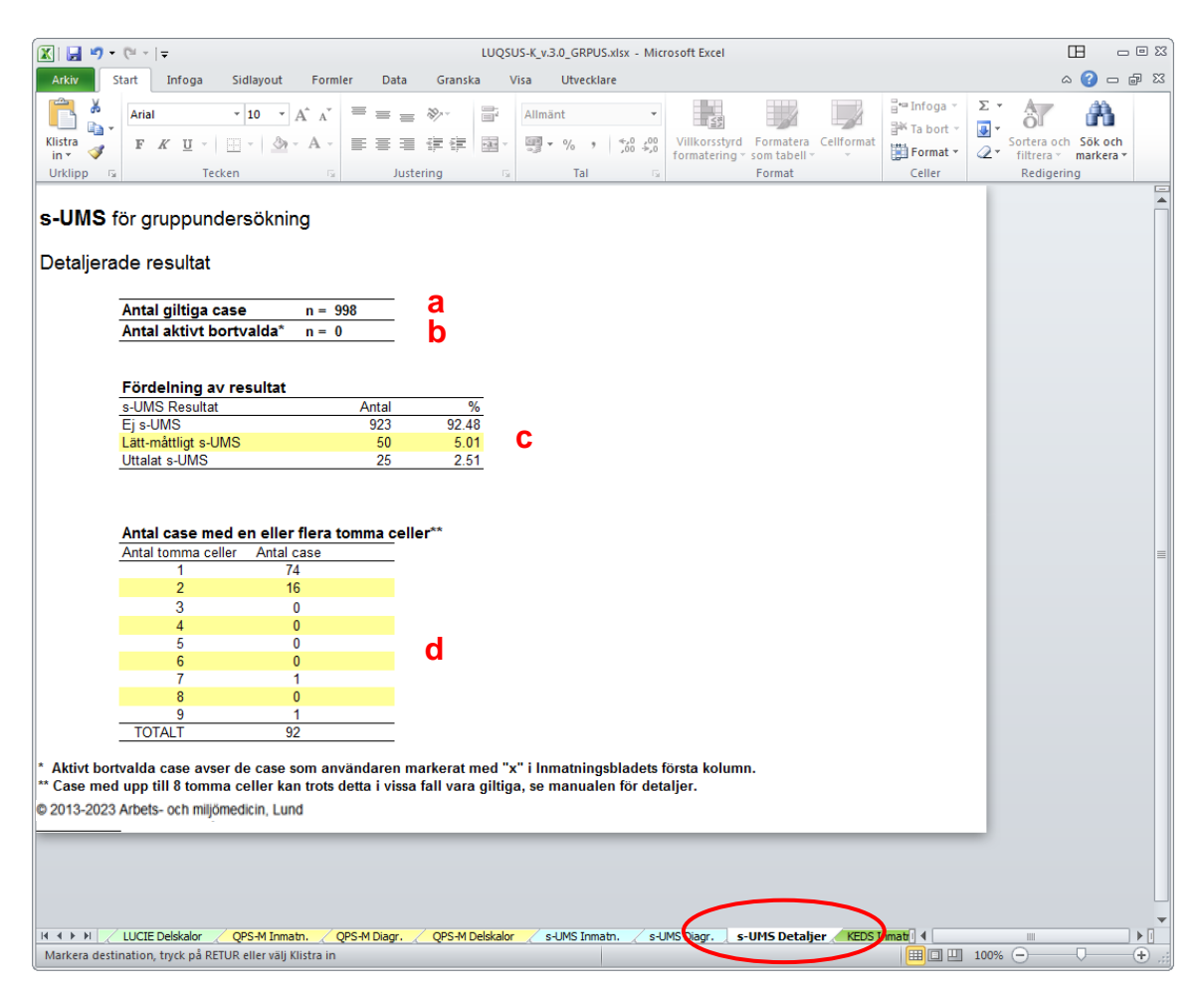

**2.** Här visas:

**a.** Överst antalet giltiga case som beräkningarna baseras på.

**b.** Därunder antalet case som avsiktligt valts bort av användaren (x).

**c.** I den övre tabellen den absoluta och procentuella gruppfördelningen av resultat i de tre s-UMS kategorierna "Ej s-UMS", Lätt-måttligt s-UMS" och "Uttalat s-UMS".

**d.** I den undre tabellen antalet case med tomma celler, med en fördelning av antalet tomma celler. Case med 9 tomma celler är således helt ofyllda case.

### <span id="page-23-0"></span>**Hantering av tomma celler i beräkningsprogrammet för s-UMS**

Hanteringen av tomma celler i s-UMS skiljer sig från LUCIE, QPS-M och KEDS. Resultaten i s-UMS är nämligen kriteriebaserade och utgör således inte summor/medelvärden som i de övriga LUQSUS-K-instrumenten. Konkret innebär detta att det räcker med t ex ett enda nejsvar på någon av frågorna 1 eller 2 eller 4 för att en individs resultat skall uppfylla kriteriet för "Ej s-UMS", oavsett hur individen skulle ha svarat på övriga frågor. På samma sätt räcker det med tre aktiva "Nej"-svar på de sex frågorna 3a-3f. Ett case med någon sådan kombination av svar kan således ha ett flertal obesvarade frågor (dvs. ett flertal tomma celler) och ändå uppvisa data som räcker för att uppfylla kriterierna "Giltiga data" och "Ej s-UMS".

Kriterierna för "Lätt-måttligt s-UMS" och "Uttalat s-UMS" kräver dock kompletta svar på frågorna 1, 2 och 4. Men även här räcker det att individen har bejakat 4 av de 6 frågorna i fråga 3a-3f för att uppfylla något av kriterierna för s-UMS. Detta innebär att max. 2 av frågorna inom spannet fråga 3a-3f kan vara ej ifyllda så länge övriga 4 frågor är bejakade.

Det är alltså viktigt att komma ihåg att **s-UMS för grupper hanterar tomma celler på ett annat sätt än i LUQSUS-K för individer**, där det krävs att alla 9 frågor är besvarade. I de fall man i gruppundersökningar med s-UMS får ofullständigt ifyllda blanketter, kan således i många fall giltiga resultat trotsallt beräknas. Beräkningsprogrammet för Grupp-LUQSUS-K ombesörjer automatiskt den ovan beskrivna logiska analysen och meddelar på Inmatningsbladet om helhetsdata ej kan bedömas (Giltiga data = **NEJ**) eller om data kan tolkas trots att en eller flera frågor ej besvarats (Giltiga data =  $Ja$ ).

## <span id="page-24-0"></span>*KEDS för gruppundersökning*

### <span id="page-24-1"></span>**Inmatning av rådata**

Öppna först Excel-dokumentet som innehåller beräkningsprogrammet: **LUQSUS-K\_GRPUS\_v.3.2.xlsx.** 

**Observera att Excelfilen är stor och att det kan ta 10 s. eller längre innan den öppnas.**

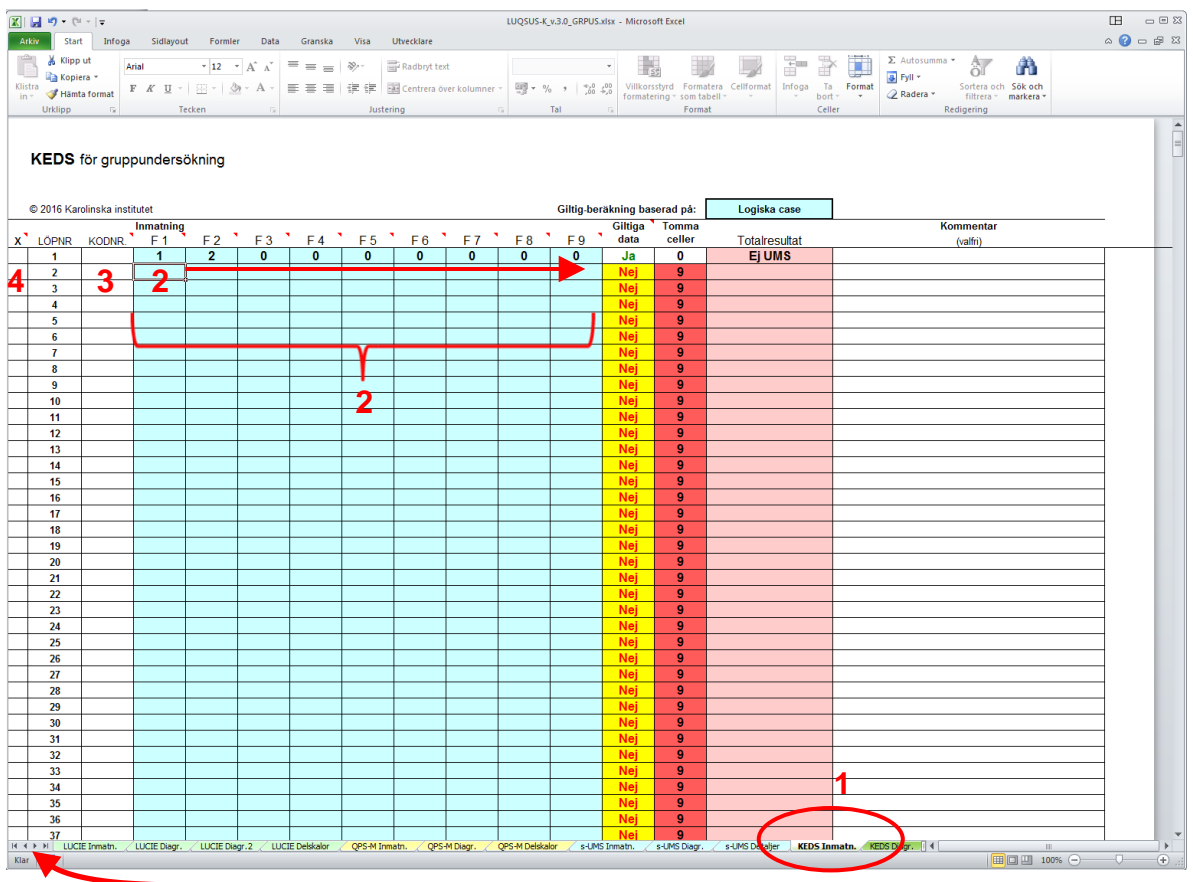

**1.** Klicka på den gröna fliken **KEDS Inmatn.** (flik nr 12).

Är fliken svår att hitta, så klicka på höger-pilarna längst ner till vänster.

**2.** Mata in klientens svar *horisontellt* (1 rad = en klient/ett case) i de **nio blåtonade fälten** (se rubriken *Inmatning* i tabellhuvudet**).** 

**Inmatning görs** enligt sifferkoden på KEDS pappersblankett (skala 0-6).

Om klienten lämnat en fråga obesvarad lämnas fältet **tomt**.

Observera att respektive frågas innehåll visas (förkortat) om man flyttar pekdonets markör över frågans nummer i tabellhuvudet, se exemplet:

|                                    |  |  |  |  |      |     |     |     | ÷       | w               |  |  |
|------------------------------------|--|--|--|--|------|-----|-----|-----|---------|-----------------|--|--|
| Inmatning<br>Koncentrationsförmåga |  |  |  |  |      |     |     |     | Giltiga | ⊺omma<br>celler |  |  |
| <b>KODNR</b>                       |  |  |  |  | F 5. | F 6 | F 7 | F 8 | Εq      | data            |  |  |
|                                    |  |  |  |  |      |     |     |     |         | Ja              |  |  |
|                                    |  |  |  |  |      |     |     |     |         |                 |  |  |
|                                    |  |  |  |  |      |     |     |     |         |                 |  |  |
|                                    |  |  |  |  |      |     |     |     |         |                 |  |  |

<sup>© 2013–2024</sup> Avd. för arbets- och miljömedicin, & Inst. för psykologi, Lunds universitet

Det lättaste sättet att mata in data är att flytta markören åt höger med knappen "Enter". Genast man trycker "Enter" flyttas markören till nästa cell åt höger\*. Och vill man backa till vänster i inmatningsbladet håller man ner "shift"-knappen [ $\hat{U}$ ] samtidigt som man trycker "Enter". Med denna metod behöver man aldrig använda pekdonet ("musen") eller pilknapparna under inmatningen. Vid slutet av varje case kan man fortsatt att trycka "Enter" några gånger så hamnar markören i början av nästa rad.

(\*för att ställa in detta i Excel se den individuella LUQSUS-K v.3.2-manualens "Vanliga frågor" sid 24-25)

**VARNING! Använd aldrig funktionerna "Klipp ur" (CTRL-X) eller "Klistra in" (CTRL-V) vid inmatningen eftersom detta kan rubba cellernas formatering och göra att beräkningsprogrammet slutar fungera.**

Om du vill klistra in en större mängd KEDS-resultat från ett annat Excelblad går detta dock att göra med inklistringsalternativet "Klistra in värden". Hur detta går till beskrivs i ett [separat avsnitt](#page-34-0) mot slutet av denna manual.

**3.** Till vänster om kolumnen med första KEDS-frågan (F1) finns kolumnen "KODNR.". Här kan en valfri ID-uppgift matas in för varje individ. Både siffror och bokstäver kan användas, dock **max 6 tecken inkl. blanksteg**. (Av integritetsskäl bör namn eller personnummer undvikas). Utrymme för mer utförlig information finns på annan plats, se punkt 7b nedan.

**4.** Allra längst till vänster finns kolumnen "X". Här kan man bocka för de individer vars data man *inte* önskar använda i gruppsammanställningen, genom att fylla rutan med ett kryss (x). När rutan fyllts med ett kryss (och markören har flyttats till annan cell) kommer cellen att byta färg till röd\* (se figuren nedan).

**\*** Efter en stunds användning kan det hända att den röda bakgrundsfärgen i markeringen "x" för bortvalda case försvinner. Se avsnittet *Kända problem med beräkningsprogrammet*, sid 52, punkt 1.

**5.** När man fyllt i data för t ex 7 individer kan inmatningsbladet se ut så här:

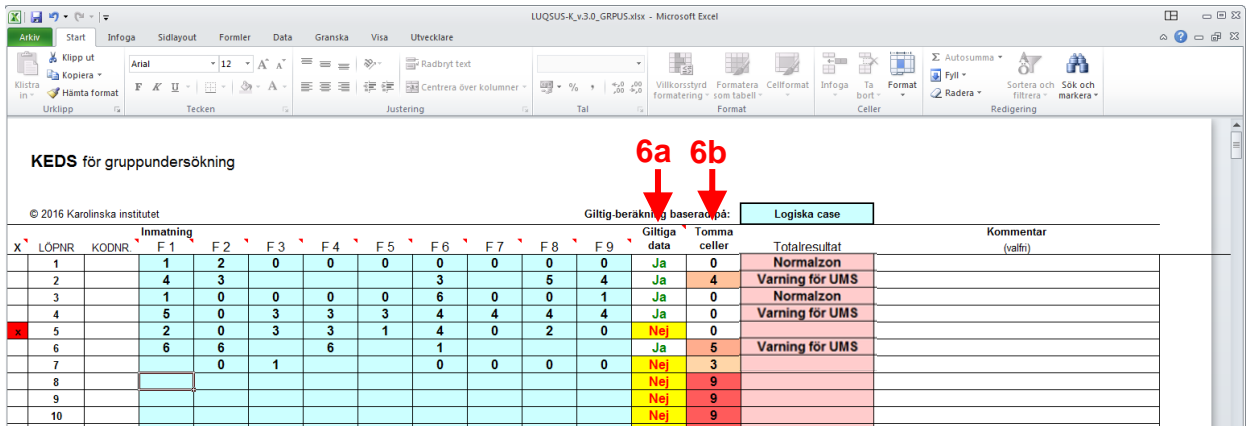

Observera att case nr 5 ovan har valts bort (röda rutan i första kolumnen), vilket innebär att beräkningarna i detta fall baseras på de övriga fem case n (case nr. 7 är ofullständigt).

**6.** Efter kolumnerna med inmatade data finns ytterligare två kolumner:

**6a.** Den första kolumnen har rubriken "Giltiga data" (se bilden ovan) och visar för varje case om data för caset kommer att tas med i beräkningen av gruppresultatet. Ett giltigt case visas med texten **Ja** och ett ogiltigt case med texten **Nej**. Kriterierna för ett giltigt case är annorlunda än i den individuella versionen av KEDS, eftersom gruppversionen kan utnyttja även ofullständiga svar under vissa omständigheter. (Principerna för detta beskrivs i ett

<sup>© 2013–2024</sup> Avd. för arbets- och miljömedicin, & Inst. för psykologi, Lunds universitet

separat avsnitt sist i kapitlet om KEDS, samt kortfattat under punkt 8 nedan.)

I gruppversionen tillkommer även möjligheten att manuellt välja bort ett eller flera giltiga case genom funktionen beskriven under (4) ovan. Som synes i exemplet ovan har case 5 valts bort manuellt (se övre figuren) varför även detta case automatiskt markeras som ogiltigt (med texten "**Nej**").

**6b**. Nästa kolumn (se bild ovan) visar antalet tomma celler över de nio frågorna (antal tomma: 0-9). Ju fler tomma celler desto mer rödtonad blir cellens bakgrund, i syfte att snabbt kunna finna case med många tomma celler. Sådana case bör undersökas så att inte bortfallet beror på försumlighet vid inmatningen. Som nämnts kan dock ett case i vissa fall vara giltigt även om ett flertal tomma celler förekommer (se sist i detta kapitel).

**7.** Längst till höger på inmatningsbladet finns ytterligare ett par kolumner:

**7a**. Totalresultatet enligt kriterierna för KEDS-bedömning (Varning för UMS eller Normalzon). **7b**. Inmatningsbladets sista kolumn ger användaren möjlighet till att skriva in valfri kommentar i fritext för varje case, t ex datum för besvarandet av KEDS, deltagarens kön, ålder mm. Observera att **max 30 tecken inkl. blanksteg** kan skrivas in.

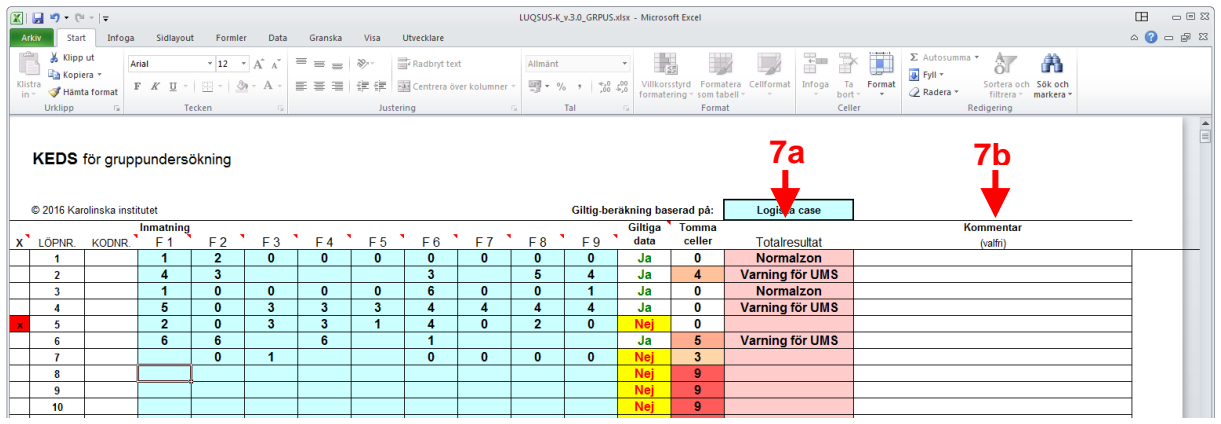

**8.** En särskild funktion för val av giltiga data finns i beräkningsprogrammet för KEDS. Användaren kan välja att inkludera antingen "Logiska case" (grundinställningen) eller "Kompletta case". Användarens val påverkar bedömningen av giltiga case i KEDS **endast i det fall en eller flera av de svarande har utelämnat svar på en eller flera frågor.** Ifall samtliga deltagare har besvarat samtliga KEDS-frågor blir antalet giltiga case lika och helhetsresultatet exakt detsamma oavsett användarens val.

Om användaren vill utnyttja denna valmöjlighet, klicka i den blåtonade rutan "Logiska case" ovanför kolumnen "Totalresultat".

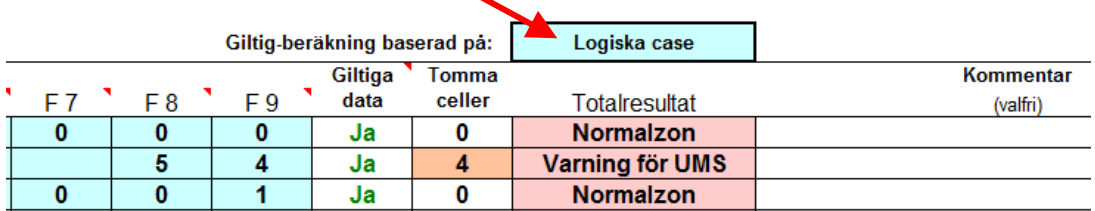

Giltig-beräkning baserad på: Logiska case Giltiga Tomma Kommentar Välj kriterium för Giltiga data F<sub>7</sub> F<sub>8</sub> F<sub>9</sub> data celler Totalre Välj med pilen till höger om (valfri)  $\overline{0}$  $\overline{0}$  $\overline{\mathbf{0}}$  $\overline{\mathbf{0}}$ Norm rutan Ja Varning  $\overline{5}$  $\overline{A}$  $\overline{4}$ Ja  $\overline{0}$  $\overline{0}$  $\overline{\mathbf{0}}$ **Normalzon**  $\overline{1}$ Ja

När man klickar i denna ruta fält syns en pilknapp till höger om fältet och en textruta.

Klicka på pilknappen ifall du vill ändra från "Logiska case" (grundinställningen) till den alternativa inställningen "Kompletta case". Välj alternativ i listan på detta sätt:

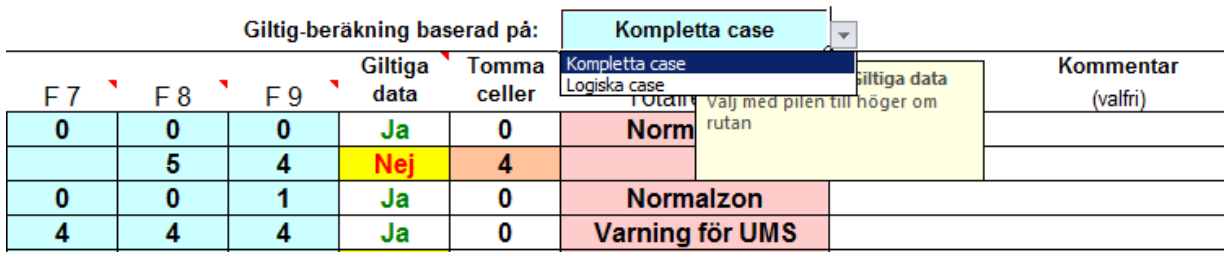

Användarens val påverkar bedömningen av giltiga case i KEDS på följande sätt:

Kompletta case:

Endast case med **fullständigt ifyllda svar på samtliga 9 frågor** räknas som giltiga case.

Logiska case:

Alla case inkluderas, om kombinationen av poäng på de *besvarade* frågorna uppfyller grundkraven för en klar bedömning oavsett alla hypotetiska svar på övriga obesvarade frågor. Grundkraven är:

- För bedömningen Varning för UMS (poäng >18) räcker det att individen svarat med 6 poäng på minst 3 frågor samt minst 1 poäng på någon ytterligare fråga, oavsett övriga obesvarade frågor (således tillåts max 5 obesvarade frågor).
- För bedömningen Normalzon (poäng <19) räcker det att individen svarat med totalt 0 poäng på minst 6 frågor, oavsett övriga obesvarade frågor (således tillåts max 3 obesvarade frågor).

En rad ytterligare kombinationer är möjliga, vilket beskrivs i ett [separat avsnitt](#page-31-0) sist i KEDS-manualen.

**En generell rekommendation** är således att behålla grundinställningen "Logiska case" eftersom denna inställning kommer att utnyttja data från flest möjliga antal deltagare även om inte alla deltagare besvarat samtliga nio KEDS-frågor.

Observera dock att råpoäng för KEDS på den sista fliken DATA endast visas vid inställningen "Kompletta case". Se sid 47 för en förklaring.

<sup>© 2013–2024</sup> Avd. för arbets- och miljömedicin, & Inst. för psykologi, Lunds universitet

### <span id="page-28-0"></span>**Visning av gruppresultat**

Gruppresultaten visas på flera olika sätt, och användaren avgör vilket/vilka av dessa olika presentationssätt som är relevanta för ändamålet:

#### **Variant 1:**

Klicka på fliken **KEDS Diagr.** (flik nr 13).

Diagrammet visar staplar på den procentuella fördelningen av KEDS-resultat, samt antalet inkluderade individer, i exemplet nedan 937 individer:

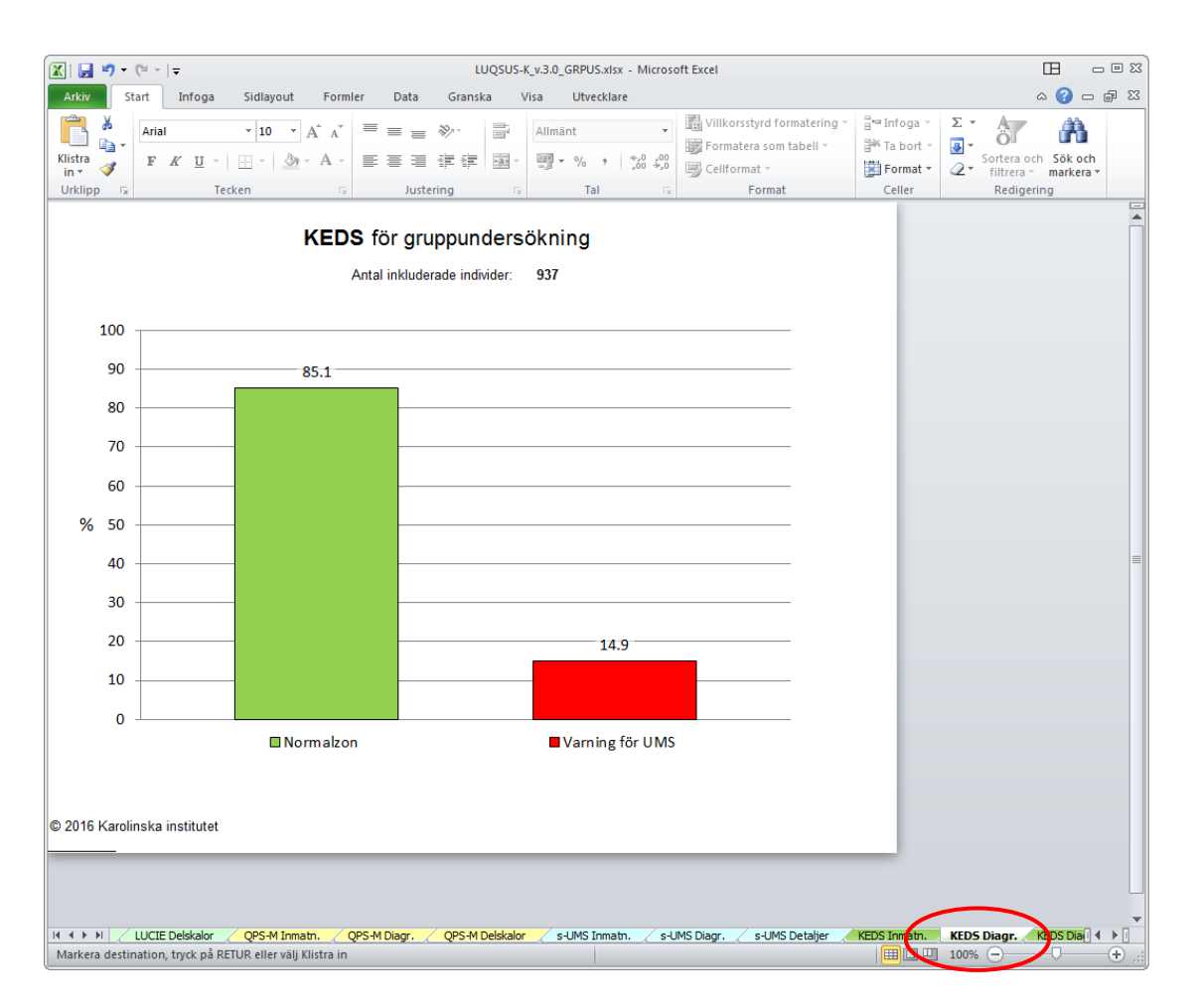

Om *inga* giltiga case är inmatade visas texten " **GILTIGA CASE SAKNAS – RESULTAT KAN EJ BERÄKNAS**" under diagrammet.

#### **Variant 2:**  Klicka på fliken **KEDS Diagr.2** (flik nr. 14). Här visas histogram på gruppens fördelningar i KEDS:

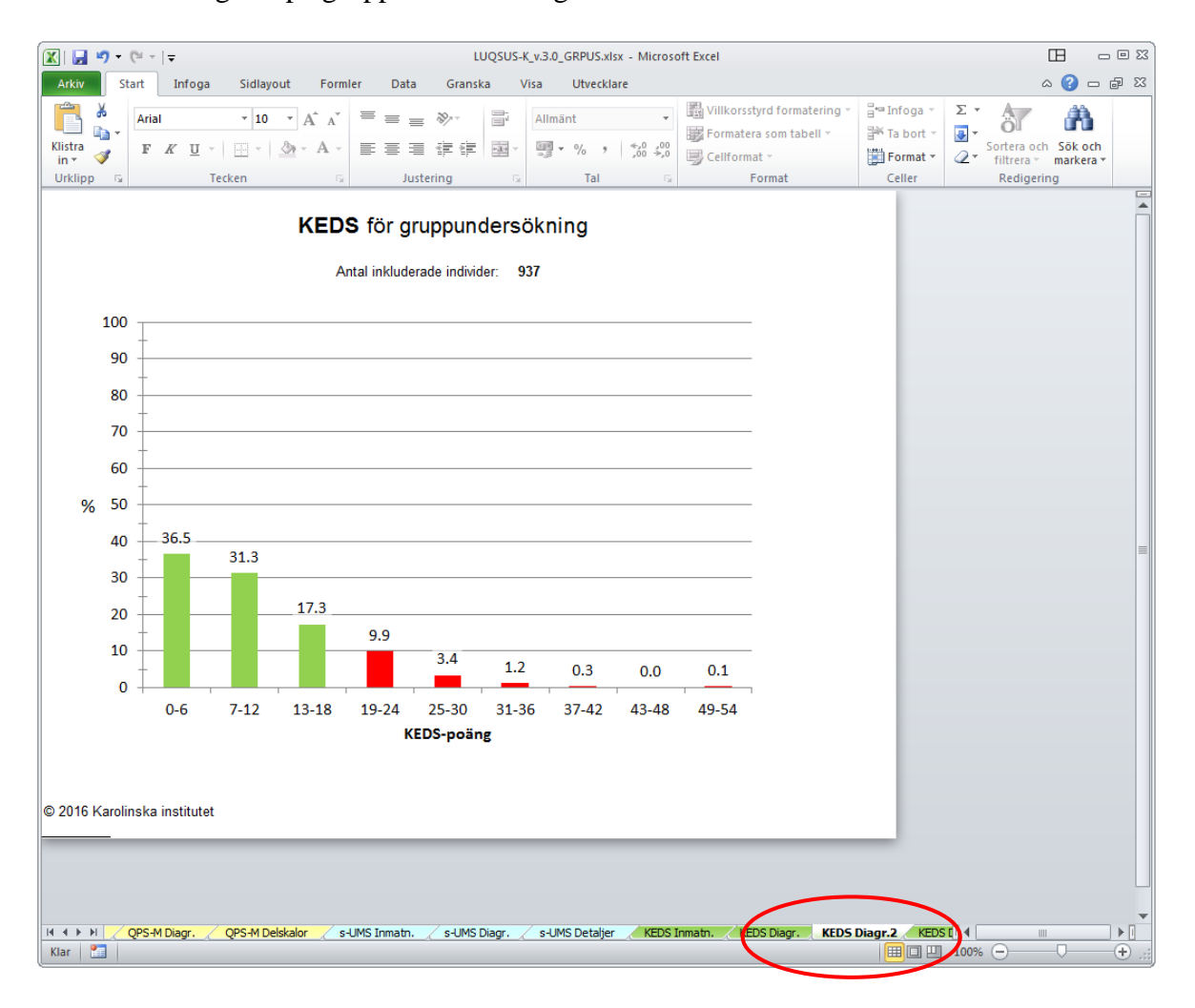

Observera att staplar med grön färg visar andelen resultat *under* gränsen för UMS, medan staplar i röd färg visar andelen resultat i zonen för UMS.

Om *inga* giltiga case är inmatade visas texten " **GILTIGA CASE SAKNAS – RESULTAT KAN EJ BERÄKNAS**" under diagrammet.

#### **Variant 3:**

I syfte att t ex kunna granska kvaliteten på inmatade data och visa resultaten i siffror finns en ytterligare en flik: **KEDS Detaljer.** Klicka på denna flik (flik nr. 15), varvid följande bild visas:

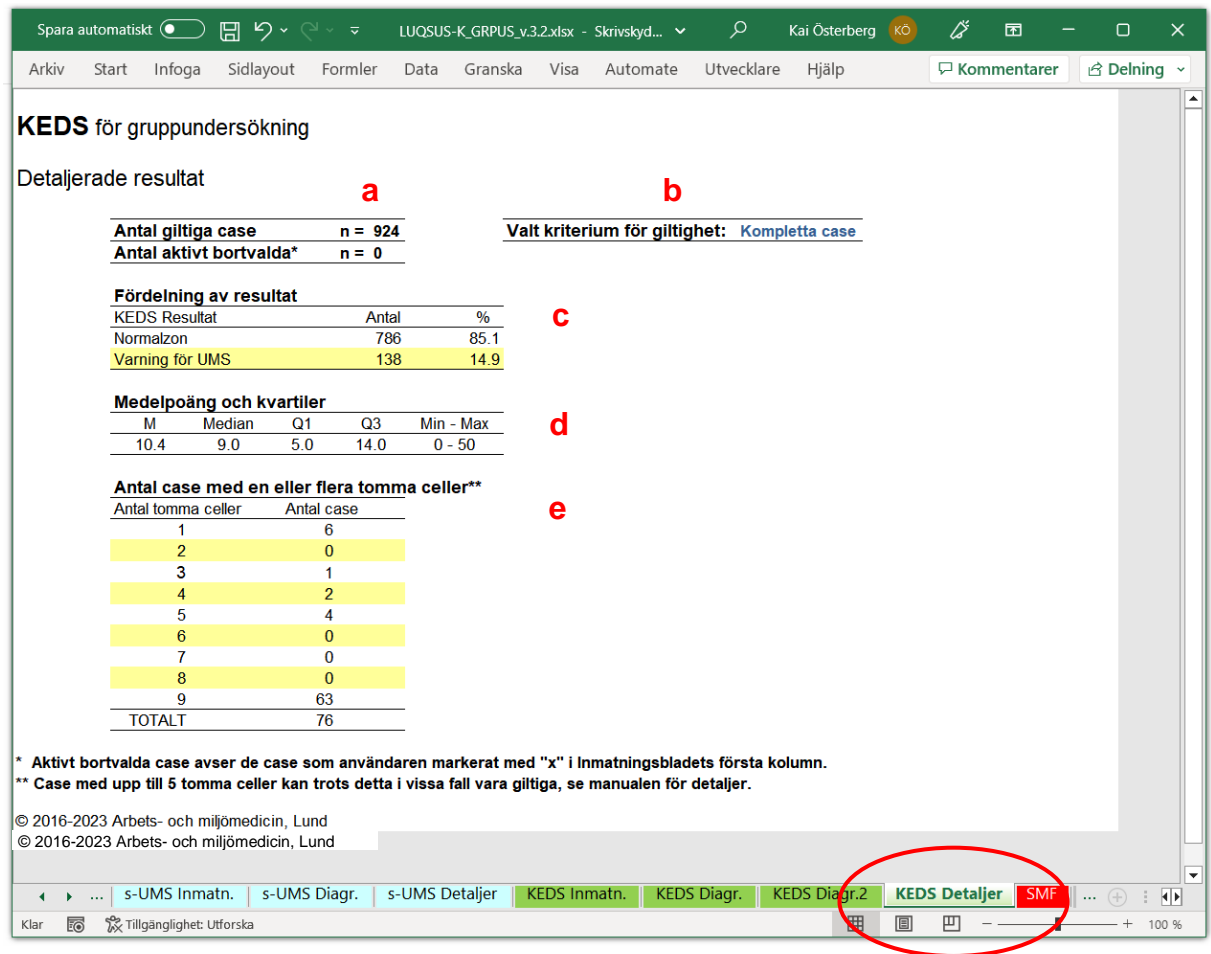

Här visas:

**a.** Överst antalet giltiga case som beräkningarna baseras på, samt antalet case som avsiktligt valts bort av användaren (x).

**b.** Överst till höger användarens val av kriterium för giltighet av case; "Logiska case" eller "Kompletta case". (Detta väljs på fliken **KEDS Inmatn.**)

**c.** I nästa tabell gruppfördelningen i antal individer och i procent över de två KEDSkategorierna "Normalzon" resp. "Varning för UMS".

**d.** I nästa tabell poängfördelningen i KEDS (summan av svar i frågorna 1-9), som medelvärde, median, kvartil\* 1 och 3 (Q1 och Q3, dvs. percentilerna 25 och 75\*\*), samt minoch max-värden. (Se generell kommentar på sid 9 om behovet av median-värdet i vissa fall.) OBSERVERA att data endast visas vid val av "Kompletta case", eftersom samtliga frågor 1-9 måste vara besvarade för att dessa värden skall bli meningsfulla (se sid 28 och sid 47). **e.** I den undre tabellen antalet case med tomma celler, och de tomma cellernas antal för casen. Case med 9 tomma celler är således *helt oifyllda case*.

<sup>\*</sup> Observera att värdena för kvartilberäkningarna i Excel motsvarar metoden "Weighted Average" i SPSS.

<sup>\*\*</sup> För att spridningsmåttet (kvartilerna) skall kunna visas måste *giltiga data från minst 3 case* vara inmatade, annars visas tecknet för saknade data: "-".

<sup>© 2013–2024</sup> Avd. för arbets- och miljömedicin, & Inst. för psykologi, Lunds universitet

### <span id="page-31-0"></span>**Hantering av tomma celler i beräkningsprogrammet för KEDS**

Hanteringen av tomma celler i KEDS skiljer sig från de övriga LUQSUS-K-instrumenten.

Om användaren väljer default-alternativet "Logiska case" används följande kriterier:

- För bedömningen Varning för UMS (poäng >18) räcker det att individen har svarat med:
	- o totalt 18 poäng på minst 3 frågor ( $3 \times 6=18$ ) samt har minst 1 poäng på någon ytterligare fråga, oavsett max. 5 övriga obesvarade frågor.
	- o totalt 18 poäng på minst 4 frågor plus minst 1 poäng på någon ytterligare fråga, oavsett max. 4 övriga obesvarade frågor.
	- o totalt 18 poäng på minst 5 frågor plus minst 1 poäng på någon ytterligare fråga, oavsett max. 3 övriga obesvarade frågor.
	- o totalt 18 poäng på minst 6 frågor plus minst 1 poäng på någon ytterligare fråga, oavsett max. 2 övriga obesvarade frågor.
	- o totalt 18 poäng på minst 7 frågor plus minst 1 poäng på någon ytterligare fråga, oavsett 1 övrig obesvarad fråga.
	- o minst 19 poäng på alla 9 frågor.
- För bedömningen Normalzon (poäng <19) räcker det att individen svarat med totalt 0 poäng på minst 6 frågor, oavsett övriga obesvarade frågor, eftersom maxpoäng på resterande 3 frågor aldrig kan ge >18 poäng.
- Individer vilkas svar inte kan bedömas utifrån något av kriterierna ovan räknas som ogiltiga case.

Om användaren aktivt väljer alternativet "Kompletta case" används följande kriterier:

- För bedömningen Varning för UMS (poäng >18) skall samtliga 9 frågor vara besvarade och totalpoängen vara >18.
- För bedömningen Normalzon (poäng <19) skall samtliga 9 frågor vara besvarade och totalpoängen vara <19.
- Individer som inte har kompletta data på samtliga 9 frågor räknas som ogiltiga case.

Det är alltså viktigt att komma ihåg att **KEDS för gruppundersökning kan hantera tomma celler på ett annat sätt än i LUQSUS-K för individer** där det krävs att alla 9 frågor är besvarade. I de fall man i gruppundersökningar med KEDS får ofullständigt ifyllda blanketter, kan således i många fall giltiga resultat trots allt beräknas med funktionen "Logiska case". Beräkningsprogrammet för Grupp-LUQSUS-K ombesörjer då automatiskt den ovan beskrivna logiska analysen och meddelar på inmatningsbladet om data ej kan bedömas (Giltiga data =**Nej**) eller om data kan tolkas trots att en eller flera frågor ej besvarats (Giltiga  $data = Ja$ ).

Användaren kan dock välja att använda samma strikta kriterium som i LUQSUS-K för individundersökning genom att istället välja "Kompletta case" på bladet KEDS Inmatn., se ovan avsnittet "Inmatning av rådata", punkt 8.

**Observera dock** att råpoäng för KEDS på den sista fliken DATA endast visas vid inställningen "Kompletta case"; se sid 47 för en förklaring.

### <span id="page-32-0"></span>*Sammanfattning av alla resultat i LUQSUS-K för gruppundersökning v.3.2*

Syftet med sidan SMF är att ge en överskådlig sammanfattning av gruppens huvudresultat i de fyra LUQSUS-K-modulerna; LUCIE (**a**) , QPS-Mismatch (**b**) , S-UMS (**c**) och KEDS (**d**).

Klicka på den röda fliken SMF (näst sista fliken):

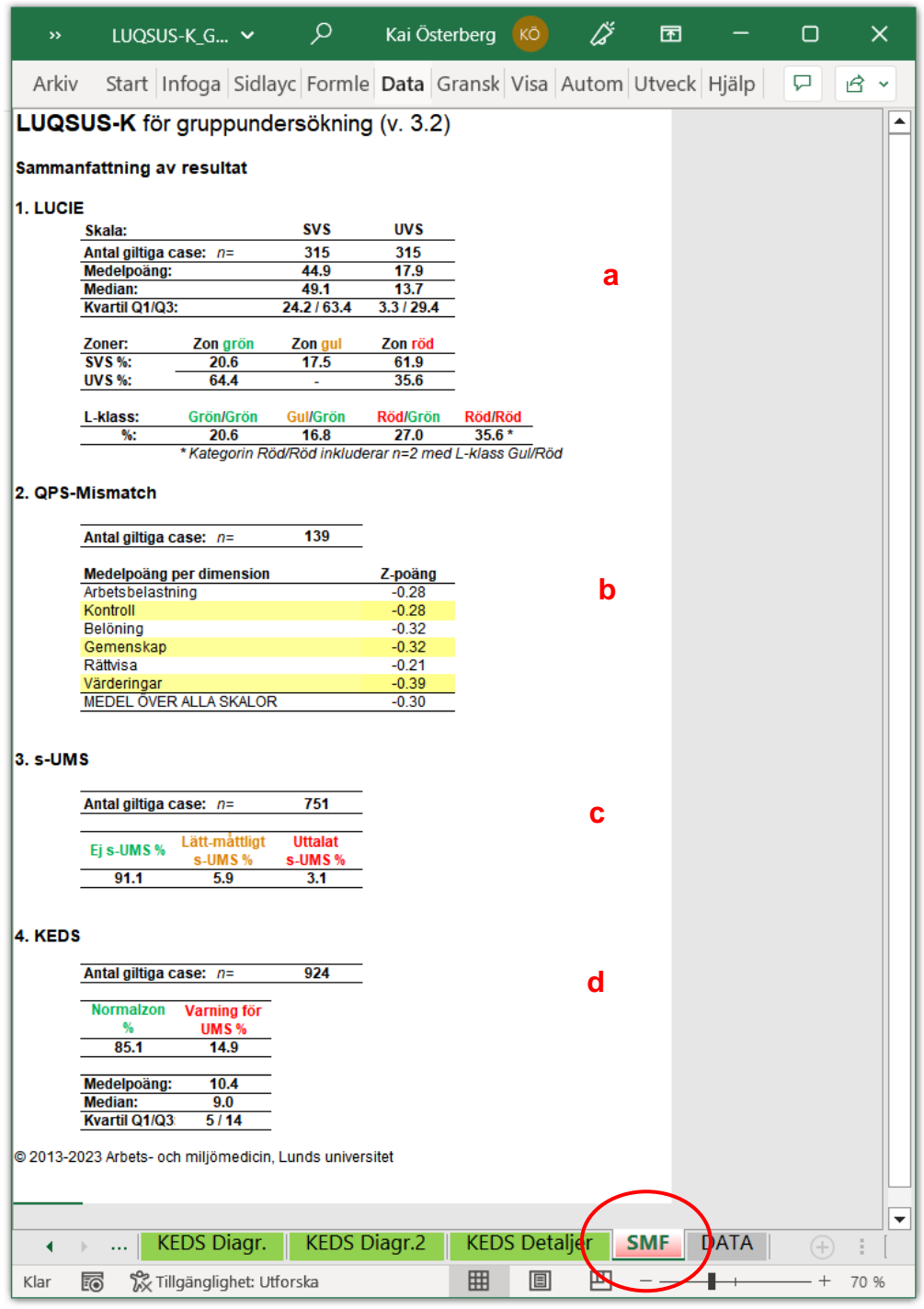

Se nästa sida för förklaringar.

<sup>© 2013–2024</sup> Avd. för arbets- och miljömedicin, & Inst. för psykologi, Lunds universitet

Manual till LUQSUS-K för gruppundersökning v.3.2

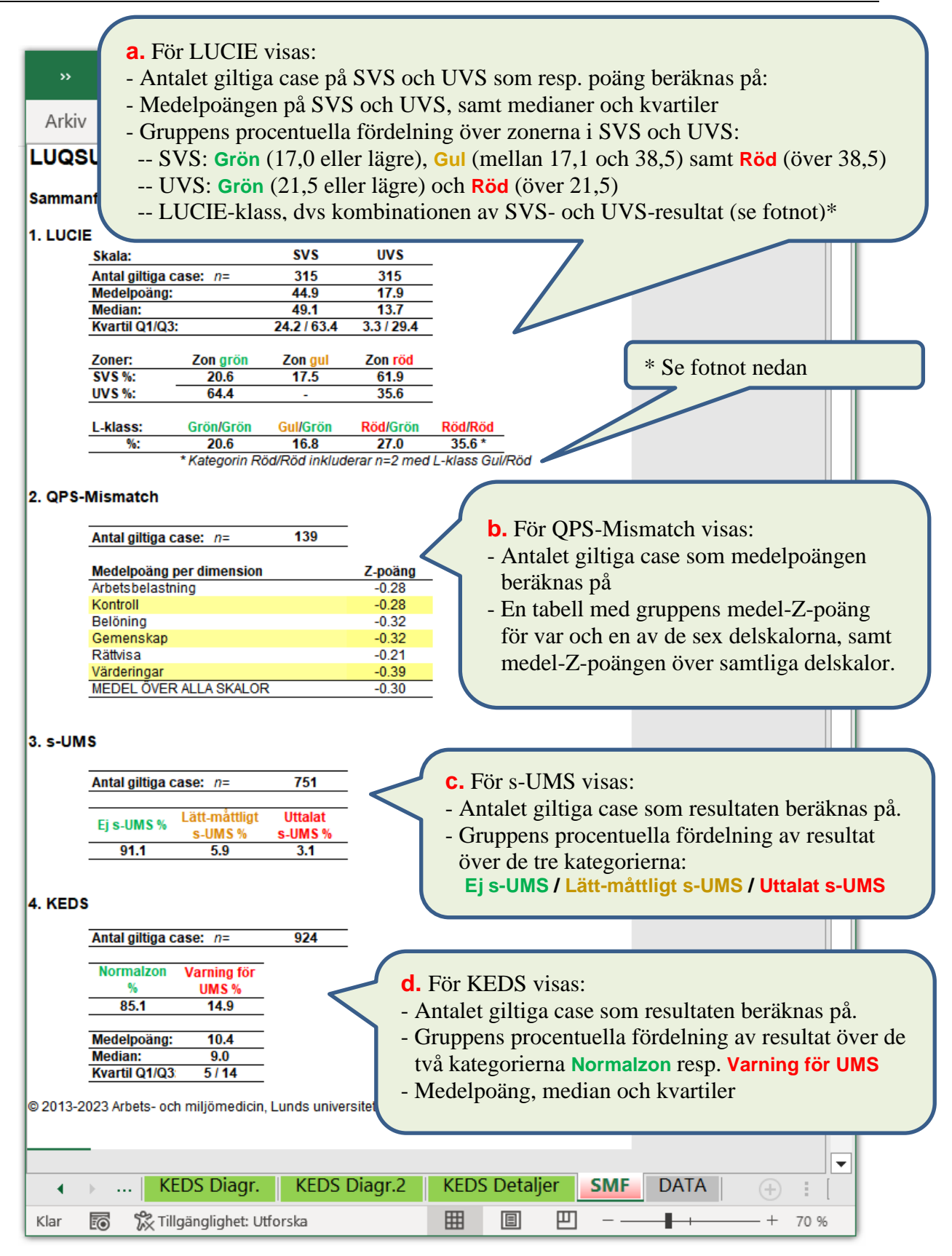

\* Fotnot: Den sällsynta LUCIE-klass-kombinationen Gul/Röd på SVS/UVS har här inkluderats i kategorin Röd/Röd, eftersom UVS är det tyngre kriteriet och i princip överflyglar resultatet Gul på SVS. Antalet sådana case anges dock under LUCIE-tabellen och anges även som Gul/Röd på bladet DATA, samt med särskild färgning, se sid 44.

<sup>© 2013–2024</sup> Avd. för arbets- och miljömedicin, & Inst. för psykologi, Lunds universitet

## <span id="page-34-0"></span>*Överföring av rådata från pappersblanketter och datafiler till beräkningsprogrammet LUQSUS-K för gruppundersökning v.3.2*

Instruktionerna i hela den föregående texten i manualen utgår från att användaren har samlat in en mängd ifyllda pappersblanketterna för LUCIE, QPS-M, s-UMS och KEDS och vill mata in sådana resultat från blanketterna till Beräkningsprogrammet för LUQSUS-K för gruppundersökning v.3.2. Vid sådan manuell inmatning från blanketterna övervakar Beräknings-programmet att alla inmatade siffor är inom det tillåtna intervallet för resp. instrument och att användaren inte matar in ogiltiga tecken, t ex bokstäver eller blanksteg. Genom denna löpande dataverifiering finns ingen risk att användaren matar in tecken som Beräkningsprogrammet inte kan tolka. Manuell inmatning ger således *maximal säkerhet,* men skyddar givetvis inte mot att användaren läser fel på t ex LUCIE-blanketten och råkar mata in fel siffervärde inom det tillåtna intervallet, t ex siffran "2" istället för "3".

I syfte att skydda mot sådana manuella inmatningsfel (och undvika det monotona arbetet med manuell inmatning) förekommer andra metoder för datainsamling, t ex att testpersonerna besvarar en webb-enkät eller att blanketter scannas, där svaren lagras i en databas. Användaren önskar då som regel överföra dessa externa rådata från databasen till Beräkningsprogrammet för LUQSUS-K för gruppundersökning v.3.2. **I sådana situationer finns risk för problem med kvaliteten på överförda data.** Anledningen är följande: Beräkningsprogrammet för LUQSUS-K för gruppundersökning kan bara bearbeta data i form av rena numeriska värden för de celler som ingår i beräkningarna av resultat för LUCIE, QPS-M, s-UMS eller KEDS. Databaser som t ex innehåller variabelvärden i form av textsträngar, och/eller innehåller blanksteg jämte de numeriska värdena (eller som utfyllnad i obesvarade frågor) kan inte tolkas av Beräkningsprogrammet för LUQSUS-K för gruppundersökning. Så beroende av hur sådana egenskaper i importerade rådata gestaltar sig kan överföringen till Beräkningsprogrammet för LUQSUS-K för gruppundersökning bli *allt från helt okomplicerad* till *ytterst komplicerad* (och då enbart lämplig för de som har avancerade kunskaper om datahantering i Excel).

**Det är därför nödvändigt att alla som avser importera data från externa råa databaser, till Beräkningsprogrammet för LUQSUS-K för gruppundersökning, noga läser igenom de instruktioner som ges nedan.** Se framförallt avsnittet ["Situation 3"](#page-37-0) nedan.

(Om du samlat in data i äldre versioner av LUQSUS-K, se understa frågan på sid 41.)

Nedan beskrivs några typiska situationer för inmatning av data i Beräkningsprogrammet, alltifrån den enkla manuella inmatningen från blanketter till mer komplexa överföringar från filer och databaser. I praktiken kan givetvis många andra situationer uppstå – vilka inte kan täckas i denna manual – men här är ett litet urval av typfall:

### <span id="page-34-1"></span>**Situation 1. Inmatning av data från ifyllda LUQSUS-K-blanketter**

#### **Fråga 1:**

*Vi har undersökt 346 deltagare med LUQSUS-K och har nu 346 ifyllda pappersblanketter med LUCIE och KEDS som vi vill sammanställa till en redovisning av hela gruppens resultat. Hur gör vi detta enklast?* 

#### **Svar 1:**

Att mata in data manuellt från ifyllda pappersblanketter direkt till Beräkningsprogrammet för LUQSUS-K för gruppundersökning är *den allra säkraste metoden*, eftersom Beräkningsprogrammet övervakar att alla inmatningar är formellt korrekta. Men i det fall ni *även* vill ge varje enskild deltagare individuell feedback på de egna resultaten kan det vara smidigare att först mata in svaren i individversionen av LUQSUS-K och sedan använda metoden beskriven under Situation 2 för gruppsammanställningen.

### <span id="page-35-0"></span>**Situation 2: Överföring av data från många individuella LUQSUS-K-filer**

#### **Fråga 2:**

*Vi har undersökt 28 patienter med individversionen av LUQSUS-K och har sparat alla de individuella LUQSUS-K-filerna med rådata, dvs. 28 Excelfiler; 1 fil per patient. Hur för vi enklast in resultaten i LUQSUS-K för gruppundersökning v.3.2?* 

#### **Svar 2:**

Detta beror på användarens grad av erfarenhet av Excel, se nedan:

#### **Svar 2a:**

#### *För den som känner sig osäker på Excel:*

Grundrådet är att klippa och klistra in data från varje enskild individuell LUQSUS-K-fil till LUQSUS-K för gruppundersökning v.3.2. Hur detta går till beskrivs i slutet av LUQSUS-Kmanualen för den *individuella* versionen v.3.2 (avsnittet "Fliken DATA", sid 77-79 i manualen för den individuella versionen v.3.2). Kopiera önskad rad **på fliken "DATA"** i individversionen, och gå sedan till LUQSUS-K för gruppundersökning v.3.2, markera översta vänstra cellen i cellområdet på **Inmatningsfliken** och välj "Klistra in värden". Vid inklistring **tänk på att använda kommandot "Klistra endast in värden", för att inte radera cellernas formatering** i LUQSUS-K för gruppundersökning. Tänk på att sedan kolla så att ingen av cellernas bakgrundsfärg har ändrats i samband med inklistringen. Är färgformateringen bibehållen i LUQSUS-K för gruppundersökning torde som regel inklistringen vara korrekt gjord.

Som alternativ kan naturligtvis svaren direkt från de ifyllda pappersblanketterna matas in manuellt i LUQSUS-K för gruppundersökning v.3.2.

#### **Svar 2b:**

#### *För den som känner sig erfaren med Excel:*

Har man redan sparat ett stort antal filer med LUQSUS-K 3.0/3.1/3.2-resultat med versionen för individundersökning (dvs. 1 Excel-fil/patient) kan man önska föra över dessa data till LUQSUS-K för gruppundersökning. Det kan då rekommenderas att automatisera processen. Det finns en gratis "Add-In" till Excel, *RDBMerge*, som snabbt kan exportera data ur många enskilda Excelfiler. Instruktionen för hur du laddar ner, installerar och använder denna Add-In finns i manualen för LUQSUS-K för individundersökning v.3.2, sid 79.

De individuella LUQSUS-K-filerna måste först samlas i en enda katalog, dock i separata kataloger för filer från **v.3.0/3.0b** resp. **v.3.1** resp. **v.3.2** (se följande sidor).

Efter att du har installerat RDBMerge i Excel öppnar du en ny, tom Excelfil och skriver in följande parametrar i RDBMerge:

Parametrar för LUQSUS-K **v.3.0/3.0b** för individundersökning:

**Folder Location:** Klicka på "Browse" och välj katalogen där du samlat alla de datafiler från LUQSUS-K **v.3.0/3.0b** individversion som du vill hämta data ifrån.

**Which files:** (Behöver inte ändras).

**Which worksheet(s):** Bocka för "Use the sheet index" och skriv: **15**

**Which Range:** Bocka för "Fixed range" och skriv *något av* följande alternativ:

**A7:AB7** för LUCIE-data

**A11:AN11** för QPS-M-data

**A15:I15** för s-UMS, om du önskar exportera den övre raden med s-UMS-data (siffror) (eller **A16:I16** för den undre s-UMS-raden [klartext], men undvik denna rad eftersom den ej kan överföras till LUQSUS-K för gruppundersökning.).

För KEDS skriv **A20:I20**

I RDBMerge's understa rad behöver endast alternativet "Paste as values" vara förbockat.

### Parametrar för LUQSUS-K **v.3.1** för individundersökning:

**Folder Location:** Klicka på "Browse" och välj katalogen där du samlat alla de datafiler från LUQSUS-K **v.3.1** individversion som du vill hämta data ifrån.

**Which files:** (Behöver inte ändras).

**Which worksheet(s):** Bocka för "Use the sheet index" och skriv: **17**

**Which Range:** Bocka för "Fixed range" och skriv *något av* följande alternativ:

**A7:AB7** för LUCIE-data

**A11:AN11** för QPS-M-data

**A15:I15** för s-UMS, om du önskar exportera den övre raden med s-UMS-data (siffror) (eller **A16:I16** för den undre s-UMS-raden [klartext], men undvik denna rad eftersom den ej kan överföras till LUQSUS-K för gruppundersökning.).

För KEDS skriv **A20:I20**

I RDBMerge's understa rad behöver endast alternativet "Paste as values" vara förbockat.

Parametrar för LUQSUS-K **v.3.2** för individundersökning:

**Folder Location:** Klicka på "Browse" och välj katalogen där du samlat alla de datafiler från LUQSUS-K **v.3.2** individversion som du vill hämta data ifrån.

**Which files:** (Behöver inte ändras).

**Which worksheet(s):** Bocka för "Use the sheet index" och skriv: **18**

**Which Range:** Bocka för "Fixed range" och skriv *något av* följande alternativ:

**A7:AB7** för LUCIE-data

**A11:AN11** för QPS-M-data

**A15:I15** för s-UMS, om du önskar exportera den övre raden med s-UMS-data (siffror) (eller **A16:I16** för den undre s-UMS-raden [klartext], men undvik denna rad eftersom den ej kan överföras till LUQSUS-K för gruppundersökning.).

För KEDS skriv **A20:I20**

I RDBMerge's understa rad behöver endast alternativet "Paste as values" vara förbockat.

**Observera** att RDBMerge bara kan exportera resultaten för *ett* av de fyra LUQSUS-Kinstrumenten åt gången; dvs. vill du exportera t ex både LUCIE- och KEDS-data måste processen göras två gånger och du får ett separat nytt Excelblad för varje sådan inläsning.

**Observera** också att det under inläsningen inte går att blanda filer från LUQSUS-K **v.3.0/3.0b** för individundersökning med filer från LUQSUS-K **v.3.1** för individundersökning eller med LUQSUS-K **v.3.2** för individundersökning, eftersom parametervärdet för "**Which worksheet(s):**" är olika för de tre versionerna (se de rödmarkerade talen i rutorna ovan). Således måste datafiler skapade med individversionerna v.3.0/3.0b läggas i en separat katalog och läsas in därifrån, filer skapade med individversionen v.3.1 läggas i en annan katalog och läsas in därifrån, och filer skapade med individversionen v.3.2 läggas i ytterligare en annan katalog för inläsning. Efter inläsningarna är dock de nya filerna kompatibla och kan slås samman.

**Observera:** När du med hjälp av RDBMerge har exporterat alla dina data till nya Excelblad kan du kopiera samtliga celler (CTRL-C) och klistra in dem i LUQSUS-K för gruppundersökning. När du klistrar in cellerna på Inmatningsbladen på LUQSUS-K för gruppundersökning, **tänk på att använda kommandot "Klistra endast in värden", för att inte radera cellernas formatering** i LUQSUS-K för gruppundersökning. Var noga med att kolla så att cellernas bakgrundsfärg inte har ändrats i samband med inklistringen. Är cellernas färgformatering bibehållen i LUQSUS-K för gruppundersökning torde inklistringen vara korrekt gjord.

### <span id="page-37-0"></span>**Situation 3: Överföring av data från gruppfiler med LUQSUS-K-data**

#### **Fråga 3a:**

*Vi har undersökt 778 deltagare med LUQSUS-K via en webbenkät och har nu en egen (extern) Excelfil med rådata på dessa 778 deltagare. Hur för vi enklast in resultaten i LUQSUS-K för gruppundersökning v.3.2?* 

#### **Svar 3a:**

I princip kan användaren klippa och klistra alla celler på det sätt som beskrivs i sista stycket i Svar 2b (se denna sida). **Men det finns rejäla fallgropar, som kan göra att en oerfaren användare misslyckas med en sådan överföring av data.** Läs därför nedanstående noga:

#### **Tänk på följande:**

- 1. Att **alltid** använda inklistringsalternativet "**Klistra in värden**", för att inte radera cellernas formatering i Beräkningsprogrammet för LUQSUS-K för gruppundersökning.
- 2. Att även när inklistringsalternativet "Klistra in värden" används kommer *inte* den normala felkontrollen av inmatade värden att vara aktiv, till skillnad från vid manuell inmatning via tangentbordet. Det finns alltså risk att man klistrar in ogiltiga siffervärden och vissa andra ogiltiga tecken som beräkningsprogrammet inte kan använda.
- 3. **Därför måste användaren noga kontrollera i efterhand att** *allt* **som klistrats in i Beräkningsprogrammet för LUQSUS-K för gruppundersökning uppfyller grundkraven**, vilka är:
	- a. för alla F-variablerna **endast rena siffor** och att alla siffror är inom de intervall som gäller vid manuell inmatning; För LUCIE heltalsvärdena 1-4, för QPS-M heltalsvärdena 1-5 (för F5 och F27 värdena 1 eller 2), för s-UMS heltalsvärdena 0 eller 1 (för F4 värdena 0-2), och för KEDS heltalsvärdena 0-6. Naturligtvis accepterar programmet även obesvarade (tomma) celler, *men det får inte finnas några blanksteg i dessa tomma celler*.
	- b. att det **inte** finns t ex några extra blanksteg eller andra tecken blandade med siffor (eller med tomma cellvärden) i de celldata för F-variablerna som klistras in i Beräkningsprogrammet; då kommer programmet att räkna alla sådan cellvärden som ogiltiga och kommer inte att ta med dem i analysen.

*VIKTIGT! Så här kontrollerar och åtgärdar man att inklistrade data har överförts korrekt till Beräkningsprogrammet för LUQSUS-K för gruppundersökning v.3.2:*

#### **1. Kontroll:**

När du klistrat in dina data från den egna Excelfilen till Beräkningsprogrammet för LUQSUS-K för gruppundersökning, *måste du granska inmatningsbladet för den LUQSUS-K-modul du använt*. Du får på Inmatningsbladet varningar i de F-celler där icke tillåtna värden har klistrats in. Celler med otillåtna inklistrade värden visas som *rödtonade* på Inmatningsbladet för den LUQSUS-K-modul du använt. Nedan ses exempel på en cell i LUCIE (F 27) med ett värde över intervallgränsen (över 4), samt en cell (F 28) med ett dolt blanksteg:

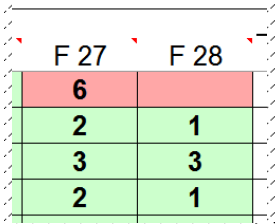

Sådana brister i inklistrade rådata kan åtgärdas genom att du antingen (a) sanerar ofullkomligheterna i den grundfil du kopierar från (egen extern fil i t ex Excel) eller att du (b) korrigerar bristerna direkt i Beräkningsprogrammet för LUQSUS-K för gruppundersökning v.3.2, **se avsnittet "2. Åtgärder" på denna och nästa** 

<sup>© 2013–2024</sup> Avd. för arbets- och miljömedicin, & Inst. för psykologi, Lunds universitet

**sida**. Oavsett valt alternativ bör du efter saneringen åter kontrollera att du erhållit ett helt felfritt Inmatningsblad där alla celler har samma korrekta bakgrundsfärg som övriga celler i samma kolumn.

Efter korrigering av exemplet ovan skulle det således kunna se ut så här:

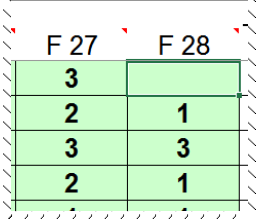

Som synes har det felaktiga värdet "6" i översta cellen i F27 manuellt ersatts med det korrekta värdet "3" och det dolda blanksteget i översta cellen i F28 har ersatts med tom cell (knappen "Delete"), dvs en obesvarad fråga. Bakgrundsfärgerna i båda cellerna har därmed återställts till den gängse färgen för kolumnen (i detta fall gröntonad bakgrund).

För fullständighetens skull bör tilläggas att de valfria textfälten "KODNR." och "Kommentar" inte behöver kontrolleras på samma sätt, eftersom det endast är Fvariablerna som Beräkningsprogrammet använder i resultatanalysen. Dock bör användaren tänka på att den begränsning av antal tecken som gäller vid manuell inmatning (max. 6 tecken för "KODNR." och max 30 tecken för "Kommentar") åsidosätts vid "klistra in"-manövern, varför längre textsträngar kan klistras in och därmed kan gå utanför cellfönstren på Inmatningsbladet och på bladet "DATA".

#### **2. Åtgärder:**

Om kontrollen ovan har identifierat problem, börja gärna med att kopiera hela din datamatris till en text-editor (t ex MS Word) och klicka i Word, på menyfliken "Start", på knappen "Visa alla" (¶) som finns överst till höger i gruppen "Stycke". Granska matrisen och se till att den består av endast siffror och inga blanksteg eller andra ovidkommande tecken. T ex kan ett *dolt blanksteg* se ut som en liten cirkel som bara syns när läget "Visa alla" är aktiverat i Word:

## $\mathbf{a}$

õ

Det är alltså viktigt att komma ihåg att dolda tecken *inte* syns i Excel och bara kan avslöjas om datamatrisen testas i en text-editor som kan visa även dolda tecken (t ex MS Word med inställningen "Visa alla").

Så sammanfattningsvis är åtgärderna för att lösa dessa problem att antingen:

- **a. Radera/korrigera alla falska/felaktiga tecken/värden i cellerna på den egna externa databasfilen (t ex i Excel) innan du klistrar in dina data i Beräkningsprogrammet för LUQSUS-K för gruppundersökning v.3.2.**
- **b.** *Eller***, gå igenom alla bristerna inne i Beräkningsprogrammet för LUQSUS-K för gruppundersökning v.3.2, och radera/korrigera alla falska/felaktiga tecken/värden** (visas som *rödtonade* på Inmatningsbladet). Om t ex en till synes tom cell är rödtonad (se exemplet på förra sidan), markera cellen och tryck "Delete" följt av "Enter", varvid cellen töms på innehåll och åter visas med normal bakgrundsfärg.

<sup>© 2013–2024</sup> Avd. för arbets- och miljömedicin, & Inst. för psykologi, Lunds universitet

Förhoppningsvis skall flertalet användare inte behöva drabbas av dylika problem med överföring av data från egna externa filer till Beräkningsprogrammet för LUQSUS-K för gruppundersökning, men **det rekommenderas kraftfullt att varje användare noga kontrollerar att inmatningsbladet inte ger någon enda rödtonad varning på inmatningsbladet.** En rödtonad cellvarning betyder *alltid* att cellvärdet inte uppfyller kvalitetskraven, dvs. att antingen (a) den inklistrade siffran är utanför det tillåtna intervallet eller att (b) ogiltiga tecken finns i cellen (även dolda tecken som ej kan ses i Excel, och ev. i kombination med till synes giltiga siffror). Det är viktigt att komma ihåg att Beräkningsprogrammet för LUQSUS-K för gruppundersökning **kommer att ignorera cellinnehållet i alla celler som visas med rödtonad varning** på inmatningsbladet.

#### **Fråga 3b:**

*Vi har matat in resultaten från LUQSUS-K för 168 deltagare i SPSS. Hur överför vi enklast resultaten till LUQSUS-K för gruppundersökning v.3.2?*

#### **Svar 3b:**

I SPSS, markera de celler som skall kopieras, högerklicka och välj "Copy". Gå sedan till LUQSUS-K för gruppundersökning, markera översta vänstra cellen i cellområdet och välj "klistra in värden". Om samtliga siffervariabler i SPSS är formaterade som "Numeric" har vi inte upplevt att cellernas formatering i Beräkningsprogrammet ändras vid inklistring från SPSS, men är någon av variablerna formaterade på annat sätt i SPSS (vanligen som "String") kan man lätt hamna i samma problem som beskrivs under Svar 3a ovan. Så försäkra dig först om att både samtliga källvariabler (F-variabler) i SPSS är formaterade som "Numeric" och att **inmatningsbladet** i LUQSUS-K för gruppundersökning **inte ger någon enda rödtonad varning i någon cell efter inklistring.** Samt givetvis att cellernas generella bakgrundsfärg på inmatningsbladet inte har ändrats i samband med inklistringen (se ovan; Svar 2a).

#### <span id="page-40-0"></span>**Fråga 3c:**

*Vi har data från 630 deltagare inmatade i en äldre version av LUQSUS-K för gruppundersökning. Kan vi flytta dem till nya LUQSUS-K för gruppundersökning v.3.2?*

#### **Svar 3c:**

Detta är okomplicerat. Markera cellområdet, kopiera, samt använd "Klistra in värden".

### <span id="page-41-0"></span>**Generella frågor om relationen mellan** *LUQSUS-K för gruppundersökning och LUQSUS-K för individundersökning*

#### **Fråga 1:**

*Varför står det i denna manual version 3.2 för LUQSUS-K för gruppundersökning medan det står version 3.0 eller 3.0b eller 3.1 eller 3.2 för individversionen? Fungerar de tillsammans eller ej?* 

#### **Svar 1:**

Individversionen 3.0 uppdaterades till 3.0b i januari 2017, version 3.1 utkom augusti 2018, samt version 3.2 lanserades i mars 2024. I denna manual hänvisar vi primärt till individversionen 3.2, varför vi rekommenderar att du installerar denna senaste version. Detta gäller särskilt om du tänker använda *RDBMerge* för överföring av individdata till *LUQSUS-K för gruppundersökning*, eftersom ett skrivfel fanns i parametervärdena i den tidigare manualen för individversionen 3.0 och vissa parametervärden är ändrade i version 3.1 resp. version 3.2.

#### **Fråga 2:**

*Fungerar blanketterna från gamla individversionen 2.0 med gruppversionen 3.2?* 

#### **Svar 2:**

Blanketter insamlade med alla tidigare versioner av *LUQSUS-K för individundersökning* är helt kompatibla med de senaste versionerna av *LUQSUS-K för individundersökning* och *LUQSUS-K för gruppundersökning.*

## <span id="page-42-0"></span>*Överföring av data från LUQSUS-K för gruppundersökning v.3.2 till andra databaser*

### <span id="page-42-1"></span>**Statistisk hypotesprövning av skillnader mellan grupper eller mellan mättillfällen**

Det finns situationer då användaren kan önska jämföra LUQSUS-K-resultat som insamlats i olika grupper (t ex olika avdelningar på en arbetsplats), eller i samma grupp vid olika tillfällen (t ex före och efter en organisationsförändring), med någon metod för statistisk hypotesprövning. Med andra ord kan användaren vilja veta om skillnaden mellan grupper eller mättillfällen är "statistiskt signifikant". **LUQSUS-K för gruppundersökning v.3.2 innehåller** *inte* **några sådana funktioner för statistisk analys**, av orsaker som beskrivs i en **[inforuta](#page-49-0)** allra sist i detta avsnitt (sid 49).

Vi hänvisar därför användare med intresse för statistisk hypotesprövning av LUQSUS-K-data att göra dessa analyser i något gängse statistikprogram, t ex SPSS.

För detta ändamål finns en särskild flik "DATA" som beskrivs här. Från fliken DATA kan individuella resultat för alla undersökta individer exporteras till t ex ett statistikprogram.

### <span id="page-42-2"></span>**Fliken DATA**

Klicka på den grå fliken DATA (sista fliken):

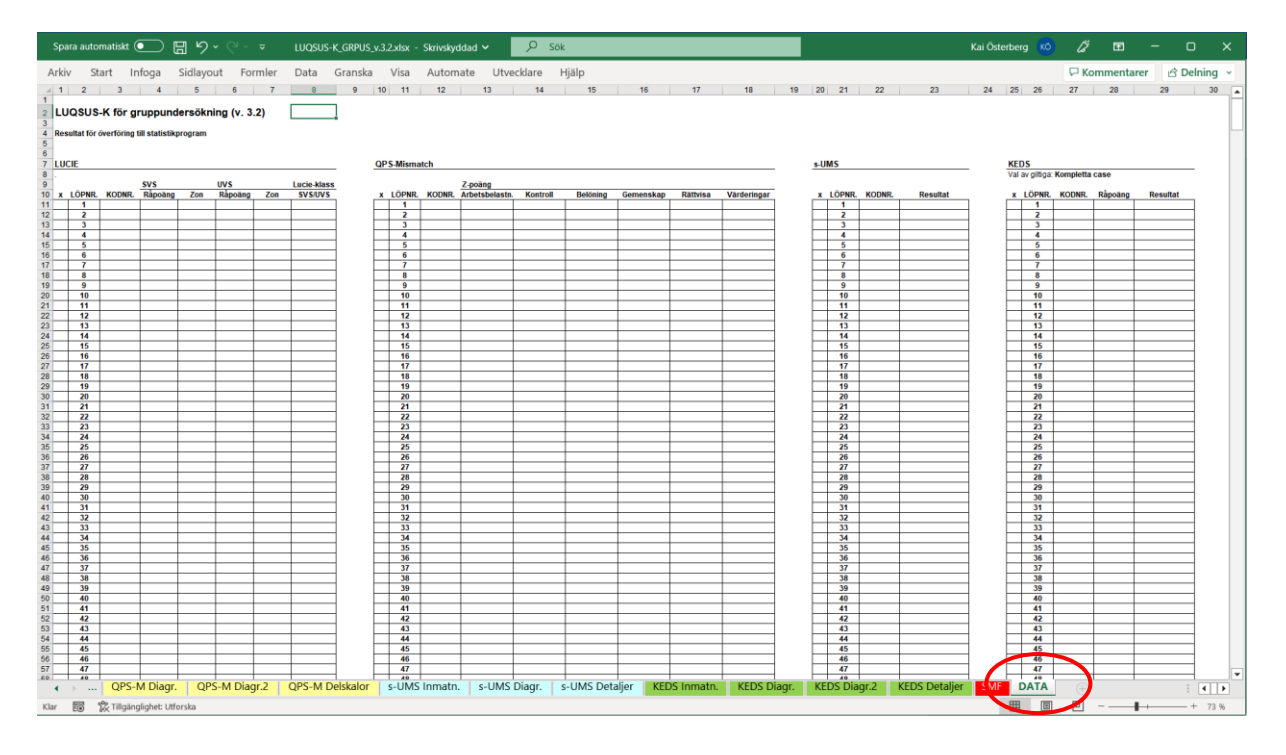

Bladet DATA visar de individuella resultaten för vart och ett av de giltiga casen inom respektive del av LUQSUS-K, dvs. med separata tabeller för LUCIE, QPS-M, s-UMS och KEDS.

Se följande sidor för en detaljerad beskrivning av innehållet.

<sup>© 2013–2024</sup> Avd. för arbets- och miljömedicin, & Inst. för psykologi, Lunds universitet

### **1. LUCIE**

I de vänstra åtta kolumnerna visas LUCIE-data för varje individ:

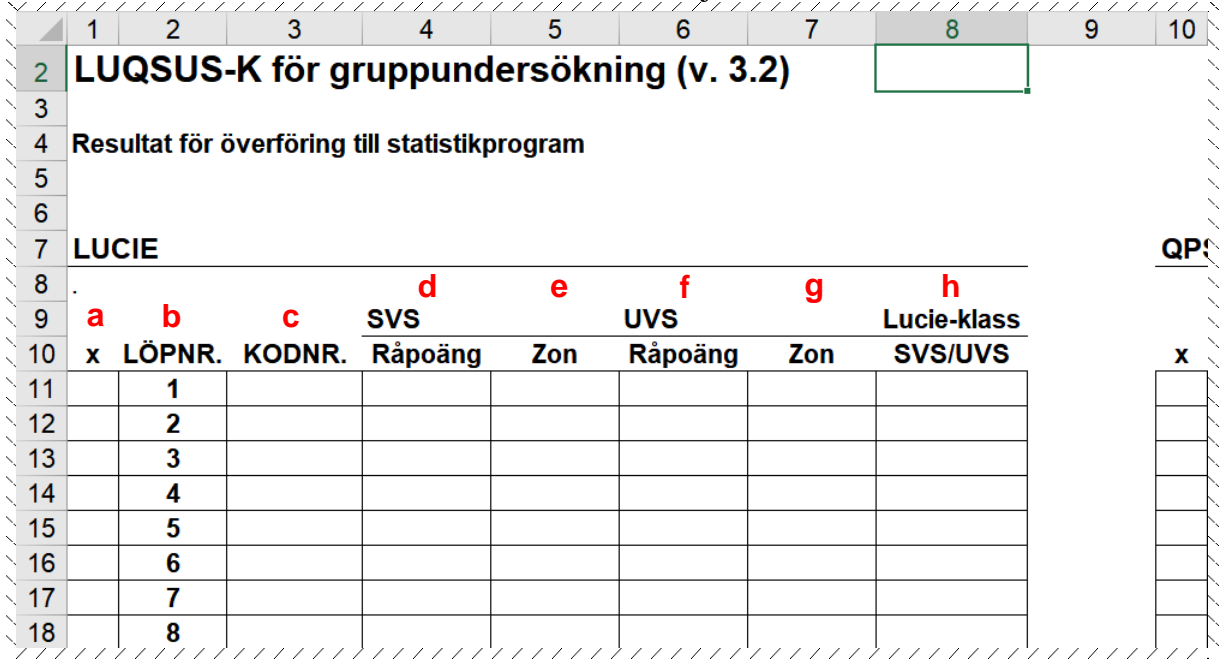

- **a.** Längst till vänster info om caset avsiktligt valts bort av användaren (x)
- **b.** Casets löpnummer
- **c.** Ev. kod för caset som matats in av användaren
- **d.** Poängen på SVS-skalan
- **e.** Vilken zon på SVS som casets poäng motsvarar
- **f.** Poängen på UVS-skalan
- **g.** Vilken zon på UVS som casets poäng motsvarar
- **h.** Vilken LUCIE-klass som casets poäng motsvarar

Observera att endast resultaten för *giltiga* case visas, dvs. i fall av så stort databortfall för ett case att resultat ej kan beräknas är cellerna för SVS- och UVS-resultat tomma. Cellerna med resultat är även tomma ifall användaren valt bort caset med (x) i vänstra kolumnen på bladet LUCIE Immatn. Se exemplet nedan, med 7 inmatade case, där case 5 (Pat12) är bortvalt:

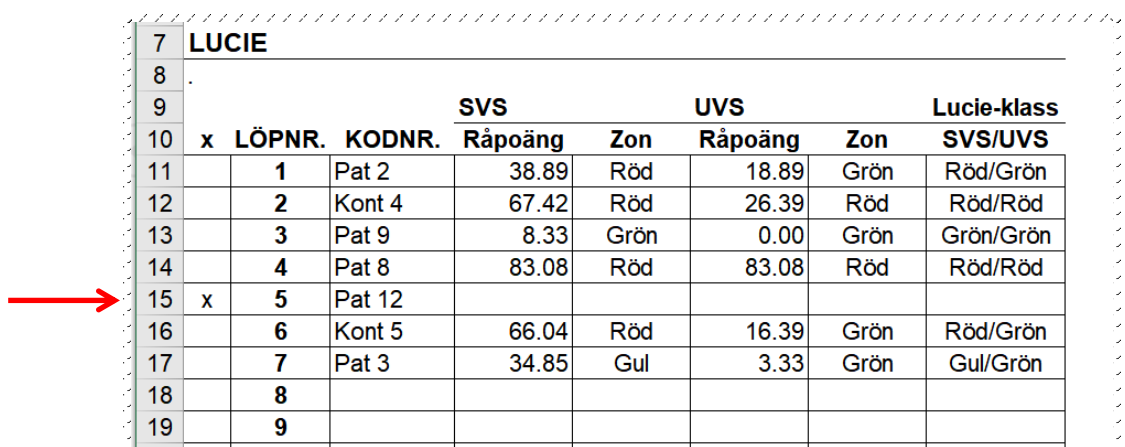

Observera att case inte kan väljas/väljas bort på fliken DATA, det kan endast göras på bladet LUCIE Inmatn.

© 2013–2024 Avd. för arbets- och miljömedicin, & Inst. för psykologi, Lunds universitet

Observera att det i sällsynta fall kan förekomma resultat där SVS-poängen hamnar i zonen "Gul" och UVS-poängen når in i zonen "Röd", dvs LUCIE-klass Gul/Röd.

På sammanfattningsfliken "SMF" placeras sådana resultat automatiskt in i den övergripande LUCIE-klassen "Röd/Röd", eftersom resultatet "Röd" på UVS är det tyngre kriteriet och i princip överflyglar resultatet "Gul" på SVS. Det har bedömts viktigare att ge en komprimerad redovisning på fliken "DATA" än att där ge alltför detaljerade resultat. Dock uppmärksammas användaren redan på fliken "SMF" på att det i förekommande fall finns resultat med LUCIE-klass Gul/Röd, via texten: " *\* Kategorin Röd/Röd inkluderar n=[?] med L-klass Gul/Röd* " (se sid 34). Denna signal kan då motivera användaren att göra ett närmare studium av sådana individuella resultat.

Redovisningen på fliken "DATA" visar därför den **exakta** LUCIE-klassen även för dessa Gul/Röd-kombinationer. Sådana resultat visas med gultonad bakgrund för att vara lätt identifierbara. Se exemplet nedan, där caset med LÖPNR. 8 har ett resultat i LUCIE-klass Gul/Röd: 

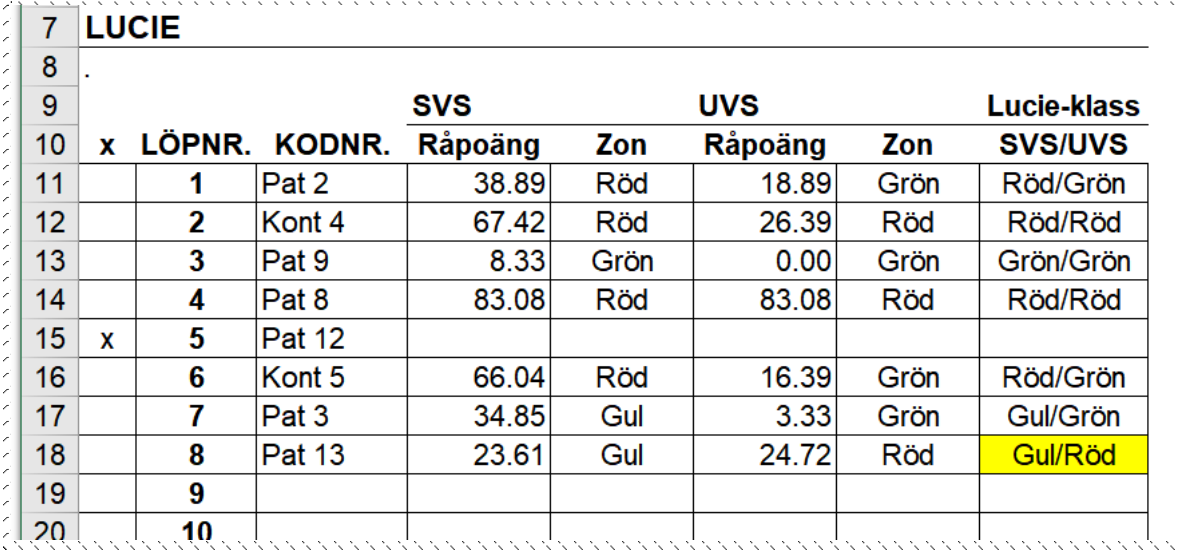

Det är således viktigt att komma ihåg att redovisningen av LUCIE-klassen Röd/Röd på fliken "SMF" kan skilja sig från redovisningen på fliken "DATA" ifall det förekommer resultat som har LUCIE-klassen Gul/Röd.

För den vidare tolkningen av individuella resultat i LUCIE-klassen Gul/Röd hänvisas till manualen för den individuella versionen av LUQSUS-K.

#### **2. QPS-Mismatch**

I kolumnerna 10-18 visas QPS-Mismatch-data för varje individ:

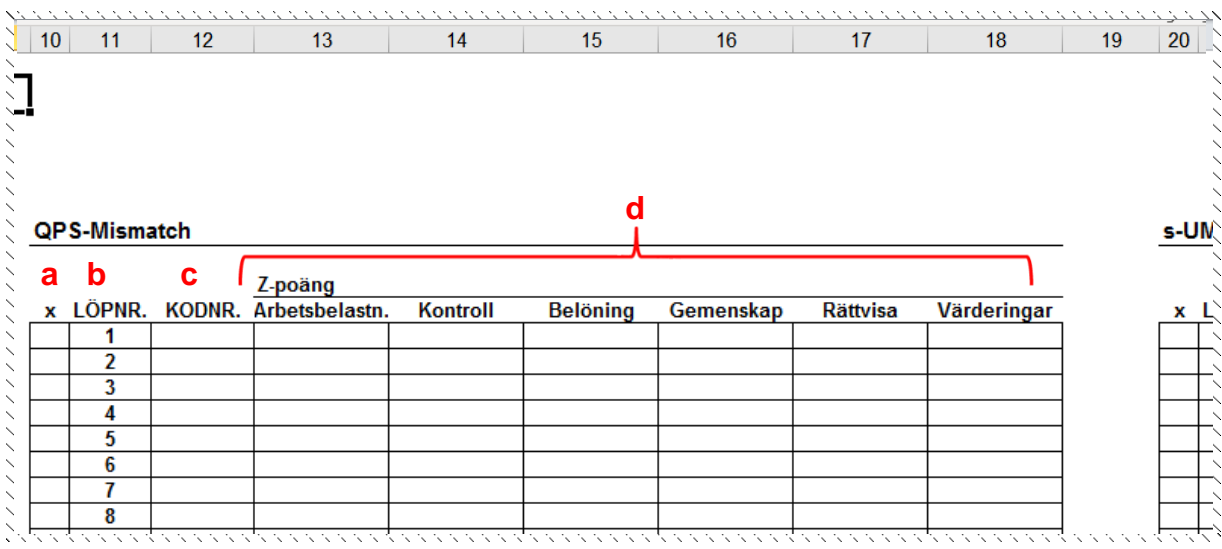

- **a.** Längst till vänster info om caset avsiktligt valts bort av användaren (x)
- **b.** Casets löpnummer
- **c.** Ev. kod för caset som matats in av användaren
- **d.** Z-poängen för var och en av de 6 QPS-Mismatch-dimensionerna

Observera att endast resultaten för *giltiga* case visas, dvs. i fall av så stort databortfall att resultat inte kan beräknas är cellerna för z-poäng tomma. Cellerna är även tomma ifall användaren valt bort caset med (x) i vänstra kolumnen på bladet QPS-M Immatn.

Se exemplet nedan, med 7 inmatade case, där case 5 (Pat 12) är bortvalt:

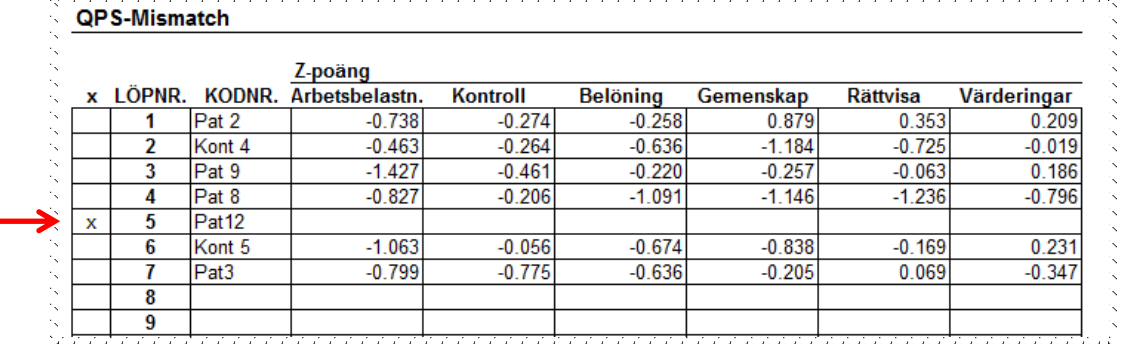

Observera att case ej kan väljas/väljas bort på fliken DATA, det kan endast göras på bladet QPS-M Inmatn.

<sup>© 2013–2024</sup> Avd. för arbets- och miljömedicin, & Inst. för psykologi, Lunds universitet

#### **3. s-UMS**

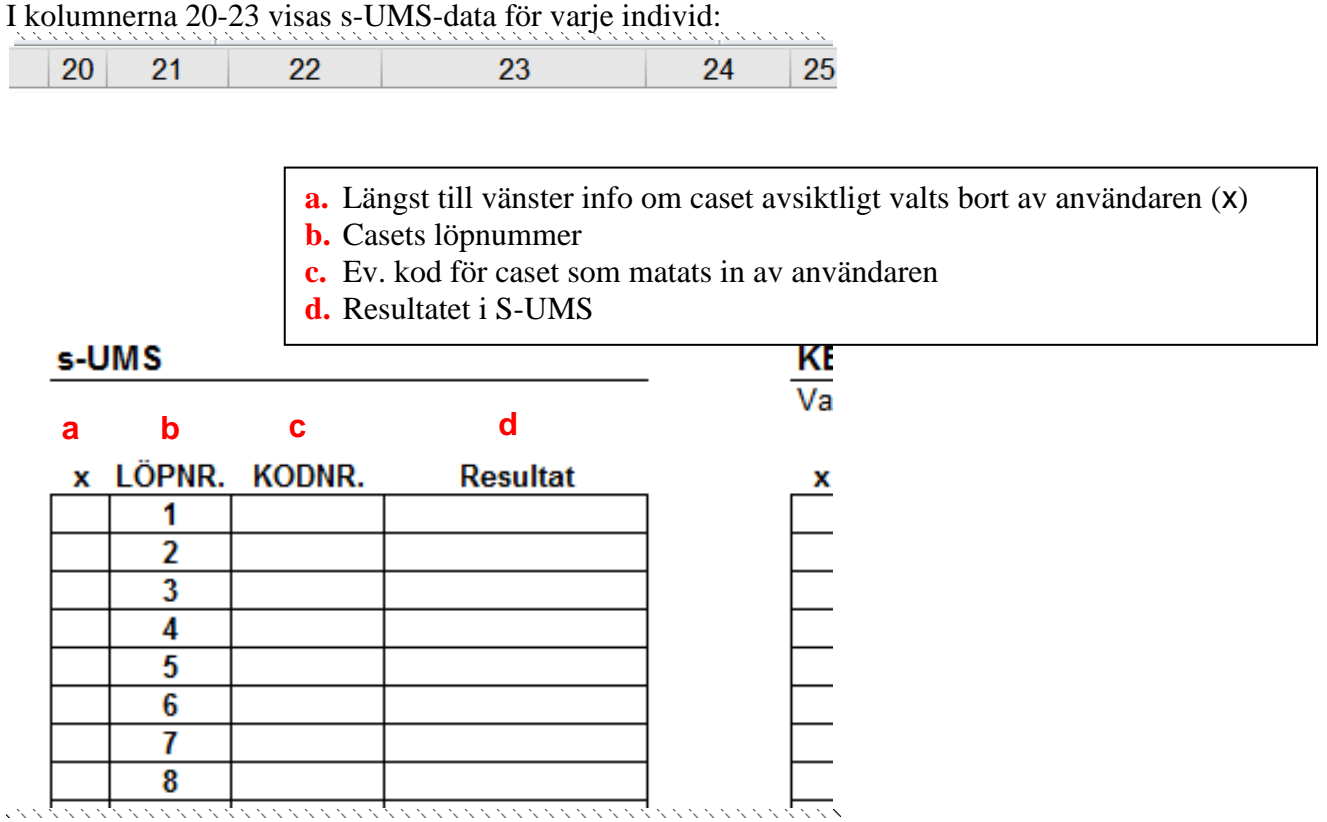

Observera att endast resultaten för *giltiga* case visas, dvs. i fall av så stort databortfall att resultat inte kan beräknas är resultatcellen tom. Cellen med resultat är även tom ifall användaren valt bort caset med (x) i vänstra kolumnen på bladet s-UMS Immatn. Se exemplet nedan, med 7 inmatade case, där case 5 (Pat12) är bortvalt:

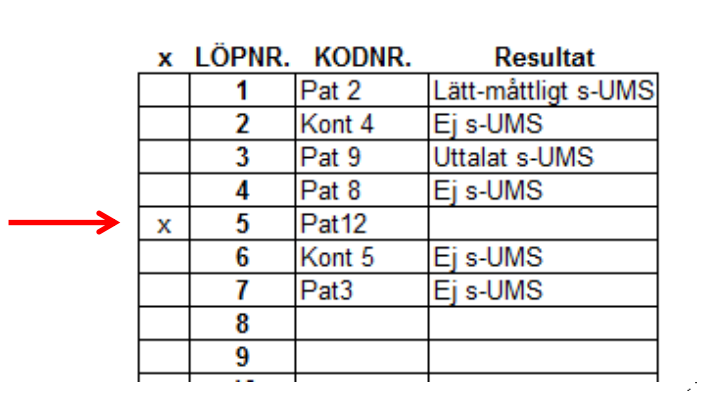

s-UMS

Observera att case inte kan väljas/väljas bort på fliken DATA, det kan endast göras på bladet s-UMS Inmatn.

<sup>© 2013–2024</sup> Avd. för arbets- och miljömedicin, & Inst. för psykologi, Lunds universitet

#### **4. KEDS**

I de högra sju kolumnerna 25-29 visas KEDS-data för varje individ:

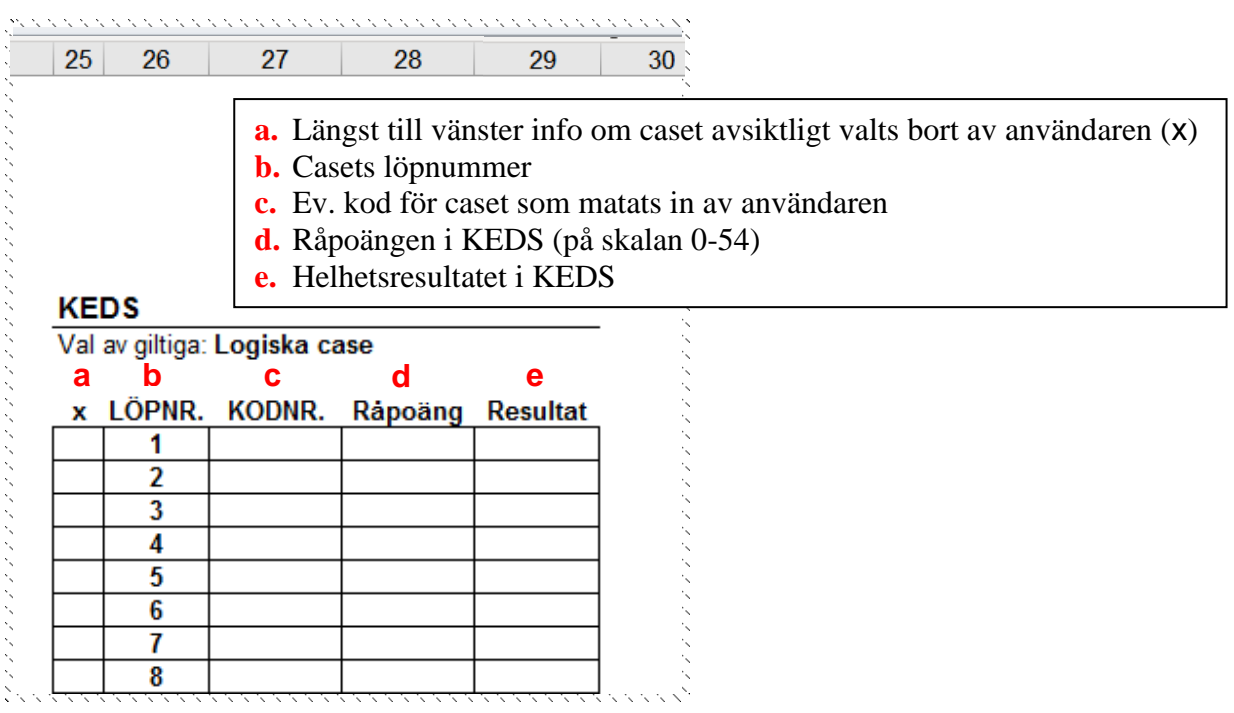

Observera att endast resultaten för *giltiga* case visas, dvs. i fall av så stort databortfall att resultat inte kan beräknas är cellerna för Råpoäng och Resultat tomma. Cellerna med resultat är även tomma ifall användaren valt bort caset med (x) i vänstra kolumnen på bladet KEDS Immatn. Se exemplet nedan, med 7 inmatade case, där case 5 (Pat12) är bortvalt:

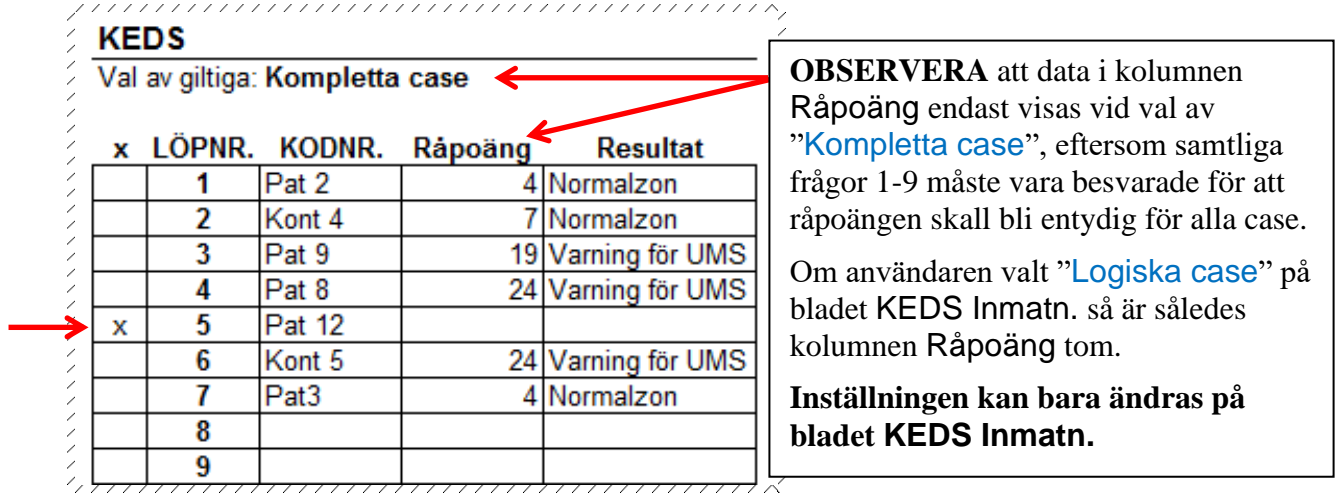

Observera att case inte kan väljas/väljas bort på fliken DATA, det kan endast göras på bladet KEDS Inmatn.

<sup>© 2013–2024</sup> Avd. för arbets- och miljömedicin, & Inst. för psykologi, Lunds universitet

### <span id="page-48-0"></span>**Hur för jag över LUQSUS-K-data från bladet "DATA" till t ex ett statistikprogram?**

Det finns två grundvarianter:

#### *1. Det enkla och säkra sättet*

Markera alla data på bladet "DATA" som du vill föra över till statistikprogrammets spreadsheet. Klicka "Kopiera" och i Excel "Klistra in värden" (endast värden), eller i SPSS "Paste". Namnge sedan alla variablerna enligt egna önskemål. Se till att variabler som innehåller siffervärden blir korrekt formaterade efter inklistringen.

*2. Det raffinerade sättet (för avancerade användare): Import till SPPS*  Använd den bifogade syntax-filen 'SPSS\_Syntax\_Inläsning\_LUQSUS-K\_v.3.2\_GRPUS'. Tänk på följande:

- a. Att den **näst översta raden i syntaxen måste ändras** till en korrekt sökväg och filnamn på den aktuella arbetsstationen; t ex: /FILE='C:\LUQSUS-K\_GRPUS\_v.3.2.xlsx' *kan behöva ändras till:* /FILE=C:\LUQSUS-K\_v.3.2\Beräkningsprogram\LUQSUS-K\_GRPUS\_v.3.2.xlsx' ifall du lagt beräkningsprogrammet för LUQSUS-K v.3.2 för gruppundersökning i samma mapp som beräkningsprogrammet v.3.2 för individer.
- b. Att **minst tre case** (giltiga case) för varje formulär måste finnas på bladet "DATA" i Excel-filen för LUQSUS-K för gruppundersökning v.3.2, för att syntaxen skall fungera.
- c. Att KEDS-resultat måste vara sparade som "**Kompletta case**" för att ge siffervärden i variabeln 'KEDS\_Råpoäng'.

**STOR VARNING** för att på egen hand försöka importera Exceldata data via SPSSdialogrutan "File > Open >Data…" eftersom SPSS då kan råka läsa Excelfilens variabler som strängar och inte kan konvertera strängar med decimalkomman och exponentiella värden korrekt.

**ANVÄND SÅLEDES den bifogade SPSS-syntaxen**, som även finns som text-bilaga sist i denna manual. När data är tryggt importerade i SPSS kan användaren redigera variabelnamn m.m. efter eget gottfinnande. Om den bifogade syntax-filen

'SPSS\_Syntax\_Inläsning\_LUQSUS-K\_v.3.2\_GRPUS' har använts finns redan en viss basal formatering av variablerna.

**Tips**: Om användaren har tillgång till en **statistiker** inför senare analyser kan denne förmodligen vara behjälplig även med att trygga importen av data från LUQSUS-K för gruppundersökning.

Varför finns inte statistikfunktioner inlagda i LUQSUS-K för gruppundersökning v.3.2? Se svaret på nästa sida.

### **INFORUTA: Varför finns inga statistiska verktyg i beräkningsprogrammet?**

<span id="page-49-0"></span>Vi vill betona att LUQSUS-K för gruppundersökning v.3.2 **endast är ett verktyg som ger deskriptiva data.** Vi har således undvikit att inkludera verktyg för statistisk hypotesprövning.

Det finns flera skäl till detta:

- Inför valet av metod för hypotesprövning fordras en grundlig undersökning av resultatfördelningarnas karaktär för att kunna ta ställning till valet av lämpliga metoder för hypotesprövning.
- Användare kan ha skilda önskemål om typen av resultat man vill undersöka, t ex poängen i LUCIE i olika grupper, eller andelarna med utfall i olika LUCIE-zoner (Grön/gul/röd, eller LUCIE-klass), vilket innebär att helt olika statistiska analysmetoder kan bli aktuella, t ex antingen parametriska metoder eller ickeparametriska.
- Beroende på om man vill jämföra olika enskilda gruppers resultat vid ett och samma tillfälle (*oberoende grupper*) eller vill jämföra *samma grupp* över flera mätpunkter (*inomgrupps-jämförelse*) måste användaren själv ta ställning till vilka analysmetoder för hypotesprövning som är lämpliga i respektive situation.
- Moderna mjukvaror för statistisk analys erbjuder en stor mångfald av möjligheter för dataanalys som vi inte har den ringaste möjlighet att efterlikna i LUQSUS-K för gruppundersökning.

Det finns på internet ett flertal gratis tillgängliga statistikprogram, t ex PSPP:<https://www.gnu.org/software/pspp/>

<sup>© 2013–2024</sup> Avd. för arbets- och miljömedicin, & Inst. för psykologi, Lunds universitet

### <span id="page-50-0"></span>*Enklare illustrationer av skillnader mellan grupper eller mellan mättillfällen*

Om behovet av statistisk hypotesprövning *inte* är avgörande finns flera enkla sätt att ta fram deskriptiva resultat för undergrupper i LUQSUS-K för gruppundersökning. T ex kan man överföra rådata från olika grupper av intresse till olika kopior av Beräkningsprogrammet för LUQSUS-K för gruppundersökning.

Antingen kopieras lämpliga delar av data på inmatningsbladen till flera nya kopior av LUQSUS-K för gruppundersökning. Alternativt kan man kryssmarkera (exkludera) de case som tillhör ett visst utsnitt av gruppen och spara filen under annat, nytt namn, t ex "Gr1". Öppna åter originalfilen med alla case och kryssmarkera (exkludera) de case som tillhör ett annat utsnitt av gruppen och spara filen under annat, nytt namn, t ex "Gr1". Resultaten i de olika filerna kan användas för att visa jämförelser av olika grupper eller mättillfällen. Vill man **kopiera diagram och bilder från LUQSUS-K till t ex MS Powerpoint** rekommenderar vi Windows' *Skärmklippverktyget* (se katalogen "Tillbehör i Windows", eller skriv in början av namnet i Windows-fältet "Sök bland program och filer").

### <span id="page-50-1"></span>*Tolkning och dokumentation av gruppresultat i LUQSUS-K*

Tolkningen av gruppresultat följer i princip samma riktlinjer som tolkningen av individuella resultat i LUCIE, QPS-M, s-UMS och KEDS. **Här hänvisas primärt till avsnitten om de fyra instrumenten i LUQSUS-K-manualen för individbedömning, version 3.2.**

Möjligen kan användaren uppleva att tolkningen av spridningsmåtten i LUCIE, QPS-M och KEDS (undre och övre kvartilen) inte är helt okomplicerad. Allmänt kan sägas att dessa spridningsmått ger en hygglig uppfattning om hur homogen/heterogen gruppens fördelning är - ett mycket brett avstånd mellan undre och övre kvartil tyder på att många individer har påtagligt kontrasterande poäng. Hur detta tolkas är dock avhängigt den enskilde användarens syften med gruppanalysen.

Som stöd för en närmare analys av gruppens resultatfördelning i LUCIE, KEDS och QPS-M finns även diagrammen i flikarna "**Diagr. 2**" som ger en mer detaljerad bild av fördelningen av gruppens resultat.

För allmänna förslag hur man kan lägga upp och avrapportera en gruppundersökning rekommenderar vi studium av skriften *Klinisk handbok för LUQSUS-K*, avsnittet "Kartläggning/utredning av arbetsgrupper". Klinisk handbok finns att ladda ner på denna länk: [https://fhvmetodik.se/kontroller-halsobedomningar/stress-och-mental-belastning](https://fhvmetodik.se/kontroller-halsobedomningar/stress-och-mental-belastning-halsa/luqsus-k/klinisk-handbok-for-luqsus-k/)[halsa/luqsus-k/klinisk-handbok-for-luqsus-k/](https://fhvmetodik.se/kontroller-halsobedomningar/stress-och-mental-belastning-halsa/luqsus-k/klinisk-handbok-for-luqsus-k/) .

En annan källa är de vetenskapliga publikationer som ger exempel på hur resultat från LUQSUS-K vanligen rapporteras i sådana sammanhang, se lista här: [http://www.trialrand.lu.se/luqsus/L%C3%A4nkar\\_LUQSUS-K.pdf](http://www.trialrand.lu.se/luqsus/L%C3%A4nkar_LUQSUS-K.pdf)

I de vetenskapliga publikationerna presenteras även resultat från olika studier av den arbetande befolkningen, som kan tjäna som riktmärken för vilka resultat man kan förvänta sig vid t ex en arbetsplatsundersökning.

Hur dokumentationen av gruppresultat sker avgörs i princip av den enskilde användaren. Erhållna resultat bör dock alltid tolkas och dokumenteras med försiktighet och med hänsyn till de kända begränsningar som gäller för de olika instrumenten i LUQSUS-K, i enlighet med metodernas beskrivning i LUQSUS-K-manualen för den individuella versionen.

<sup>© 2013–2024</sup> Avd. för arbets- och miljömedicin, & Inst. för psykologi, Lunds universitet

## <span id="page-51-0"></span>*Övriga frågor, support och feedback*

För övriga frågor kring LUQSUS-K som metod, och beräkningsprogrammets egenskaper, hänvisas primärt till manualen för det traditionella LUQSUS-K för individbedömning. LUQSUS-K för gruppundersökning är sedan 2013 under utveckling och vi välkomnar återkoppling från användarna så att vi kan fortsätta att förbättra LUQSUS-K. Detta gäller både beräkningsprogrammet och denna manual.

**Vi har emellertid mycket begränsade möjligheter att svara på frågor om installation och användning och hänvisar i första hand till noggrann läsning av manualerna – både för individversionen av LUQSUS-K, denna manual, samt installationsanvisningen.**

Ifall frågor om gruppversionen av LUQSUS-K skulle uppstå som inte täcks i någon av manualerna, trots att alla åtgärder provats enligt ovan, finns möjlighet att kontakta Kai Österberg på [kai.osterberg@psy.lu.se.](mailto:kai.osterberg@psy.lu.se)

© 2013–2024 Avd. för arbets- och miljömedicin, & Inst. för psykologi, Lunds universitet

### <span id="page-52-0"></span>*Kända problem med beräkningsprogrammet*

1. *Problem*: Om många ändringar görs på inmatningsbladen i en och samma LUQSUSfil kan färgsättningen av texterna för t ex resultat (grön-gul-röd) plötsligen låsas i fel textfärg. Vidare kan den röda bakgrundsfärgen i markeringen "x" för bortvalda case försvinna. Detta påverkar dock ej beräkningsprogrammets funktioner, utan är endast ett grafiskt "skönhetsfel".

*Lösning*: Detta är ett problem som vi inte kan lösa permanent eftersom det beror på egenskaper i Excel. **För användaren löses problemet tillfälligt** genom att spara Excelfilen och öppna den på nytt. Då visas texter och bakgrundsfärg åter i rätt kulör.

- 2. *Problem*: I QPS-M Diagr. kan diagram-etiketten på någon av staplarna försvinna i sällsynta fall, när värdet för stapeln är extremt lågt eller högt. Den dimension som stapeln avspeglar visas dock alltid i diagrammets underkant. *Lösning*: Någon lösning på detta finns inte i utsikt. Problemet förefaller bero på egenskaper i Excel som inte kan påverkas.
- 3. *Problem:* I LUCIE Diagr. och i QPS-M Diagr. kan i undantagsfall förekomma att de svarta lodräta linjerna för spridningsmåttet inte visas åt båda håll. *Förklaring:* Det kan i undantagsfall förekomma att gruppdata har en sådan sammansättning att medelvärdet för gruppen är högre eller lägre än båda av kvartilerna, dvs. extremt "sneda" datafördelningar. I sådana fall visas kvartilerna inte på ett lättbegripligt sätt i diagrammen och användaren bör primärt rätta sig efter kvartil-informationen i siffror under respektive diagram i LUCIE Diagr. eller för QPS-M på fliken QPS-M Delskalor.

I praktiken torde det vara vanligast att detta grafiska fenomen uppträder på skalan *UVS* på fliken LUCIE Diagr.

**Låt oss ta ett exempel för att förklara fenomenets bakgrund:** 

Denna datafördelning sågs för 12 individer på LUCIE UVS: Som synes är medelvärdet =  $(19,7+22,7)/12 = 3,5$ . Dock är medianen = 0 och båda kvartilerna = 0.

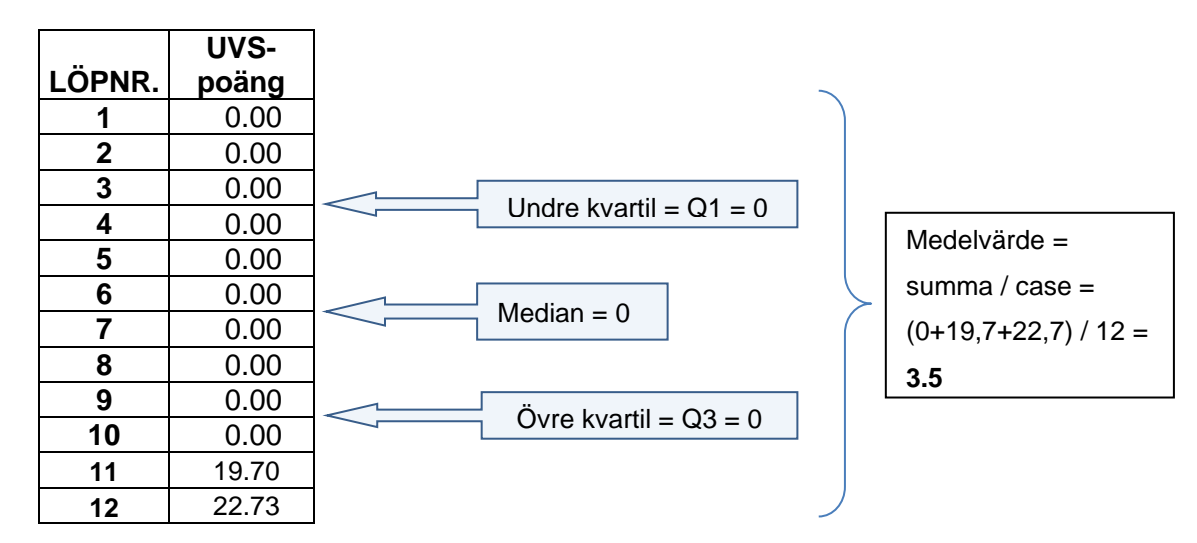

I LUCIE Diagr. kommer denna resultatfördelning på UVS att visas på följande sätt: (se nästa sida)

<sup>© 2013–2024</sup> Avd. för arbets- och miljömedicin, & Inst. för psykologi, Lunds universitet

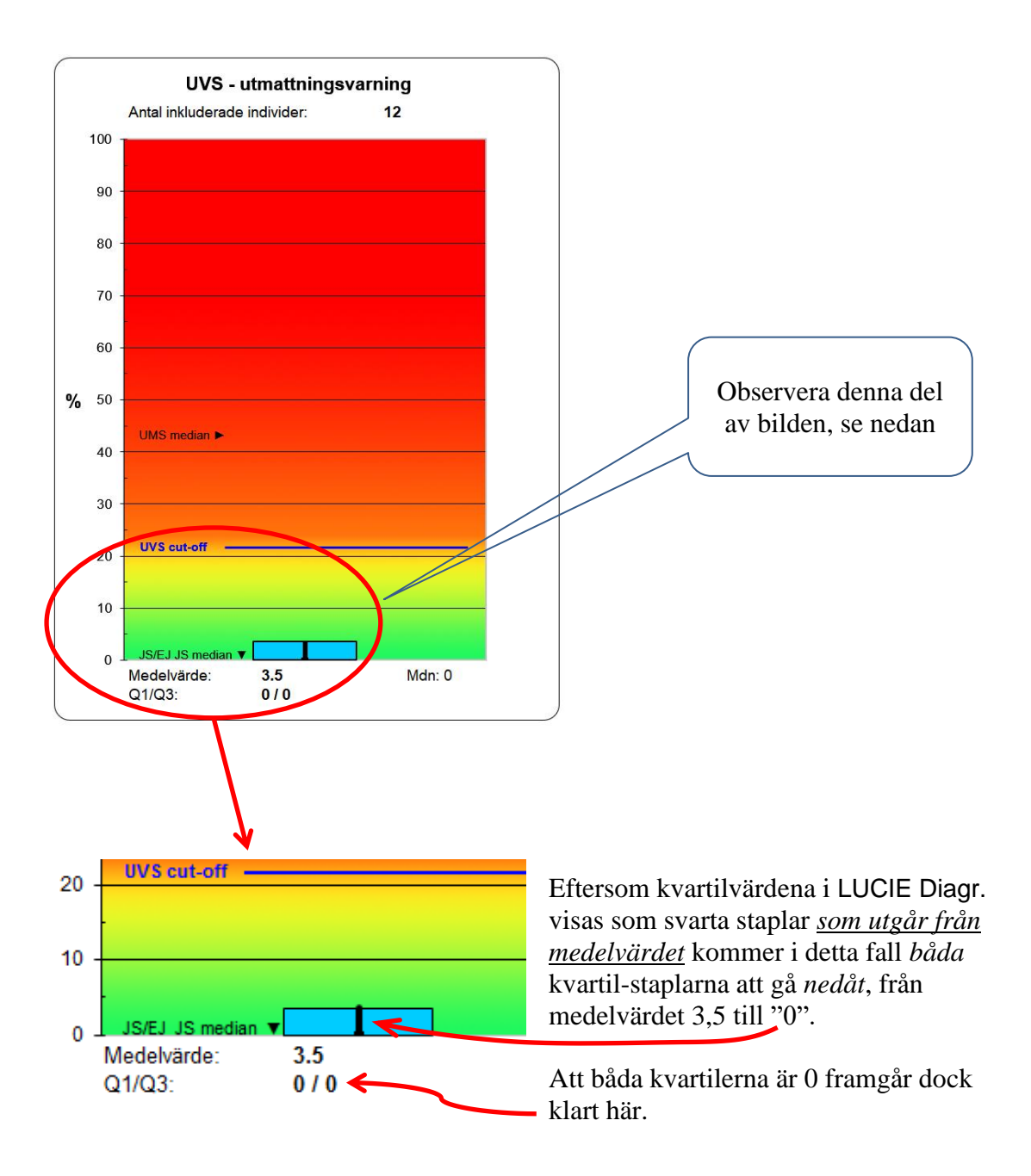

Detta understryker således betydelsen av att *inte enbart studera den grafiska illustrationen* utan även ta del av den presentation i siffror som finns i LUQSUS-K för gruppundersökning, t ex de kvartilmått (Q1/Q3) och medianer (Mdn) som visas på fliken Diagr.

Liknande fenomen kan i undantagsfall uppträda i QPS-M Diagr. och användaren måste då söka efter kvartil-informationen i siffror på fliken "QPS-M Delskalor".

*Lösning:* Problemet skulle naturligtvis försvinna om vi hade valt att presentera *medianer* istället för medelvärden i LUCIE- och QPS-M-diagrammens huvudstaplar. Vi bedömer dock att det traditionella "medelvärdet" är enklare att kommunicera i de flesta sammanhang varför vi valt att behålla det. I LUCIE visas dock medianerna för SVS och UVS i siffror till höger under respektive diagram på fliken "LUCIE Diagr." samt på fliken "SMF". För KEDS visas medianer på flikarna "KEDS Detaljer samt "SMF".

<sup>© 2013–2024</sup> Avd. för arbets- och miljömedicin, & Inst. för psykologi, Lunds universitet

- 4. *Problem:* Ifall man går till Excel-menyn "Arkiv" och väljer funktionen "Skriv ut" (vare sig man gör utskrift eller ej) kan grova storleksförändringar uppträda i grafiken på flikar som har ett bildinnehåll, t ex LUCIE- och QPS-diagram, och s-UMS. *Lösning:* För att återställa grafiken på samtliga flikar är den enklaste lösningen att spara och stänga programmet och sedan öppna det på nytt. Alternativt kan man - för varje kalkylblad med förvrängd grafik - gå till Excel-fliken "Visa", klicka på "Förhandsgranska sidbrytningar" och sedan åter klicka på "Normal". Ett annat alternativ som ibland fungerar är att ändra bildens "Zoomning" från det aktuella värdet (zoom-verktyget finns längt nere till höger i Excel). Tyvärr finns f n ingen permanent lösning på detta problem i utsikt.
- 5. *Problem:* På fliken "QPS-M Diagr.2" kan siffervärdena på x-axeln klumpa ihop sig och bli svåra att tyda.

*Förklaring*: Detta är i praktiken extremt ovanligt men kan hända ifall man har matat in resultat för bara ett fåtal case, som har nästan exakt samma mätvärden. Skalan på xaxeln kan då råka "slå i taket" och visar en skalering på 0-110%, vilket ger ett gytter av siffror på x-axeln. Problemet är i praktiken så sällsynt att vi valt att inte minska fontstorleken på x-axelns siffror, vilket förvisso hade löst problemet men hade haft nackdelen att diagrammens siffor blivit mer svårlästa.

<sup>© 2013–2024</sup> Avd. för arbets- och miljömedicin, & Inst. för psykologi, Lunds universitet

## <span id="page-55-0"></span>*Revisionshistorik för LUQSUS-K för gruppundersökning v.3.\**

<span id="page-55-1"></span>Varje reviderad version inkluderar ändringar gjorda i tidigare revisioner.

### **Princip för uppdateringar**

Uppdateringar av LUQSUS-K för gruppundersökning sker *löpande*. Det är således viktigt att användaren regelbundet kontrollerar på<http://fhvmetodik.se/luqsus/> om en uppdatering finns tillgänglig. Detta görs enklast genom att klicka på länken till manualen och kontrollera om manualens text på titelsidan "Senast uppdaterad:" är av senare datum än användarens manual.

Vilken uppdatering av LUQSUS-K för gruppundersökning du använder kan du se på följande sätt:

- Beräkningsprogrammet:
	- o Versionsnummer: framgår av filnamnet.
	- o Revisionsnummer: högerklicka på beräkningsprogrammets originalfil "**LUQSUS-K\_GRPUS\_v.3.\*.xlsx**" och välj i menyn alternativet "Egenskaper", samt i dialogrutan fliken "Information". Titta under posten "Revisionsnummer".
- Manualen:
	- o Versionsnummer: framgår av filnamnet.
	- o Revisionsdatum: Se datum på manualens titelsida.
- SPSS-syntaxen:
	- o Versionsnummer: framgår av filnamnet.
	- o Revisionsdatum: se datumet för "Sparad den" i Utforskaren.

#### <span id="page-55-2"></span>**Versioner**

**V.3.2** 

#### **Mars 2024:**

Uppdatering av manualen, för att göra alla instruktioner kompatibla med nylanserade version 3.2 av LUQSUS-K för individundersökning.

- Beräkningsprogrammet: version 3.2, *Revisionsnummer: 12*
- Manualen: version 3.2, datum: 2024-03-24.
- SPSS-syntaxen: version 3.2, datum: 2023-03-05.

#### **Februari 2024:**

Uppdatering av beräkningsprogrammet, för att åtgärda av grafiska objekt inte var tillräckligt skyddade för oavsiktligt förflyttning/radering vid användning av Excel 365.

- Beräkningsprogrammet: version 3.2, *Revisionsnummer: 12*
- Manualen: version 3.2, datum: 2024-02-21.
- SPSS-syntaxen: version 3.2, datum: 2023-03-05.

#### **Mars 2023:**

Ursprunglig utgåva av version 3.2.

Större uppgradering av beräkningsprogrammet från tidigare version 3.0, med redovisning av s k LUCIE-klasser på flikarna SMF och DATA, samt visning av medianer och kvartiler för KEDS och LUCIE på bl a fliken SMF, med motsvarande ändringar i manualen. Därtill har SPSS-syntaxen ändrats för att fungera med denna nya version. Vidare har en allmän översyn och putsning av hela modulen gjorts och beräkningsprogrammet har validerats i aktuell version av Excel 365.

- Beräkningsprogrammet: version 3.2, *Revisionsnummer: 11*
- Manualen: version 3.2, datum: 2023-03-08.
- SPSS-syntaxen: version 3.2, datum: 2023-03-05.

#### **V.3.1:**

Det finns ingen version 3.1.

#### **V.3.0 (uppdaterad 2016-2018):**

#### **September 2018:**

Marginell uppdatering av endast manualens länkadresser pga. ny serverstruktur på LDC.

- Beräkningsprogrammet: version 3.0, *Revisionsnummer: 5*
- Manualen: version 3.0, datum: 2018-09-23.
- SPSS-syntaxen: version 3.0, datum: 2016-07-26

#### **Augusti 2018:**

Uppdatering av endast manualen, i syfte att göra innehållet kompatibelt med även senaste versionen av LUQSUS-K för individundersökning, version 3.1.

- Beräkningsprogrammet: version 3.0, *Revisionsnummer: 5*
- Manualen: version 3.0, datum: 2018-08-15.
- SPSS-syntaxen: version 3.0, datum: 2016-07-26

#### **Oktober 2017:**

Uppdatering av manualen, där framförallt de olyckligt omkastade rubrikerna för Kompletta/Logiska case på sid 30 har korrigerats, plus en allmän översyn och finputsning.

- Beräkningsprogrammet: version 3.0, *Revisionsnummer: 5*
- Manualen: version 3.0, datum: 2017-10-16.
- SPSS-syntaxen: version 3.0, datum: 2016-07-26

#### **Juli 2017:**

Betydande uppdatering av beräkningsprogrammet och manualen, med utökat användarstöd för att kunna identifiera ofullkomligheter i datamaterial vid manövern "Klistra in värden" från externa Excel-filer och andra databaser.

- Beräkningsprogrammet: version 3.0, *Revisionsnummer: 5*
- Manualen: version 3.0, datum: 2017-07-05.
- SPSS-syntaxen: version 3.0, datum: 2016-07-26

#### **Maj 2017:**

Uppdatering av beräkningsprogam, så att QPS-M Diagr.2 visas korrekt oavsett om decimaltecken är inställt som komma (,) eller punkt (.) i Windows (Nationella inställningar) och i Excel ('Systemavgränsare'), samt motsvarande uppdatering av manual.

- Beräkningsprogrammet: version 3.0, *Revisionsnummer: 4*
- Manualen: version 3.0, datum: 2017-05-30
- SPSS-syntaxen: version 3.0, datum: 2016-07-26

#### **Januari 2017:**

Uppdatering av beräkningsprogam (tillägg av QPS-M Diagr.2), samt motsvarande uppdatering av manual.

- Beräkningsprogrammet: version 3.0, *Revisionsnummer: 3*
- Manualen: version 3.0, datum: 2017-01-23
- SPSS-syntaxen: version 3.0, datum: 2016-07-26

#### **Oktober 2016:**

Marginell uppdatering av manual (Bilaga; instruktionen om SPSS-syntax).

- Beräkningsprogrammet: version 3.0, *Revisionsnummer: 2*
- Manualen: version 3.0, datum: 2016-10-12
- SPSS-syntaxen: version 3.0, datum: 2016-07-26

#### **September 2016:**

Marginell uppdatering av beräkningsprogram och manual.

- Beräkningsprogrammet: version 3.0, *Revisionsnummer: 2*
- Manualen: version 3.0, datum: 2016-09-30
- SPSS-syntaxen: version 3.0, datum: 2016-07-26

#### **Augusti 2016:**

Ursprunglig version av v.3.0.

- Beräkningsprogram: version 3.0, *Revisionsnummer: 1*
- Manual: version 3.0, datum: 2016-08-17
- SPSS-syntax: version 3.0, datum: 2016-07-26

## <span id="page-57-0"></span>*BILAGA: SPSS-syntax*

SPSS-syntax för inläsning "SPSS\_Syntax\_Inläsning\_LUQSUS-K\_GRPUS\_v.3.2.sps".

#### **Syntax-filen finns även som separat SPSS-fil i detta paket. Använd den i första hand.**

TIPS! Efter att du läst in data till SPSS med nedanstående syntax, finner du åtskilliga "tomma case" ifall du inte matat in data för alla 1000 individer. Du kan radera dessa tomma case genom att gå in i SPSS-menyn "Data", välja "Select cases…" och välja alternativet "Based on time or case range", specificera "Range", samt slutligen välja "Delete unselected cases" (underst i den stora dialogrutan) innan du klickar OK.

Tänk på att det dessutom kan finnas bortvalda eller ogiltiga case mixade bland de giltiga casen (kanske t o m olika case för olika LUQSUS-K-formulär), och dessa behöver som regel markeras som "missing values" i SPSS för varje separat LUQSUS-K-formulär, för att undvika att tomma case spökar som en egen kategori i t ex analysen "Frequencies".

\*SPSS-syntax för inläsning av data från LUQSUS-K för gruppundersökning v.3.2, från beräkningsprogram Rev.11 (2023).

\*OBSERVERA! #1 Att KEDS-resultat måste vara sparade som "Kompletta case" för att ge siffervärden i variabeln ' KEDS\_Råpoäng'.

\*OBSERVERA! #2 Minst tre GILTIGA case måste finnas på bladet "DATA" i Excel-filen för LUQSUS-K för gruppundersökning v.3.2, för att syntaxen skall fungera.

\*OBSERVERA! #3 Ändra till önskad sökväg och filnamn på rad 2 nedan, där det står:  $"$ /FILE="

GET DATA  $/$ TYPF $=$ XLSX /FILE='C:\LUQSUS-K\_GRPUS\_v.3.2.xlsx' /SHEET=name 'DATA' /CELLRANGE=FULL /READNAMES=OFF /DATATYPEMIN PERCENTAGE=55.0 /HIDDEN IGNORE=YES. EXECUTE.

USE 10 thru 1009 /permanent. EXECUTE.

RENAME VARIABLES (V1 TO V29 = LUCIE\_x LUCIE\_LÖPNR LUCIE\_KODNR LUCIE\_SVS\_Råpoäng LUCIE\_SVS\_Zon LUCIE\_UVS\_Råpoäng LUCIE\_UVS\_Zon LUCIE\_KLASS QPSM\_x QPSM\_LÖPNR QPSM\_KODNR QPSM\_Arbetsbelastn QPSM\_Kontroll QPSM\_Belöning QPSM\_Gemenskap QPSM\_Rättvisa QPSM\_Värderingar SUMS\_x SUMS\_LÖPNR SUMS\_KODNR SUMS\_Resultat KEDS\_x KEDS\_LÖPNR KEDS\_KODNR KEDS\_Råpoäng KEDS\_Resultat).

FORMATS LUCIE\_LÖPNR QPSM\_LÖPNR SUMS\_LÖPNR KEDS\_LÖPNR KEDS\_Råpoäng  $(F4.0)$ . FORMATS LUCIE\_SVS\_Råpoäng LUCIE\_UVS\_Råpoäng (F5.2). FORMATS QPSM\_Arbetsbelastn QPSM\_Kontroll QPSM\_Belöning QPSM\_Gemenskap QPSM\_Rättvisa QPSM\_Värderingar (F5.3).

<sup>© 2013–2024</sup> Avd. för arbets- och miljömedicin, & Inst. för psykologi, Lunds universitet

VARIABLE WIDTH ALL (10). VARIABLE WIDTH LUCIE\_SVS\_Zon LUCIE\_UVS\_Zon (6) / SUMS\_Resultat

KEDS\_Resultat (15) /LUCIE\_x QPSM\_x SUMS\_x KEDS\_x (6).

VARIABLE LEVEL LUCIE\_LÖPNR LUCIE\_SVS\_Råpoäng LUCIE\_UVS\_Råpoäng QPSM\_LÖPNR QPSM\_Arbetsbelastn QPSM\_Kontroll

 QPSM\_Belöning QPSM\_Gemenskap QPSM\_Rättvisa QPSM\_Värderingar SUMS\_LÖPNR KEDS\_LÖPNR KEDS\_Råpoäng (scale).

VARIABLE LEVEL LUCIE\_SVS\_Zon LUCIE\_UVS\_Zon SUMS\_Resultat KEDS\_Resultat LUCIE KLASS (ordinal).

VARIABLE LEVEL LUCIE\_x QPSM\_x SUMS\_x KEDS\_x LUCIE\_KODNR QPSM\_KODNR SUMS\_KODNR KEDS\_KODNR (nominal).

VARIABLE ALIGNMENT LUCIE x QPSM\_x SUMS\_x KEDS\_x LUCIE\_KLASS (CENTER).

VARIABLE LABELS LUCIE\_x 'Bortvalda i LUCIE' LUCIE\_LÖPNR 'Löpnr. i LUCIE' LUCIE\_KODNR 'Kodnr. i LUCIE' LUCIE\_SVS\_Råpoäng 'LUCIE SVS-poäng' LUCIE\_SVS\_Zon 'LUCIE SVS-zon' LUCIE\_UVS\_Råpoäng 'LUCIE UVS-poäng' LUCIE\_UVS\_Zon 'LUCIE UVS-zon' LUCIE KLASS 'LUCIE KLASS' QPSM\_x 'Bortvalda i QPS-M ' QPSM\_LÖPNR 'Löpnr. i QPS-M' QPSM\_KODNR 'Kodnr. i QPS-M' QPSM\_Arbetsbelastn 'QPS-M Arbetsbelastning, Z-poäng' QPSM\_Kontroll 'QPS-M Kontroll, Z-poäng' QPSM\_Belöning 'QPS-M Belöning, Z-poäng' QPSM\_Gemenskap 'QPS-M Gemenskap, Z-poäng' QPSM\_Rättvisa 'QPS-M Rättvisa, Z-poäng' QPSM\_Värderingar 'QPS-M Värderingar, Z-poäng' SUMS\_x 'Bortvalda i s-UMS' SUMS\_LÖPNR 'Löpnr. i s-UMS' SUMS\_KODNR 'Kodnr. i s-UMS' SUMS\_Resultat 's-UMS resultat' KEDS\_x 'Bortvalda i KEDS' KEDS\_LÖPNR 'Löpnr. i KEDS' KEDS\_KODNR 'Kodnr. i KEDS' KEDS\_Råpoäng 'KEDS poäng' KEDS Resultat 'KEDS resultat'.